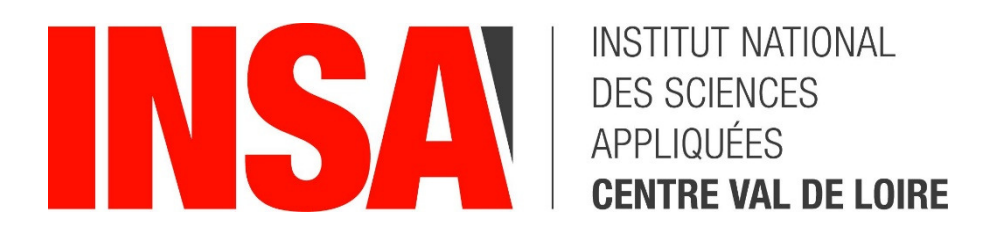

# **DIDACTICIEL MECAmaster**

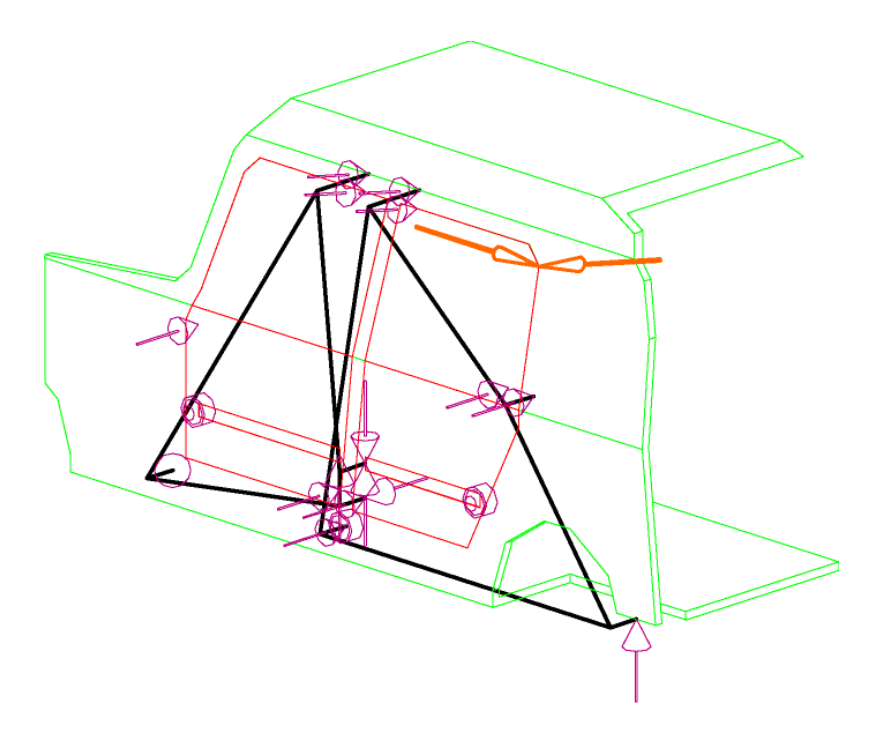

**Michel Raffy** 

**INSTITUT NATIONAL DES SCIENCES APPLIQUEES CENTRE VAL DE LOIRE - Campus de Blois**  3 Rue de la Chocolaterie 41000 Blois

## Avertissement

Bien que la plus grande attention ait été apportée à la réalisation de ce didacticiel, il se pourrait que celui-ci contienne des erreurs ou des omissions. Merci de bien vouloir le signaler le cas échéant.

Ce document, disponible sur Célène, est remis, au format papier, aux élèves de l'INSA Centre Val de Loire – Campus de Blois dans le cadre des séances de Travaux Pratiques du cours de Théorie des Mécanismes. Il a pour seul but de faciliter l'apprentissage au logiciel MECAmaster de la Société MECAmaster Sarl.

Les informations contenues dans ce document sont originales, et protégées par le droit d'auteur et le © Copyright. En conséquence, sauf accord préalable écrit de Michel Raffy, enseignant à l'INSA Centre Val de Loire – Campus de Blois et de MECAmaster Sarl pour certaines parties, il est interdit de les divulguer ou de faciliter leur divulgation, de les copier ou de les reproduire, en tout ou partie, par n'importe quel moyen et sous n'importe quelle forme, de les traduire dans toute autre langue.

Compte-tenu de ce qui précède, ce document est à usage libre à l'intérieur des locaux de l'INSA Centre Val de Loire – Campus de Blois et ne peut être emporté à l'extérieur de ceux-ci, sauf accord préalable écrit. Les élèves veilleront à bien vouloir remettre les documents utilisés à leur place après usage.

Les noms de produit mentionnés dans ce document sont utilisés à des fins d'identification uniquement et peuvent correspondre à des marques détenues par leur propriétaire respectif.

© Michel Raffy – Didacticiel MECAmaster 2007-2022

### **Sommaire**

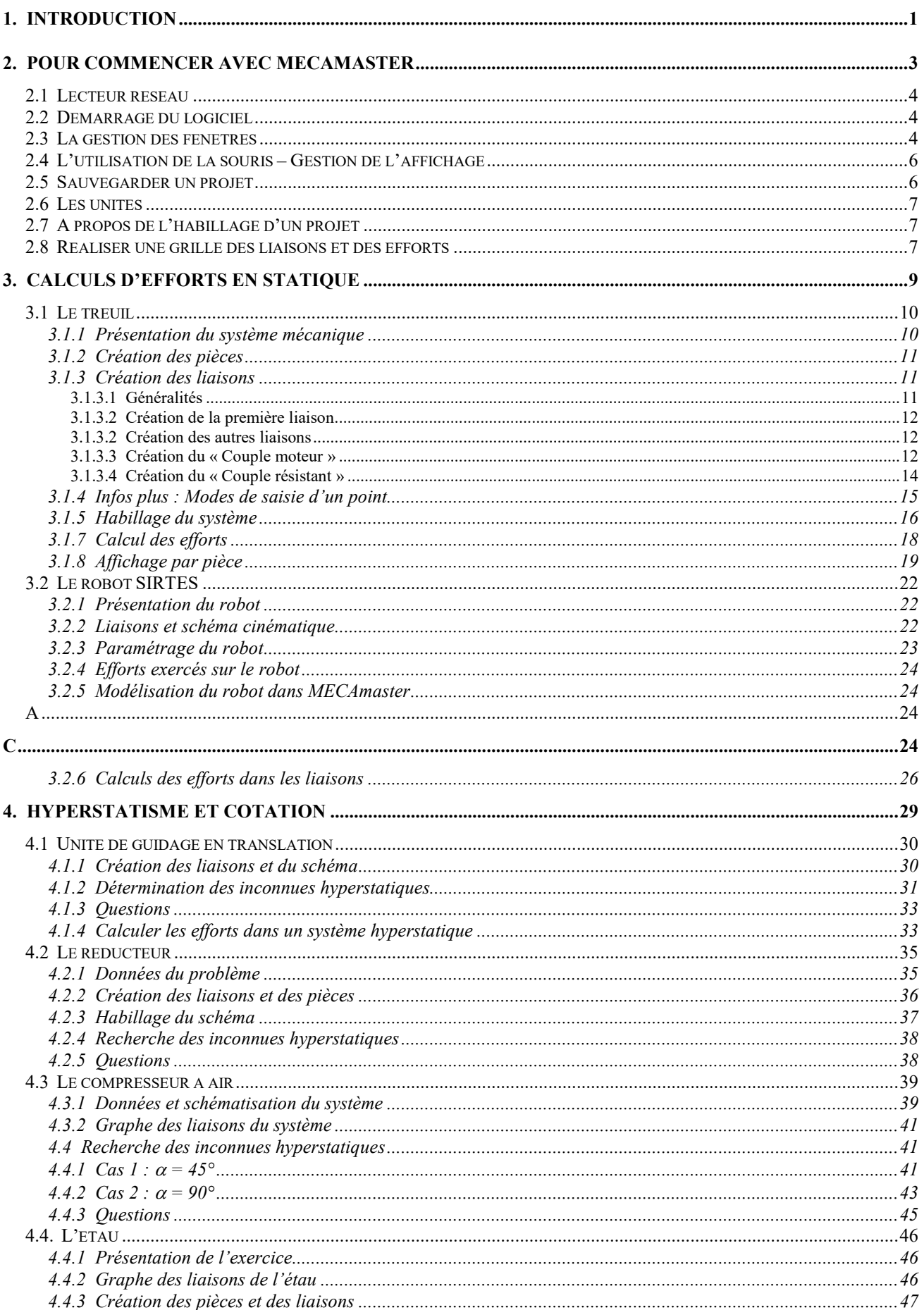

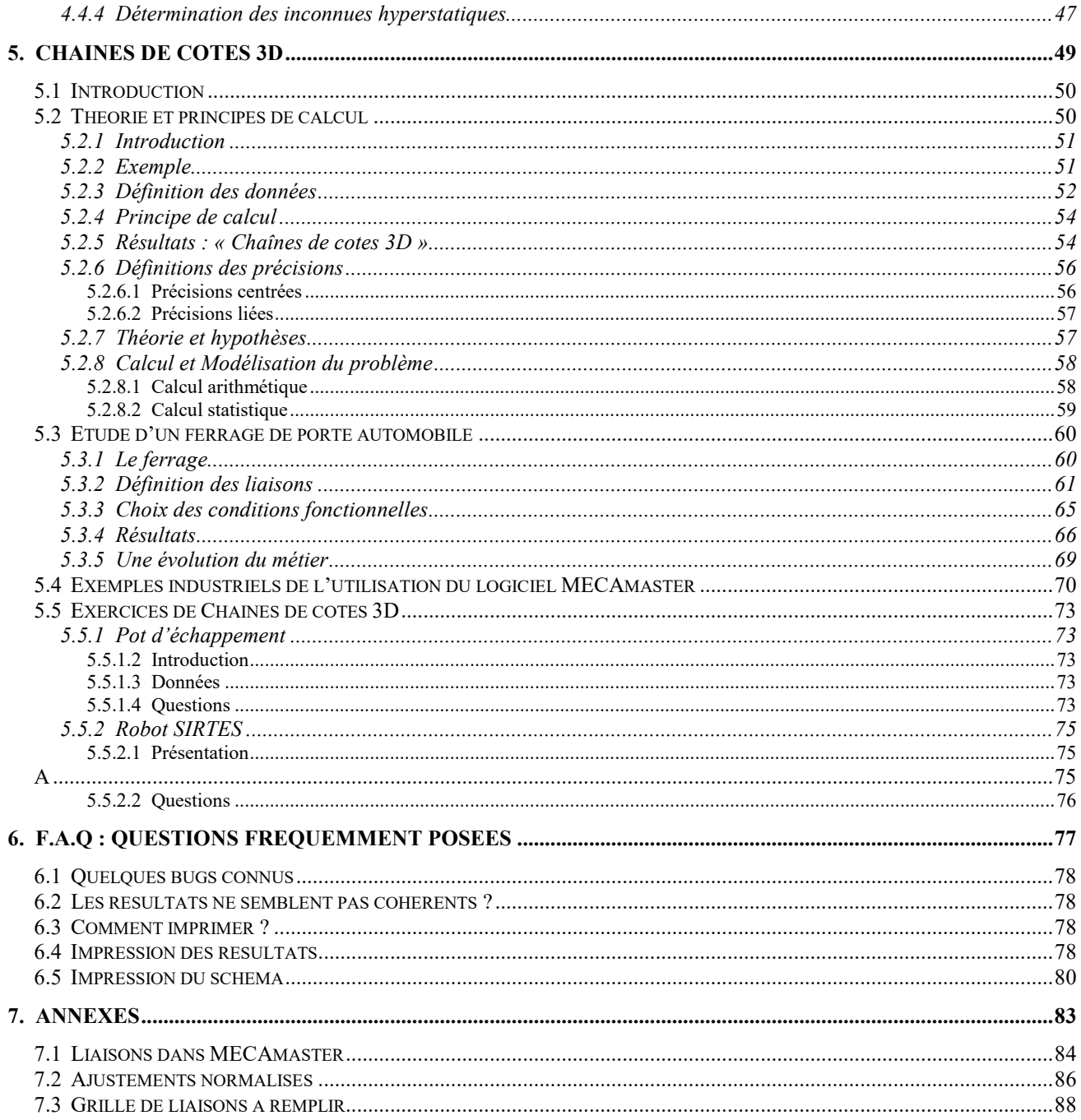

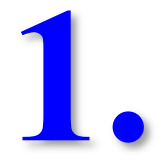

## **Introduction**

MECAmaster est un logiciel de calculs en **conception mécanique** et en **architecture de systèmes mécaniques**, qui permet d'effectuer :

- **le calcul d'efforts** dans les ensembles de pièces (détermination des efforts exercés au niveau des liaisons, du chargement exercé sur chaque pièce) et de déterminer la **meilleure architecture du produit** en fonction d'un certain nombre de paramètres.
- la détermination des **mobilités** d'un mécanisme.
- la détermination complète des **hyperstatismes** permettant soit : de proposer des **solutions technologiques** pour supprimer ceux-ci ; ou bien de proposer une **cotation qualitative** (dimensionnelle ou géométrique) assurant le montage et le fonctionnement d'un mécanisme.
- la détermination de la **cotation quantitative**, c'est-à-dire des **intervalles de tolérances** sur des chaînes de cotes 3D (détermination des contacts et tolérances qui influent sur une cote condition, et chiffrage de chaque contribution).

MECAmaster est un logiciel d'interactivité très simple, réalisé pour des mécaniciens, ingénieurs et techniciens. Dès les premières heures d'utilisation, les questions qui se posent sont relatives aux liens qui existent entre les trois éléments que sont la Conception Mécanique du produit - la Fabrication et l'Assemblage de ses différents constituants - la Qualité du produit fini.

Le logiciel MECAmaster existe sous forme d'un produit autonome dans l'environnement graphique Windows (c'est cette version que possède l'INSA Centre Val de Loire), ainsi qu'intégré à différents logiciels de CAO (seule la version sous Catia V5 de Dassault System est commercialisée à l'heure actuelle, il en existe une autre sous Cadds 5 qui correspond à un développement spécifique pour la société Airbus - EADS), et sous différents systèmes d'exploitation.

Les fichiers de données sont directement compatibles entre les différentes versions.

Ses fonctionnalités seront illustrées par un certain nombre d'exemples dans les chapitres qui vont suivre. Le premier présentera les fonctionnalités de base du logiciel. Le deuxième traitera le problème du calcul d'efforts et de mobilité. Le troisième sera consacré à la recherche des hyperstatismes et de la cotation qualitative qui en résulte. Et le dernier à la détermination des intervalles de tolérances fonctionnelles sur les chaînes de cotes 3D. La totalité de ces exercices pourra être parcouru en un temps de l'ordre de 4 à 6 heures.

Lors du déroulement des séances de travaux pratiques, il est fortement conseillé de solliciter votre enseignant en Théorie des Mécanismes, si vous vous retrouvez face à un problème ou une difficulté de compréhension au cours d'un exercice.

Ce logiciel vous sera utile lors de vos projets de CAO pour définir la meilleure architecture du système mécanisme en phase d'avant-projet (dimensions, efforts dans les liaisons), c'est-à-dire avant de modéliser les premières pièces.

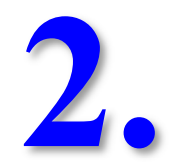

# **Pour commencer avec MECAmaster**

Dans ce chapitre, vous seront présenté un certain nombre de fonctionnalités et d'informations qui vous seront utiles lors de vos travaux avec le logiciel :

- Démarrer une session MECAmaster.
- Utiliser les fenêtres de travail.
- Utiliser les fonctionnalités attachées à la souris.
- Sauvegarder votre travail sous votre compte réseau (U:).
- Gérer les unités.
- L'habillage d'un projet.
- Préparer votre travail en utilisant une grille des liaisons et des efforts.

#### *2.1 Lecteur réseau*

En principe depuis l'année universitaire 2009-2011, un lecteur réseau pointant sur votre compte est créé lors de l'ouverture de session (U:). C'est ce lecteur réseau qui devra être utilisé pour effectuer les sauvegardes. Ce lecteur peut être visualisé en ouvrant une fenêtre « Explorateur de fichiers » puis « Poste de travail ou PC ».

#### *2.2 Démarrage du logiciel*

Pour démarrer le logiciel, il suffit de double cliquer sur l'icône placé sur votre bureau.

Il est à noter que MECAmaster ne gère qu'un seul problème par session.

L'ouverture d'une session MECAmaster est gérée par une clé réseau qui peut délivrer jusqu'à 20 jetons (ce qui correspond à 20 sessions MECAmaster ouvertes sur le réseau, il peut y en avoir plusieurs d'ouvertes sur une station de travail, mais attention au nombre total de jetons disponibles).

#### *2.3 La gestion des fenêtres*

L'environnement du logiciel MECAmaster est composé de 2 fenêtres :

- La fenêtre graphique MECAmaster contenant la représentation graphique du projet.
- La fenêtre Informations MECAmaster dans laquelle est affiché l'historique des opérations effectuées sur le projet.
- La figure, page suivante, montre l'apparence de la fenêtre MECAmaster au cours d'un projet. La fenêtre graphique contient déjà quelques liaisons. Pour l'instant la votre ne contient rien à part le repère général (une flèche conique : axe  $\vec{x}$ ; deux : axe  $\vec{y}$ ; trois : axe  $\vec{z}$ ).
- Au dessus de cette zone se trouve le menu général et les icônes de raccourci vers certaines fonctions.
- En cliquant dans la fenêtre Informations, on accède à l'historique du fichier en cours (création ou suppression d'entités MECAmaster, résultats de calculs…).

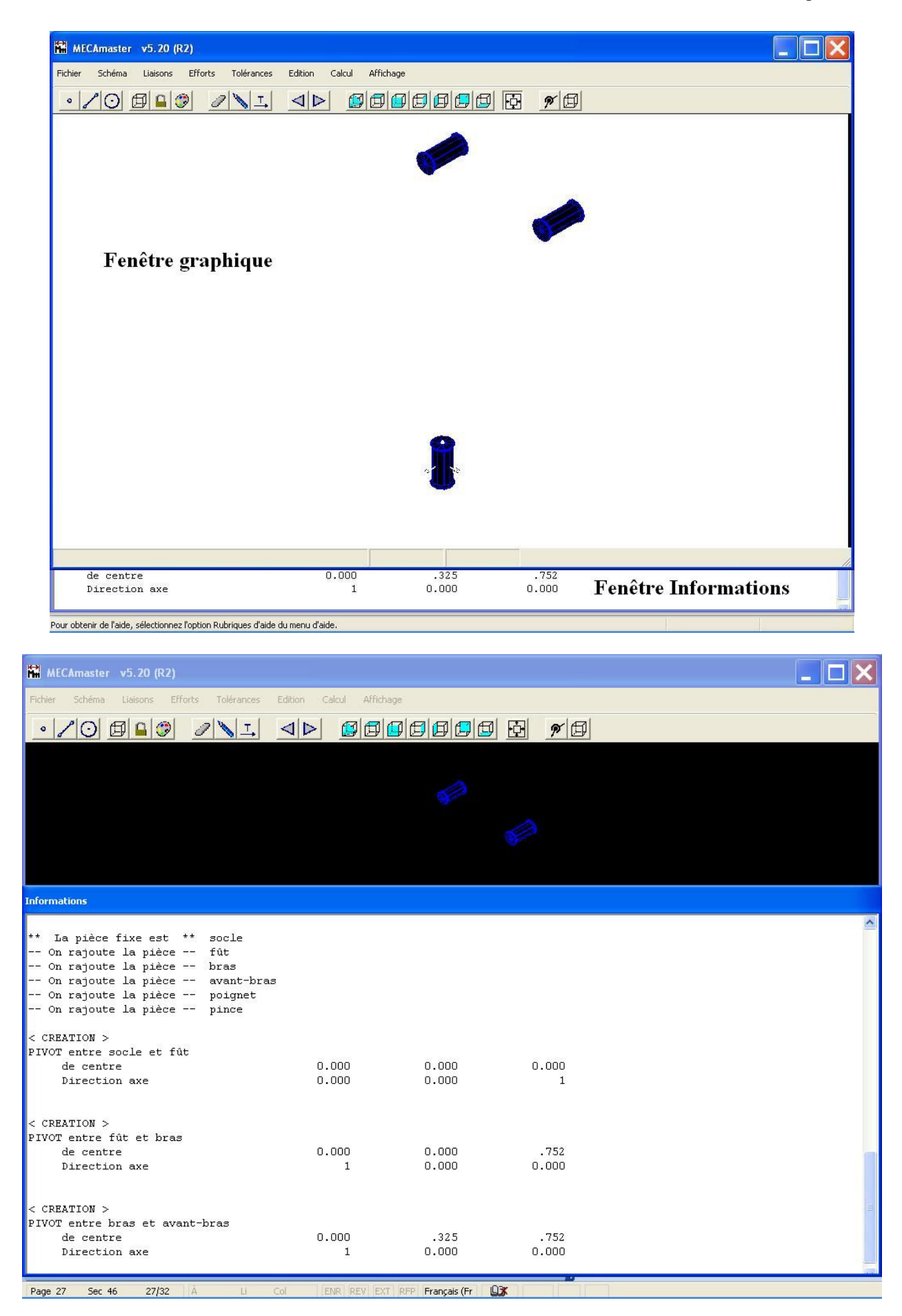

*Attention :* il ne faut surtout pas redimensionner l'une de ces deux fenêtres, cela pourrait vous occasionner quelques désagréments par la suite…

#### *2.4 L'utilisation de la souris – Gestion de l'affichage*

Pour une souris qui possède deux boutons :

- Le bouton de gauche maintenu appuyé vous permettra de translater la vue du système que vous êtes en train de mettre en forme.
- Les deux boutons maintenus appuyé vous servent à zoomer en fonction du déplacement de la souris (vers le haut pour un zoom+ ou vers le bas pour un zoom-). Le même résultat peut être obtenu en maintenant appuyé la roulette de la souris.
- Le bouton de droite maintenu appuyé sert à effectuer une rotation du système sur lui-même.

#### *2.5 Sauvegarder un projet*

Un conseil non négligeable : vous découvrirez assez rapidement que MECAmaster supporte assez mal le multitâche (Internet Explorer, Firefox…). Pensez donc à sauvegarder régulièrement vos fichiers si vous ne voulez pas voir votre travail partir en « fumée ».

*Attention :* vous ne pourrez pas faire de sauvegarde pour l'instant car vous n'avez créé aucune liaison dans votre projet.

N'oubliez pas lors de l'enregistrement de votre projet dans votre répertoire d'opter pour un nom de fichier cohérent. Aller dans le menu « **Fichier** », puis « **Enregistrer sous…** » et allez sous « Poste de travail » pour enregistrer votre fichier dans votre répertoire personnel.

Lorsque vous sauvegardez un projet, ceux-ci sont stockés dans des fichiers nommés :

#### **Nom\_du\_projet.***extension*

où *extension* varie selon la nature de ces résultats, ainsi que du type de calcul réalisé.

Voici la liste des extensions des fichiers MECAmaster présentée sous la forme d'un tableau.

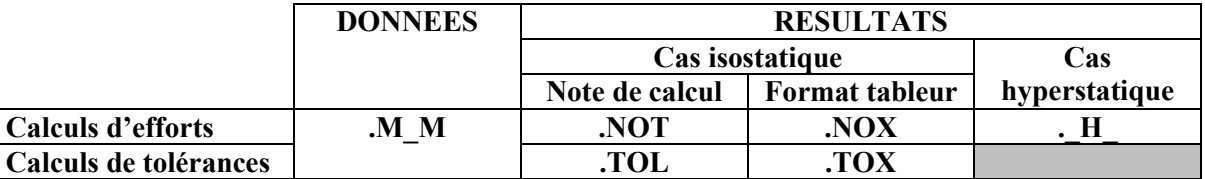

Remarques :

- L'écriture des fichiers de résultats comprend la note de calcul, et le fichier tableur.
- La note de calcul « littérale » est directement imprimable, ou exploitable à partir d'un traitement de texte.
- Les résultats au format tableur sont directement exploitables à partir d'un tableur.
- MECAmaster créée des sauvegardes automatiques sous C:/Temp permettant de récupérer un travail en cours après plantage. Le fichier le plus récent est le n°1.

### *2.6 Les unités*

On notera que MECAmaster ne gère pas les unités, c'est donc à vous de le faire. Ainsi choisirez une fois pour toutes vos unités, par exemple les Newton (N) et les mètres (m), de façon à obtenir des résultats cohérents.

### *2.7 A propos de l'habillage d'un projet*

Votre système mécanique est modélisé par les liaisons que vous définissez. Et pour plus de clarté, l'environnement MECAmaster vous permet d'habiller votre système par le biais de segments de droite, cercles...

Mais notez que ces éléments ne sont qu'une représentation graphique du système permettant une meilleure visualisation du problème. L'habillage ne représente en aucun cas le fond du problème, **seules les liaisons et les efforts sont utiles pour modéliser le problème**.

#### *2.8 Réaliser une grille des liaisons et des efforts*

Nous vous conseillons, avant d'entamer un travail sur MECAmaster, de réaliser sur papier une grille des liaisons et des efforts qui se présentera, par exemple, de la manière suivante, elle vous permettra de simplifier la saisie du schéma.

Vous vous apercevrez très vite que cette grille est très utile lorsque vous entamez l'étude d'un système mécanique comportant un nombre important de liaisons cinématiques et/ou soumis à de multiples efforts.

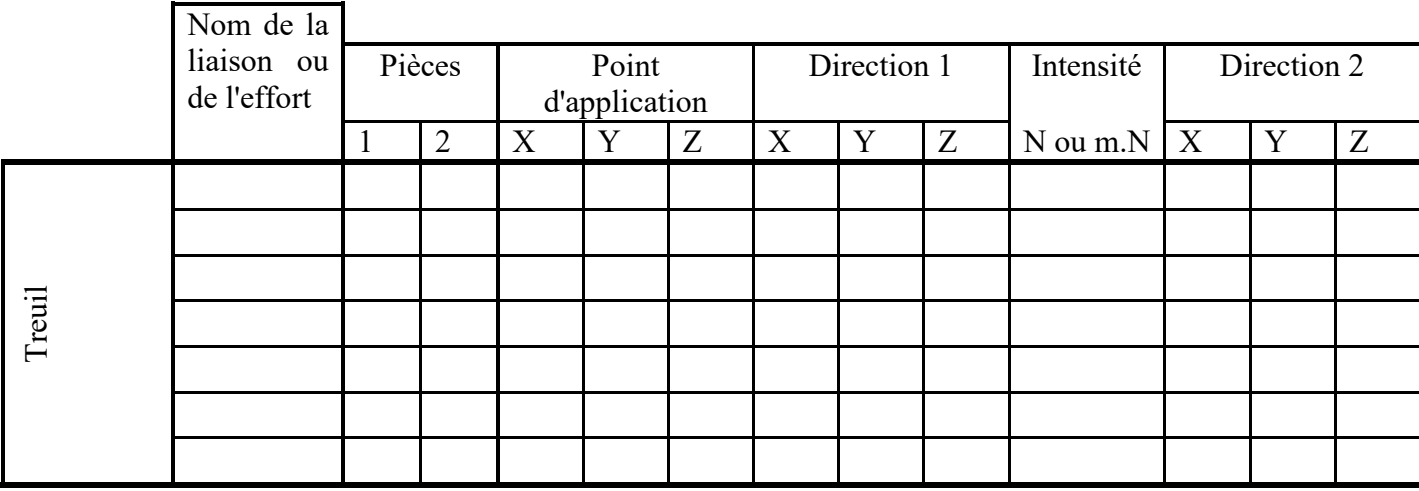

Nous vous recommandons de compléter cette grille au fur et à mesure de l'avancement de votre travail avec toutes les liaisons issues du schéma cinématique technologique.

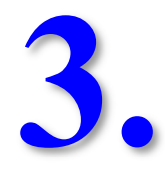

# **Calculs d'efforts en Statique**

**Année Universitaire 2021-2022 9** 

Dans ce chapitre, vous apprendrez à :

- Créer des liaisons dans un projet.
- Réaliser l'habillage d'un projet.
- Effectuer des calculs d'efforts dans le cadre d'un système mécanique isostatique.

#### *3.1 Le treuil*

#### **3.1.1 Présentation du système mécanique**

On souhaite modéliser un système roue et vis sans fin afin de dimensionner les roulements. Ce système roue et vis sans fin fût étudié dans le cadre de l'avant-projet de CAO de 3ième année (Treuil – projet CAO 2001).

Ce système est composé de 3 sous-ensembles (ou pièces, MECAmaster ne faisant pas la différence) :

- Bâti : constitué de toutes les pièces servant à réaliser le bâti,
- Vis : la vis, l'arbre d'entrée,
- Roue : la roue, l'arbre de sortie.

Les arbres d'entrée et de sortie sont en liaison pivot avec le bâti. D'un point de vue technologique, ces liaisons pivot sont réalisées à l'aide de roulements qui peuvent être modélisés à l'aide de liaisons linéaire-annulaire et rotule.

Voici le graphe des liaisons du système :

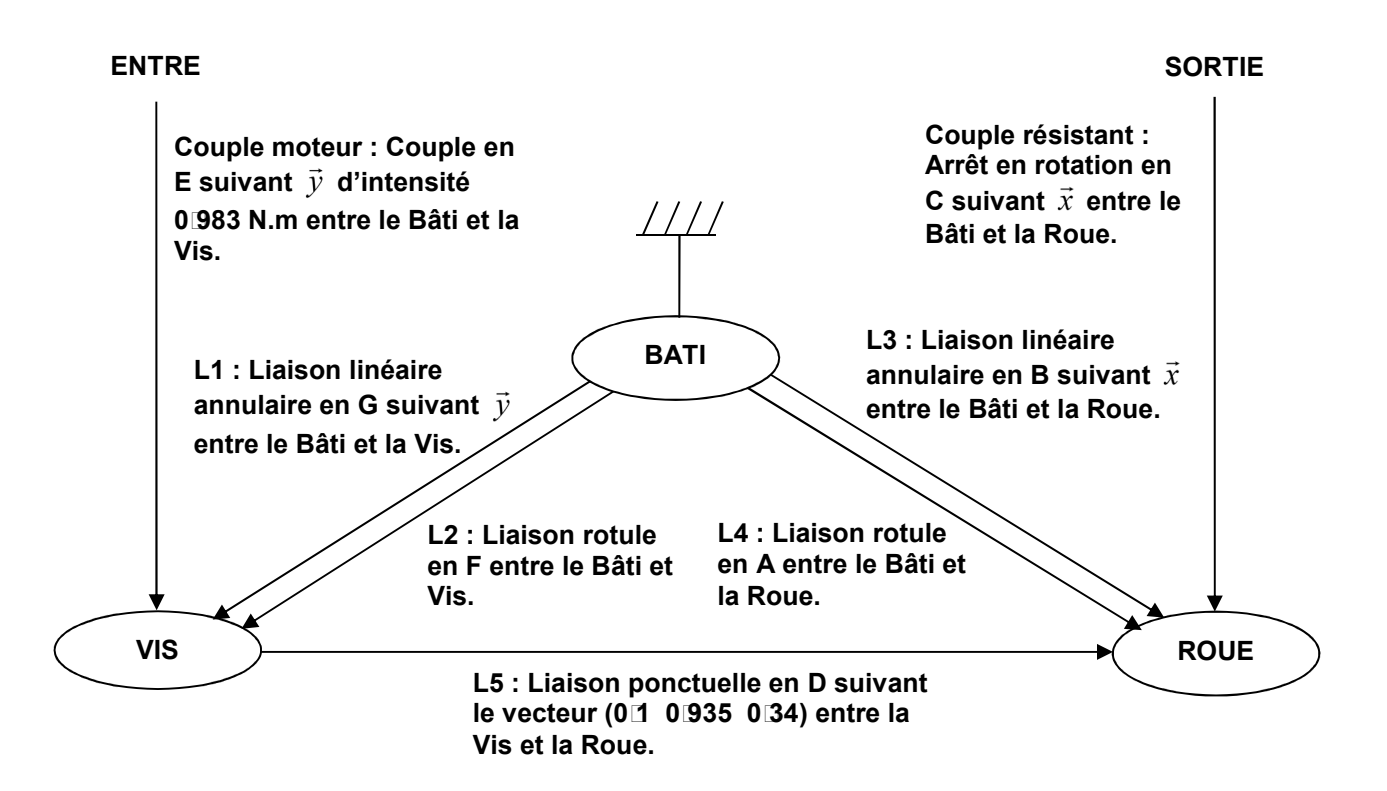

Voici les données dimensionnelles relatives du système mécanique étudié (celles-ci sont exprimées en mm : attention aux unités que vous utilisez dans MECAmaster – utiliser le mètre pour effectuer des calculs d'efforts) :

- la roue de rayon 65,97mm,
- la vis de rayon 14,04mm,
- le point A  $(150 \ 0 \ 0)$ ,
- le point B (-150 0 0),
- le point  $C(0 \ 0 \ 0)$ ,
- le point D (0 0 65,97),
- le point  $E(0 \ 0 \ 80,01)$ ,
- le point  $F(0 100 80,01)$ ,
- le point G (0 -100 80,01).

Réalisez la grille des liaisons sur la feuille « Grille des liaisons et des efforts » (pour la correction voir l'enseignant).

#### **3.1.2 Création des pièces**

Créez les pièces en cliquant sur  $\Box$ .

La première pièce qui est créée est immobile pour le logiciel, donc **la première pièce à créer sera toujours le bâti.** 

Entrez « bâti » dans la case **« Nom de la pièce »**, puis cliquez sur le bouton **« Créer pièce »**.

Créez ensuite les pièces : roue et vis.

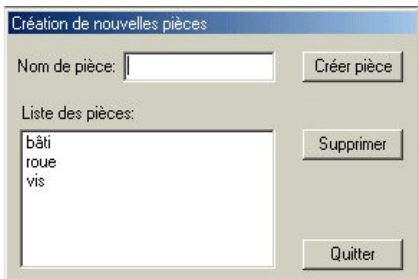

#### **3.1.3 Création des liaisons**

#### **3.1.3.1 Généralités**

Il vous faut désormais définir des liaisons entre les pièces.

Vous pouvez à tout moment revenir sur une liaison en cas d'erreur.

**La modification « »** (centre, direction, valeur numérique mais pas le type de « liaison ») ou **la suppression** «  $\mathbb{Z}$  » d'une liaison sont possibles.

Pour le logiciel, tout ce qui est extérieur au système (entrée, sortie…) est lié d'une façon ou d'une autre au bâti. Ainsi, le couple d'entrée, par exemple, sera un « Effort » entre le Bâti et la Vis, et le couple de

#### **Année Universitaire 2021-2022** 11

sortie qui est un « Effort » sera une liaison de type « Arrêt en rotation » entre le Bâti et la Roue. Il est donc préférable, de manière générale, de mettre la pièce qui sert de bâti en pièce 1.

#### **3.1.3.2 Création de la première liaison**

En vous servant de la **grille des liaisons et des efforts** dans laquelle vous avez reporté les positions en mètre et l'orientation de celles-ci, vous allez créer les différentes liaisons.

Commençons par la première qui sera la liaison linéaire annulaire en G entre le Bâti et la Vis.

Cliquer dans la barre du menu principal sur **« Liaisons »**, puis sur **« Linéaire annulaire »** dans le menu déroulant.

Indiquez que cette liaison se situe entre le Bâti (**Pièce 1**) et la Vis (**Pièce 2**), puis la nommer « L1 » dans la case « **Nom** ».

*Attention :* si pour la pièce 1, vous n'indiquez pas la pièce qui sert de bâti, alors MECAmaster va changer de pièce fixe.

Cliquez ensuite sur « Centre » afin de définir le centre de la liaison.

Vous verrez alors une fenêtre à gauche de la fenêtre « Linéaire annulaire » vous proposant le mode de choix du point (pour les autres modes de saisie d'un point, voir « 3.1.4 Infos plus »).

Cliquez sur  $\mathbb{Z}_2$  (saisie du point par coordonnées).

**Attention** : lorsque vous créez une liaison entre 2 pièces, il y a un sens comme pour les torseurs. Le sens positif est de la « Pièce 1 » vers la « Pièce 2 ». Ici, le sens positif sera du Bâti vers la Vis.

Les coordonnées du point G ont été données en coordonnées absolues, elles seront donc rentrées dans la colonne **« Coord. Absolues »**.

Pour valider cliquez sur « Ok ».

Remarque : Lorsque cela facilite la détermination des coordonnées d'un point, la saisie dans la colonne des **« Coord. Relatives »** après la saisie d'un point particulier avec **« Saisir »** peut alors s'avérer judicieux pour éviter des calculs.

Cliquer sur « Direction » pour donner la direction de l'axe principal de la liaison.

Indiquez suivant *y*  $\rightarrow$ dans la liste déroulante.

#### **3.1.3.2 Création des autres liaisons**

Faîtes de même pour les autres liaisons de la grille de liaisons, hormis le « Couple moteur » et le « Couple résistant » en vous servant de la grille des liaisons que vous avez préalablement rempli.

#### **3.1.3.3 Création du « Couple moteur »**

Cliquer dans la barre du menu principal sur **« Efforts »**, puis sur **« Couple »** dans le menu déroulant.

Indiquer ensuite qu'il est situé entre le Bâti (**Pièce 1**) et la Vis (**Pièce 2**) puis le nommer « Couple moteur » dans la case **« Nom »**.

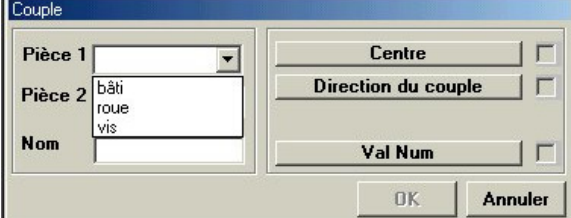

Vous verrez alors une fenêtre à gauche de l'actuelle vous proposant le mode de choix du point.

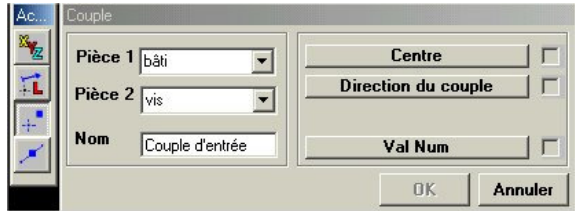

Cliquez sur  $\mathbb{Z}_2$  (saisie du point par coordonnées).

**Attention** : lorsque vous créez une liaison entre 2 pièces, il y a un sens comme pour les torseurs. Le sens positif est de la pièce 1 vers la pièce 2. Ici, le sens positif sera du Bâti vers la Vis.

Pour les autres possibilités de saisie d'un point d'insertion, voir « Infos plus » page 15.

Les coordonnées des points qui vous ont été données sont en coordonnées absolues dans le système d'axes choisi, par conséquent celles-ci seront insérées dans la colonne **« Coord. Absolues ».**

Lorsque cela facilite la détermination des coordonnées d'un point, la saisie dans la colonne des **« Coord. Relatives »** après la saisie d'un point particulier **« Saisir »** peut alors s'avérer judicieux pour éviter des calculs.

Pour définir le centre du couple, rentrez la valeur 0,08001 (les unités sont en m), et la syntaxe utilisée est l'anglo-saxonne, c'est à dire que les *virgules sons replacées par des points* dans la case **« Z »** de la colonne **« Coord. Absolues ».** Puis validez en cliquant sur **« OK ».**

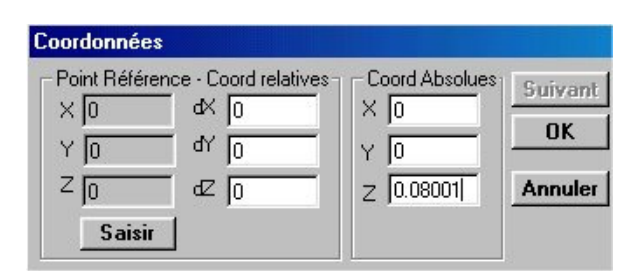

Une nouvelle fenêtre apparaît, cliquez sur **« suivant Y »** pour indiquer la direction de la liaison ou de l'effort. Vous remarquez que la fenêtre **« Vecteur »** est alors automatiquement remplie.

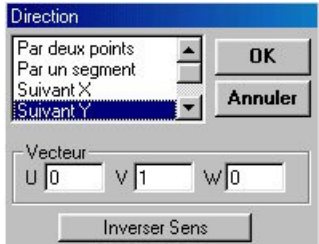

Rentrez 0,983 (N.m, vos unités) dans la case **« Intensité »**. Puis cliquez sur **« OK »**.

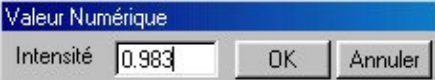

La liaison **« Couple »** est alors représentée graphiquement en vert.

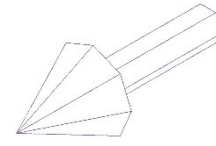

#### **3.1.3.4 Création du « Couple résistant »**

Pour obtenir le torseur de sortie, il faut créer une liaison **« Arrêt en rotation »** (elle se trouve dans la liste du menu **« Liaisons »**) entre le Bâti et la Roue. Cet arrêt en rotation simule la transmission du couple de sortie à un élément extérieur au système.

*Remarque :* Si vous souhaitiez simuler un « Effort résistant », il vous faudra utiliser une **« Liaison ponctuelle »**.

Vous obtiendrez ce schéma uniquement composé de liaisons (liaisons standards plus un **« Arrêt en rotation »**) et d'efforts (**« Couple »**).

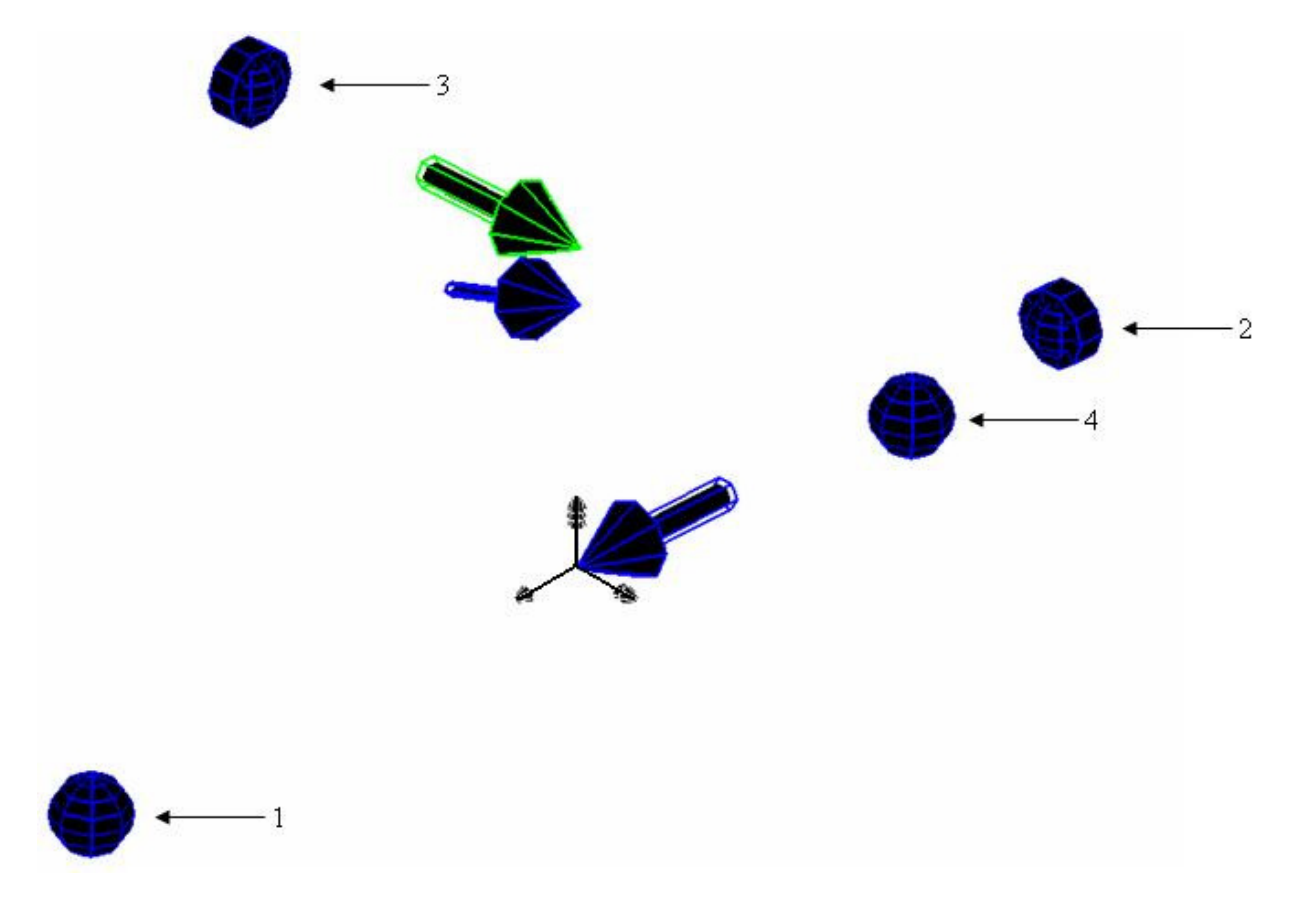

#### **3.1.4 Infos plus : Modes de saisie d'un point**

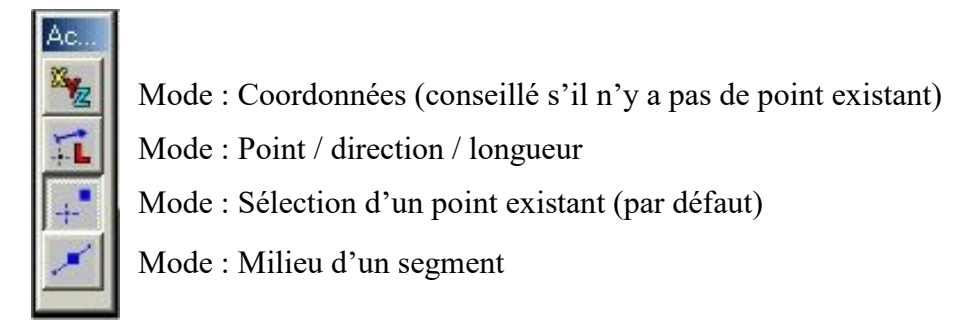

Le mode par défaut permet de sélectionner le centre des liaisons, l'origine, un point d'extrémité d'un segment ainsi que le centre d'un cercle.

> Pour saisir les coordonnées d'un point dans un repère orthonormé, choisissez le mode **« Coordonnées »**.

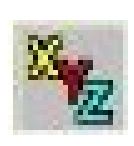

Pour des raisons de simplicité, il est fortement recommandé de toujours utiliser les coordonnées absolues (dans le repère général), et les zones « point de référence » et « coordonnées relatives » sont alors à ignorer.

Les coordonnées relatives utilisent le dernier point comme « référence ».

Le point de référence permet de définir un nouveau point de référence en appuyant sur **« Saisir »**.

Pour saisir les coordonnées d'un point dans un repère sphérique, choisissez le mode **« Point / direction / longueur »**.

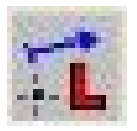

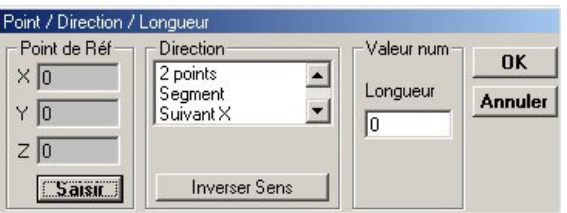

Il vous faut tout d'abord saisir le point de référence, la direction et la longueur.

#### **3.1.5 Habillage du système**

Complétons cet ensemble de liaisons par un habillage pour faciliter la compréhension du système.

Utilisez l'icône  $\angle$  pour créer les lignes. Choisissez directement avec la souris les liaisons qui sont aux extrémités des arbres (vis et roue) qui nous intéressent :

- Pour créer le premier segment, cliquez sur la liaison 1 puis sur la liaison 2 : le segment apparaît alors entre les liaisons. (*Attention :* les deux vues suivantes sont trompeuses, voir autres figures un peu plus loin dans le document pour éviter les erreurs)
- Pour créer le second segment, faîtes de même entre les liaisons 3 et 4.

Vous obtenez ce schéma, il reste désormais à dessiner les cercles qui représenteront la Vis et la Roue.

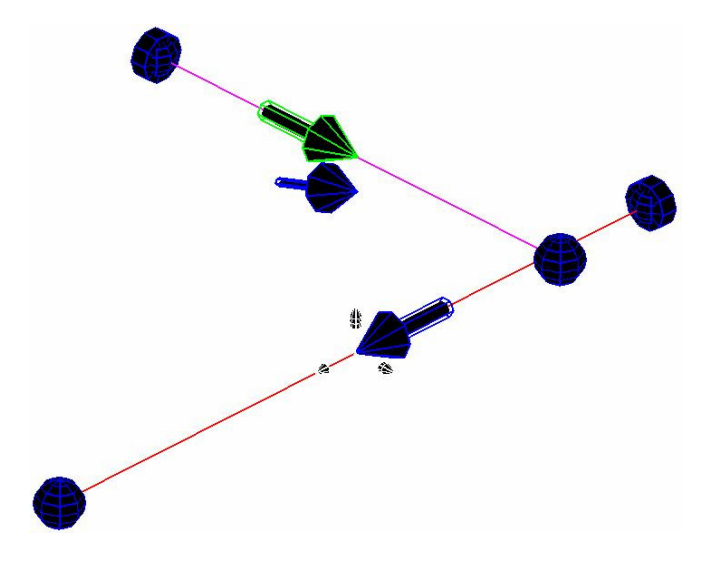

Cliquez sur le bouton  $\bigcirc$  pour créer le cercle représentant la roue ou la vis. Procédons tout d'abord pour le cercle de la roue. Cliquez sur **« Centre »**, puis cliquez sur l'origine du repère.

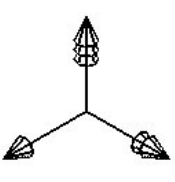

*Origine du repère* 

Il faut saisir en plus la direction de la normale au cercle, dans le cas présent il s'agit de **« Suivant X »**.

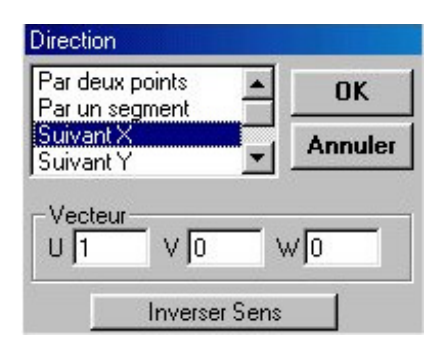

Puis, il faut saisir le rayon du cercle, ici de 0,06597m. Entrez 0.06597 dans la case **« Rayon »**, puis cliquez sur **« OK »**.

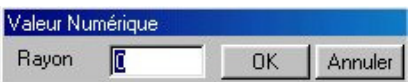

Faîtes de même pour l'autre cercle représentant la vis avec les données suivantes :

- $\bullet$  centre en (0 0 0,08001)
- normale de direction : Y
- $\bullet$  rayon de 0,01404m

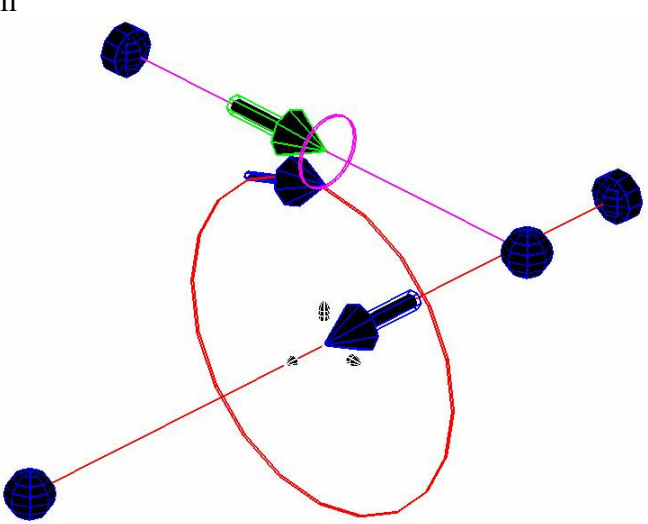

Maintenant, il faut lier les lignes et cercles à leurs pièces respectives – facilitant encore plus la compréhension du système - cliquez sur l'icône  $\blacksquare$ .

Choisissez la pièce voulue, par le menu déroulant, et cliquez sur les segments ou cercles concernés appartenant à cette pièce.

Puis cliquez sur **« Appliquer »**.

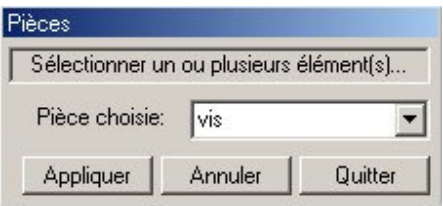

Associez une couleur et une épaisseur à chaque pièce en cliquant sur  $\bullet$ .

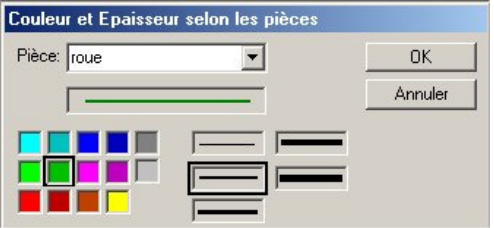

#### **3.1.7 Calcul des efforts**

Pour déterminer les efforts dans les liaisons, développez le menu **« Calcul »** puis cliquez sur **« Efforts et hyperstaticités »** (Raccourci : Ctrl + E).

Apparaît alors la fenêtre de dialogue suivante :

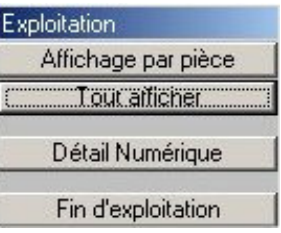

Par défaut, MECAmaster sélectionne **« Tout afficher »**, ce qui donne le schéma ci-dessous, assez difficile à exploiter en raison du nombre important d'efforts et de moments affichés à l'écran au moyen de flèches colorées (tous les torseurs sont affichés pour toutes les pièces).

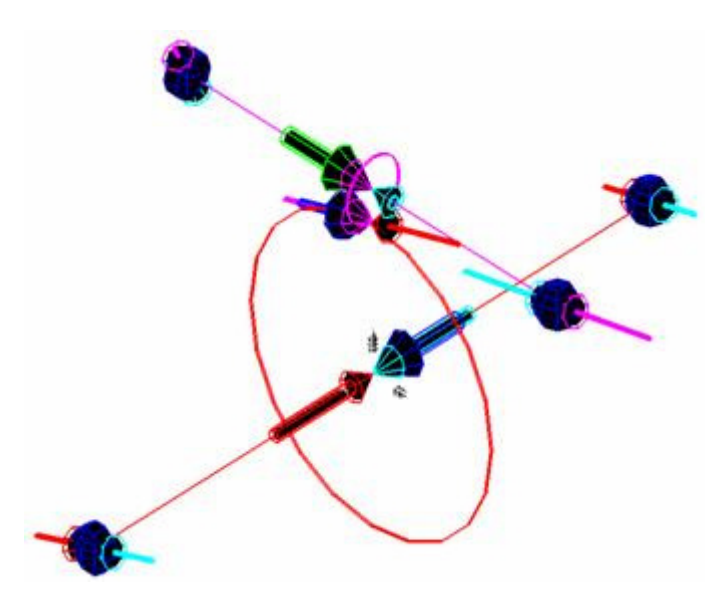

Vous remarquez alors que le schéma est plus difficile à comprendre qu'auparavant. En effet, il est difficile de savoir quelle force ou moment appartenant à telle liaison s'applique sur quelle pièce. Ainsi, l'utilisation de la commande **« Affichage par pièce »** s'avère nécessaire.

#### **3.1.8 Affichage par pièce**

Pour afficher efforts et moments appliqués sur chaque pièce, cliquez sur **« Affichage par pièce »** puis sélectionnez la pièce désirée. Par exemple, si vous choisissez le « bâti », vous obtiendrez alors l'écran présenté sur la page suivante où figurent les efforts encaissés par le bâti :

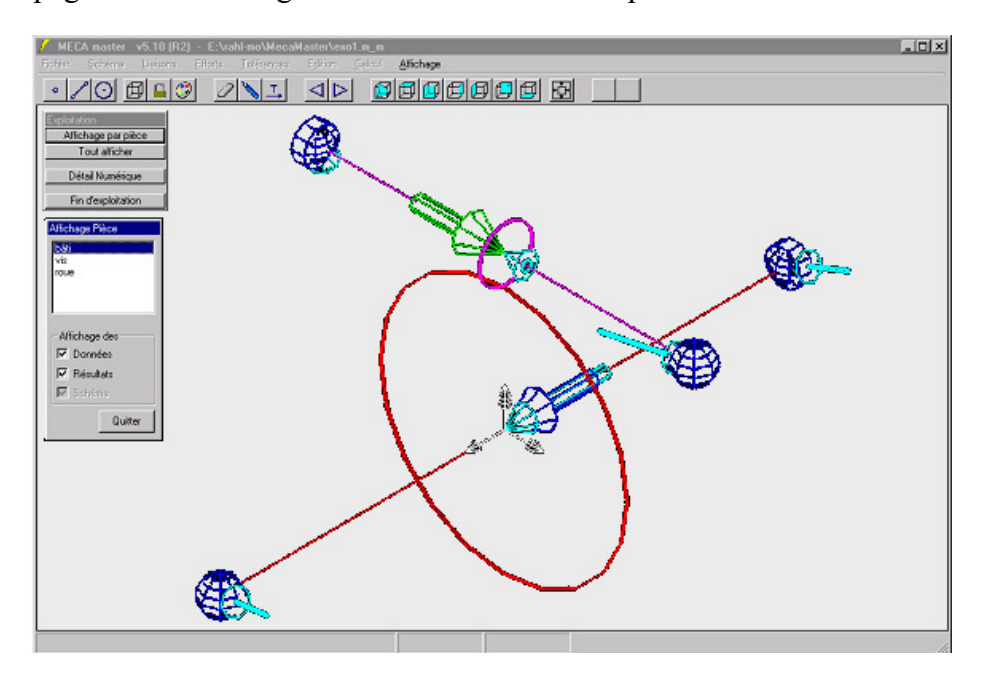

**Remarque :** MECAmaster permet de distinguer les représentations d'un effort et d'un moment appliqué à une pièce. La distinction se fait au niveau du corps de la flèche, le moment possède un corps de flèche plus important. La distinction se fait de même entre un **« Couple »** et un **« Effort »** appliqué à une pièce.

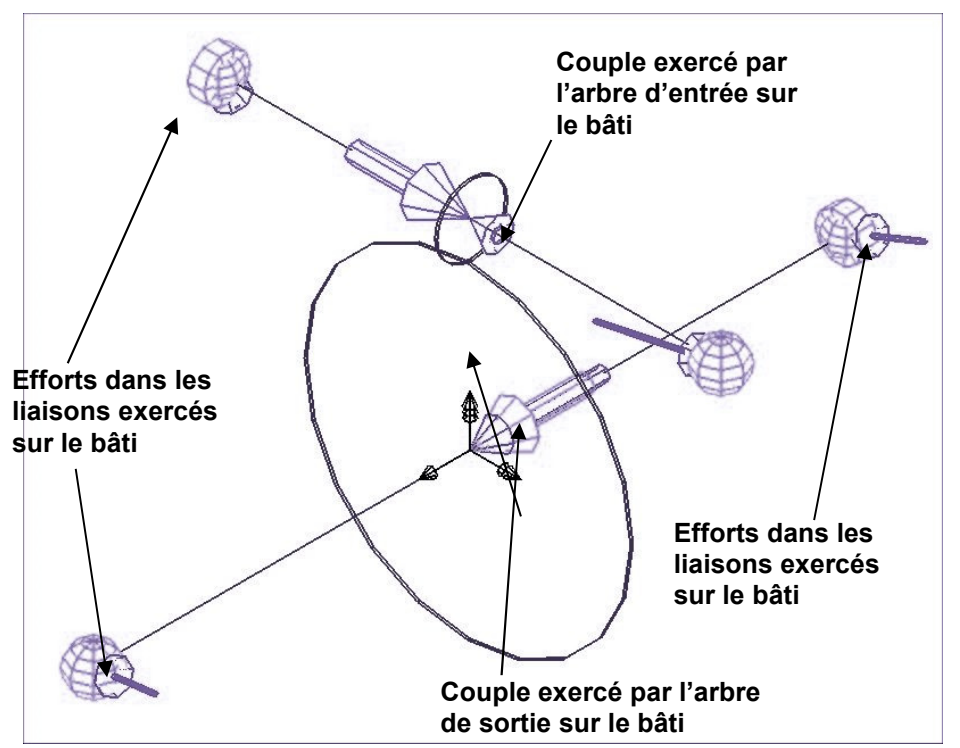

Vous obtenez, en procédant de la même façon, les affichages distincts de la vis et de la roue :

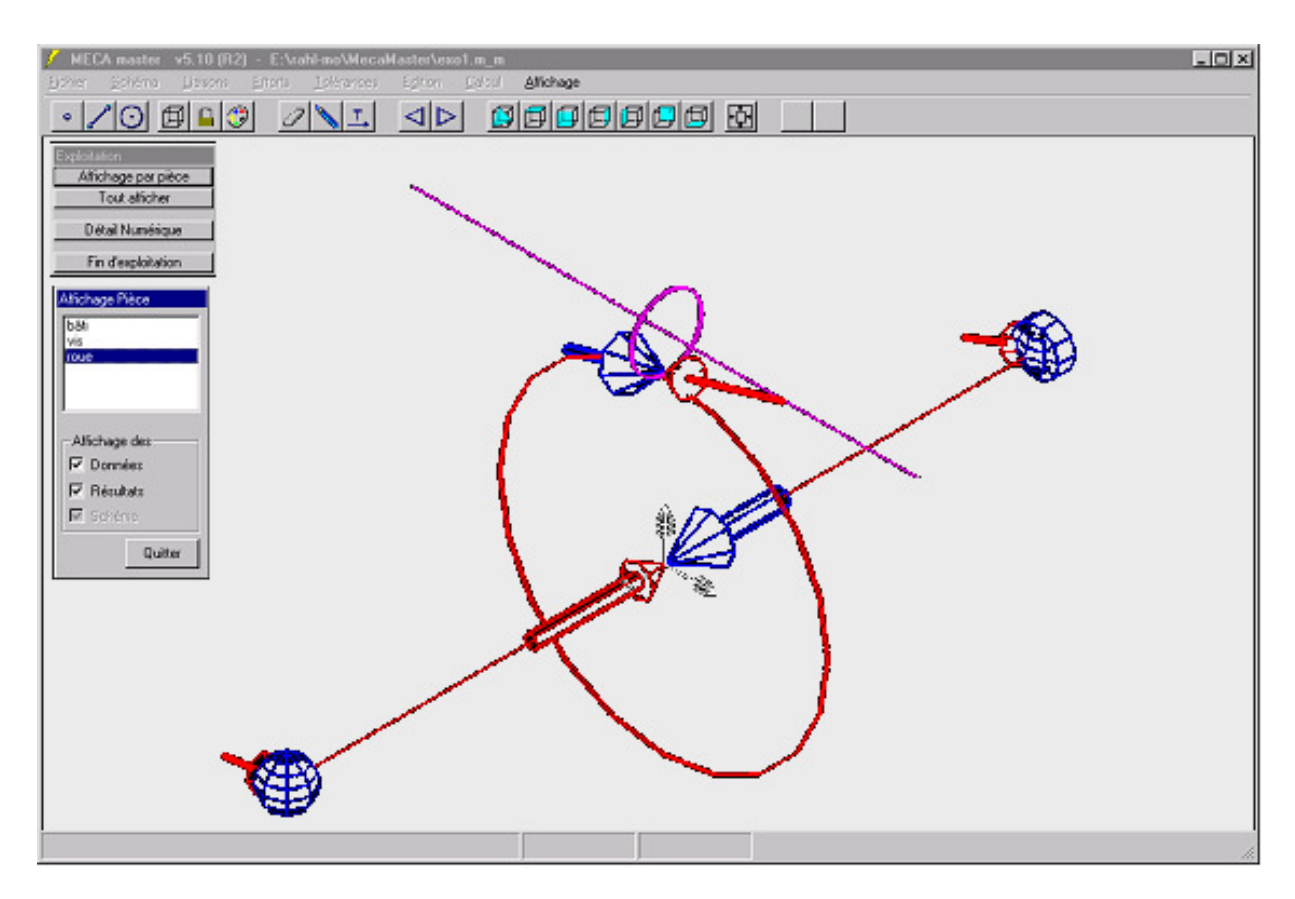

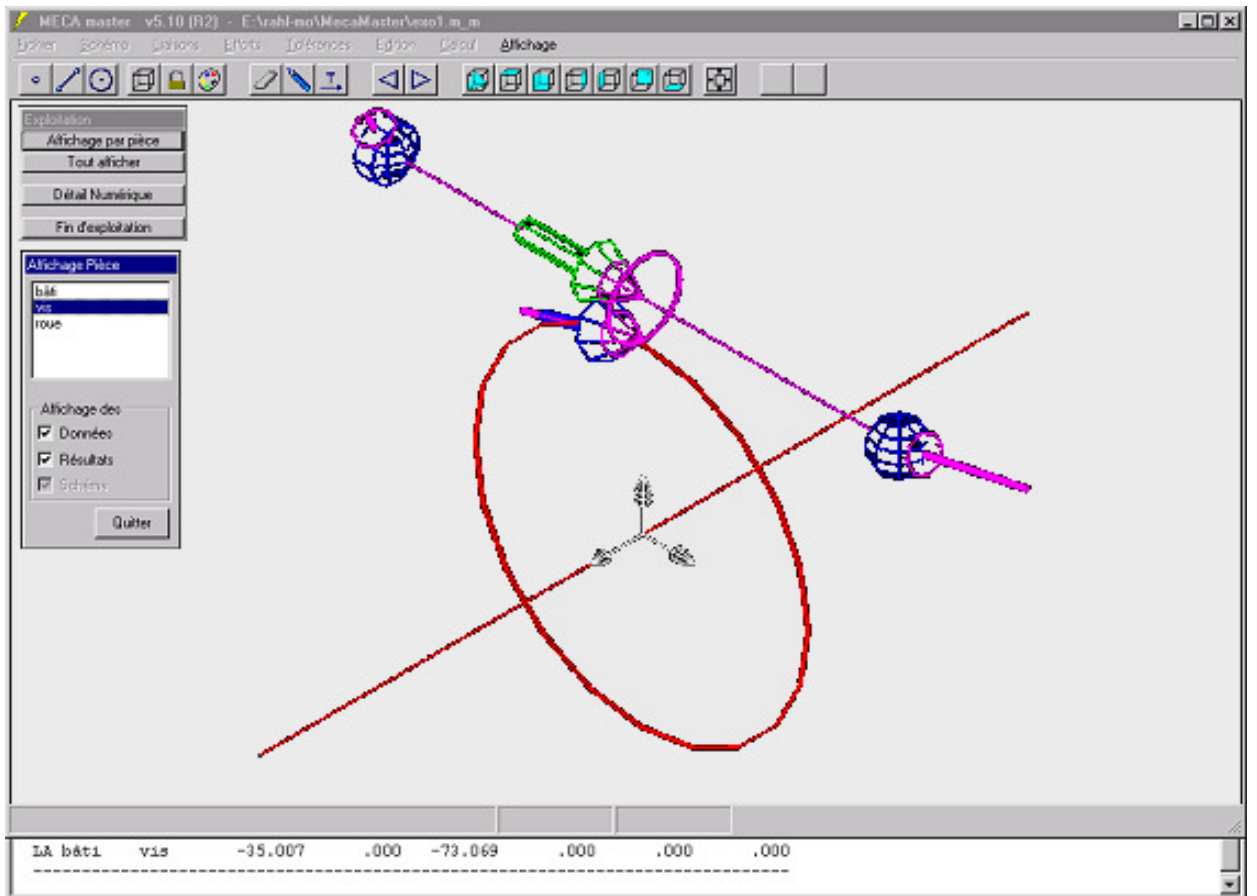

On distingue les efforts dans les liaisons.

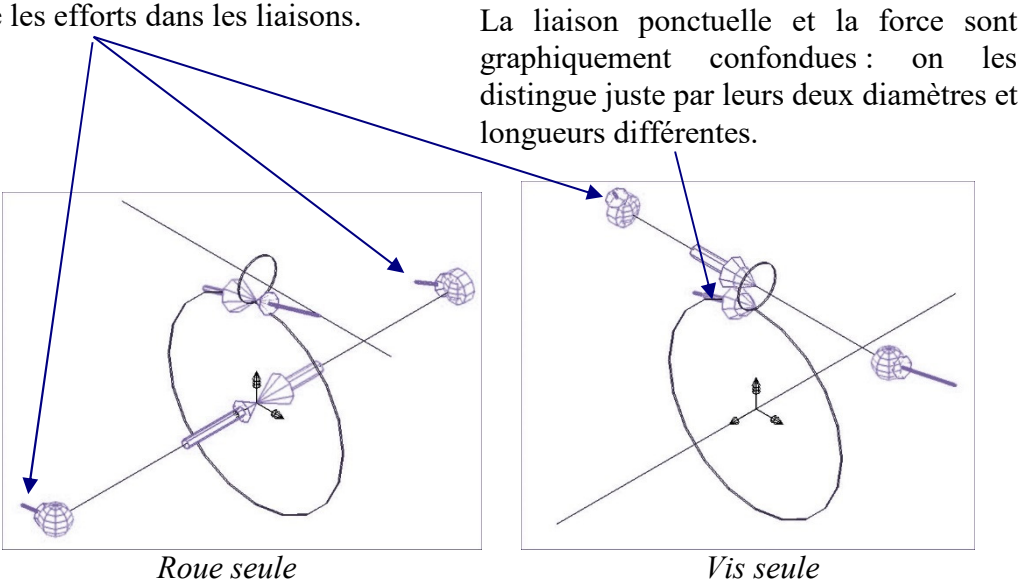

Vous remarquez que dans la fenêtre d'informations se trouve toutes les valeurs numériques des efforts dans les liaisons (pour les corrections voir l'enseignant).

#### *3.2 Le robot SIRTES*

#### **3.2.1 Présentation du robot**

Ce robot, construit par une filiale du groupe Renault, est constitué des pièces suivantes :

- $\bullet$  un socle  $(0)$ ,
- $\bullet$  un fût  $(1)$ ,
- $\bullet$  un bras  $(2)$ ,
- $\bullet$  un avant-bras (3),
- $\bullet$  un poignet (4),
- $\bullet$  une pince (5).

Voici les différents repères qui seront utilisés dans l'exercice :

- R<sub>0</sub> =  $(O, \vec{x}_0, \vec{y}_0, \vec{z}_0)$  $\rightarrow$   $\rightarrow$   $\rightarrow$ ) lié au socle (0),
- R<sub>1</sub> =  $(A, \vec{x}_1, \vec{y}_1, \vec{z}_1)$  $\rightarrow$   $\rightarrow$   $\rightarrow$ ) lié au fût (1),
- R<sub>2</sub> =  $(B, \vec{x}_2, \vec{y}_2, \vec{z}_2)$  $\rightarrow$   $\rightarrow$   $\rightarrow$ ) lié au bras (2) ;
- R<sub>3</sub> =  $(C, \vec{x}_3, \vec{y}_3, \vec{z}_3)$  $\rightarrow$   $\rightarrow$   $\rightarrow$ ) lié à l'avant-bras (3),
- R<sub>4</sub> =  $(C, \vec{x}_4, \vec{y}_4, \vec{z}_4)$  $\rightarrow$   $\rightarrow$   $\rightarrow$ ) lié au poignet (4),
- R<sub>5</sub> =  $(C, \vec{x}_5, \vec{y}_5, \vec{z}_5)$  $\rightarrow$   $\rightarrow$   $\rightarrow$ ) lié à la pince (5).

#### **3.2.2 Liaisons et schéma cinématique**

Les liaisons entre les différents sous-ensembles sont définies ainsi :

- $L_{0,1}$ : liaison pivot d'axe ( $O, \vec{z}_0$  $\rightarrow$ ),
- $L_{1,2}$ : liaison pivot d'axe ( $A, \vec{x}_1$  $\rightarrow$ ),
- $L_{2,3}$ : liaison pivot d'axe ( $B, \vec{x}_2$  $\overline{a}$ ),
- $L_{3,4}$ : liaison pivot d'axe ( $C, \vec{x}_3$  $\rightarrow$ ),
- $L_{4,5}$ : liaison pivot d'axe ( $C, \vec{z}_4$  $\rightarrow$ ).

Ce qui donne le schéma cinématique suivant :

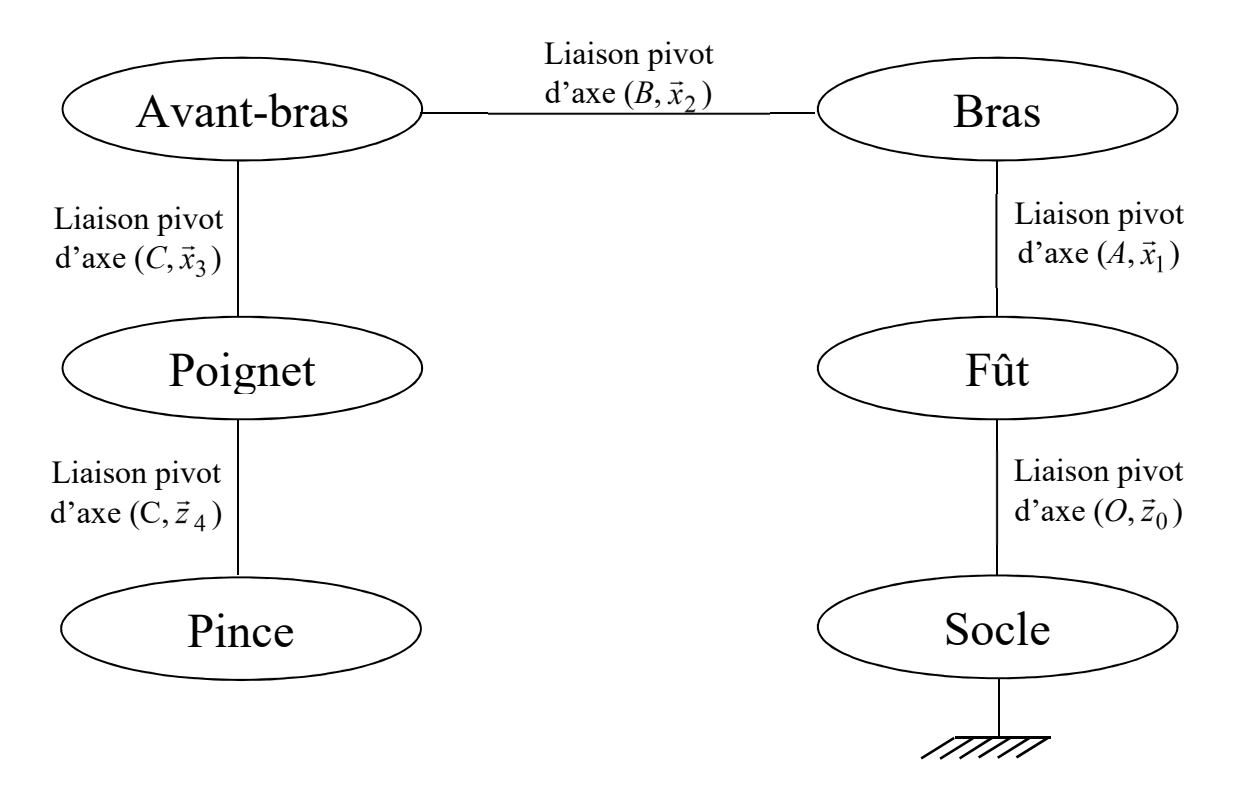

#### **3.2.3 Paramétrage du robot**

Le paramétrage du robot sera ainsi défini :

- $\vec{z}_1 = \vec{z}_0$  $\overline{r}$   $\overline{r}$  $=\vec{z}_0$ ;  $(\vec{x}_0, \vec{x}_1)$  $\overline{r}$  $) = \alpha$ ;  $OA = a\,\vec{z}_1$ r  $= a \vec{z}_1$  avec  $a = 0.752$  m.
- $\vec{x}_2 = \vec{x}_1$  $\rightarrow$  $=\vec{x}_1; (\vec{z}_1, \vec{z}_2)$  $\overline{a}$  $) = \beta$ ;  $AB = b\overline{z}_2$  $\rightarrow$  $= b \, \vec{z}_2$  avec  $b = 0,325$  m.
- $\vec{x}_3 = \vec{x}_2$  $\overrightarrow{r}$  $=\vec{x}_2; (\vec{z}_2, \vec{z}_3)$  $\overline{r}$  $) = \gamma$ ;  $BC = c\,\vec{z}_3$  $\rightarrow$  $= c \, \vec{z}_3$  avec  $c = 0,300$  m.
- $\vec{x}_4 = \vec{x}_3$  $\rightarrow$  $=\vec{x}_3; (\vec{z}_3, \vec{z}_4)$  $\overline{r}$  $) = \delta$ .
- $\vec{z}_5 = \vec{z}_4$  $\rightarrow$  $=\vec{z}_4; (\vec{x}_4, \vec{x}_5)$  $\overline{a}$  $) = \varepsilon$ ;  $CE = e\overline{z}_5$  $\rightarrow$  $= e \vec{z}_5$  avec  $e = 0.192$  m.

**Nous nous placerons dans la configuration suivante :** 

 $\alpha = 0^{\circ}$ ;  $\beta = 90^{\circ}$ ;  $\gamma = 30^{\circ}$ ;  $\delta = -30^{\circ}$  et  $\varepsilon = 0$ .

Nous pouvons déduire de ces données les coordonnées en mètre des points :

- A (0 0 0,752),
- $\bullet$  B (0 0,325 0,752),
- $\bullet$  C (0 0,585 0,602),
- $\bullet$  E (0 0,777 0,602)

dans le repère R<sub>0</sub> à l'aide des relations trigonométriques.

#### **Voir Figure p. 24**

Cette configuration est décrite par la figure suivante.

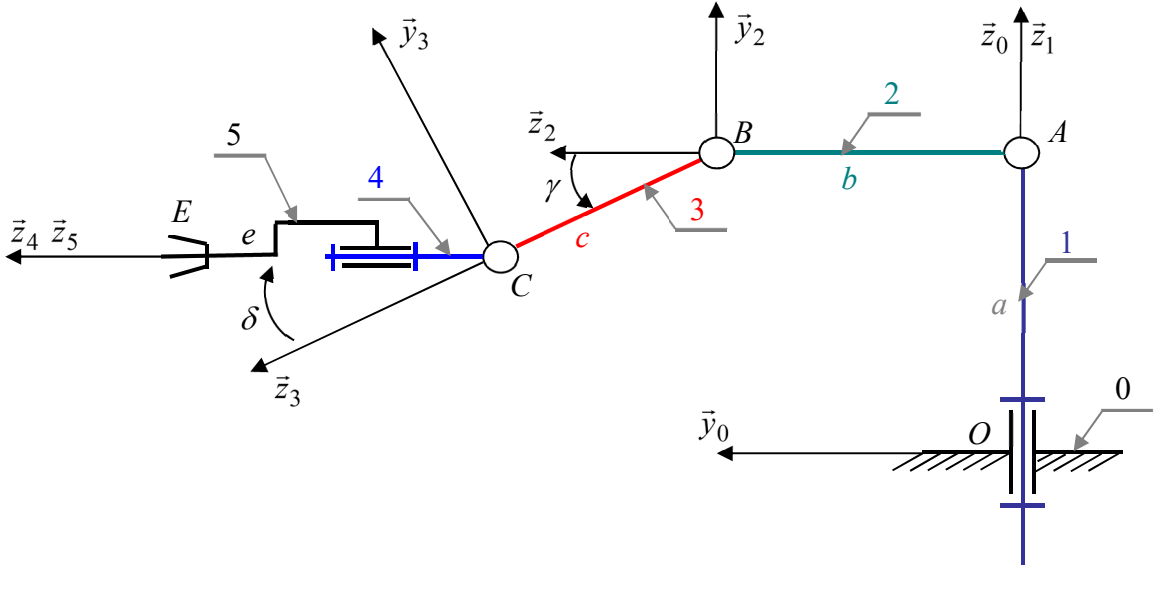

#### **3.2.4 Efforts exercés sur le robot**

Dans cette position, le robot tiendra un objet qui représentera un effort de 60N suivant la direction  $-\vec{z}_0$  $\rightarrow$ -(pesanteur). Effort appliqué du Socle (0) sur la Pince (5) de façon à orienter l'effort de l'extérieur vers les pièces permettant d'appliquer le PFS. En cas d'orientation inverse, cela correspondra à une gravité négative !

L'action de la pesanteur sur le fût (1) sera modélisée par un effort de 600N suivant la direction  $-\vec{z}_0$  $\rightarrow$  $-\vec{z}_0,$ et qui sera positionné à mi-distance entre les points *O* et *A*. Effort appliqué du Socle (0) sur le Fût (1).

Pour simplifier l'étude l'action de la pesanteur sur les sous-ensembles (2), (3), (4) et (5) seront l'action de la pesanteur sur les sous-ensembles (2), (3), (4) et (5) seront modélisées par une seule et unique action de 400N au point *B* suivant la direction  $-\vec{z}_0$ . Effort appliqué du Socle (0) sur le Bras (2).

#### **3.2.5 Modélisation du robot dans MECAmaster**

Vous devez maintenant renseigner la grille des liaisons pour le robot SIRTES selon le modèle proposé précédemment page 8.

Après avoir renseigné la grille, il vous faut :

1. Créer les pièces dans MECAmaster en commençant par le socle (bâti du robot).

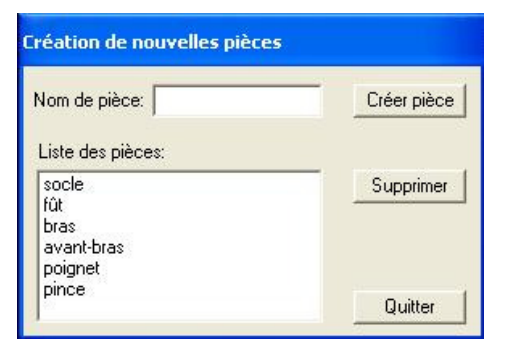

2. Créez les liaisons.

Vous appellerez ces liaisons : L0,1 ; L1,2 ; L2,3 ; L3,4 et L4,5.

3. Effectuez un habillage rapide du projet.

*Attention :* Penser à effectuer régulièrement une sauvegarde de ce projet que l'on pourra appeler « Robot Sirtes ».

Vous obtiendrez alors la vue suivante (vue axonométrique) dans la fenêtre graphique.

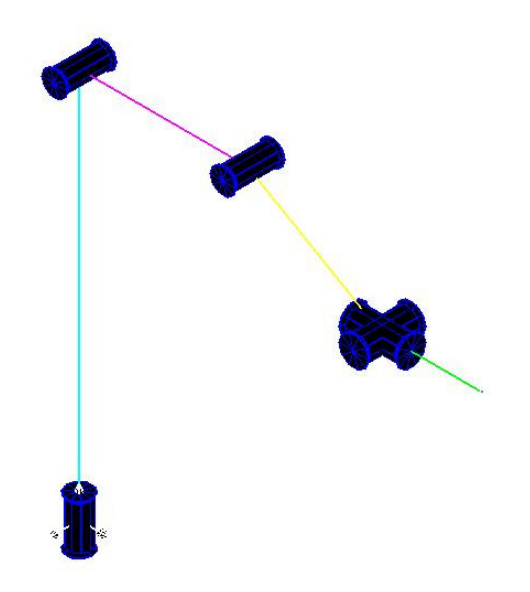

4. Créer les efforts exercés par la pesanteur.

Vous avez trois efforts exercés par la pesanteur qui s'établiront entre le socle et les pièces concernées. On pourra leur donner comme noms respectifs : « Poids fût », « Poids 2+3+4+5 » et « Poids pièce ».

On obtiendra alors la vue suivante.

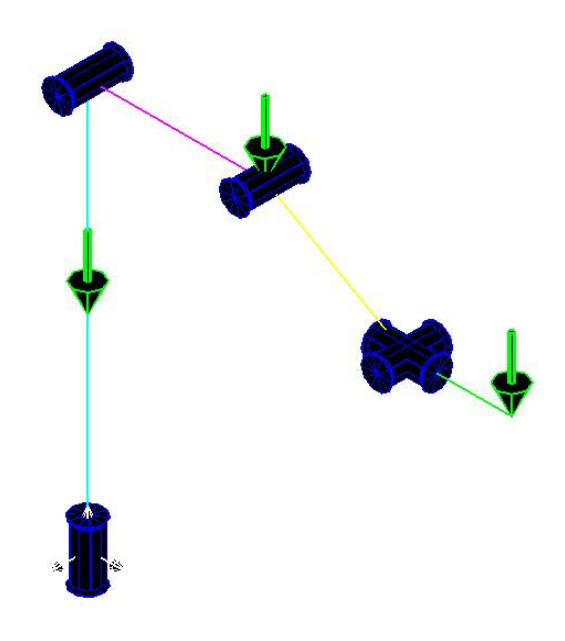

#### **3.2.6 Calculs des efforts dans les liaisons**

Si l'on demande au logiciel d'effectuer des calculs d'efforts à ce stade, c'est-à-dire cliquer dans le menu principal « Calcul », puis « Efforts et Hyperstaticités », on obtient alors les résultats suivants dans la fenêtre Informations.

\*\*\*\*\*\*\*\* MECA master, et ses resultats, ne peuvent etre utilises que par le possesseur d'une licence d'utilisation (C) COPYRIGHT Paul CLOZEL 2002  $+ + + + + + + +$ | \*\*\*\* L'EQUILIBRE DU SYSTEME N'EST PAS POSSIBLE \*\*\*\*  $.000 - 1.000$  .000 MOBILITE de pince en Rotation sur en Rotation sur -1.000 .000 .000<br>en Rotation sur -1.000 .000 .000 MOBILITE de pince UNE PARTIE D'UN EFFORT NE PEUT PAS ETRE ENCAISSEE. LE SYSTEME N'EST PAS EN EQUILIBRE MOBILITE de bras en Rotation sur 1.000 .000 .000 UNE PARTIE D'UN EFFORT NE PEUT PAS ETRE ENCAISSEE. LE SYSTEME N'EST PAS EN EQUILIBRE sur 1.000 .000 .000 MOBILITE de poignet en Rotation en Rotation sur 1.000 .000 .000<br>en Rotation sur 1.000 .000 .000 MOBILITE de pince UNE PARTIE D'UN EFFORT NE PEUT PAS ETRE ENCAISSEE. LE SYSTEME N'EST PAS EN EQUILIBRE MOBILITE de fût en Rotation sur .000 .000 1.000 MOBILITE de fût<br>MOBILITE de bras<br>MOBILITE de avant-bras<br>MOBILITE de noignet en Rotation sur .000 .000 1.000 en Rotation sur .000 .000 1.000<br>en Rotation sur .000 .000 1.000 MOBILITE de poignet MOBILITE de pince en Rotation  $sur$  $.000$   $.000$   $1.000$ 

Ce message indique tout simplement qu'il existe des mobilités dans ce système mécanique. Cela est normal car les liaisons introduites ont des degrés de liberté, ce qui nous donne :

Mobilité cinématique  $m_C = \sum N_{C_i} = 1 + 1 + 1 + 1 + 1 = 5$ .

La relation suivante existe entre les mobilités cinématiques  $m_C = m_{Cu} + m_{Ci}$ . De plus la mobilité utile *mCu* correspond au nombre d'inconnues cinématiques indépendantes du torseur équivalent au point *O*  (par exemple).

Ce torseur équivalent à la forme suivante :

$$
\left\{\mathcal{T}_{C\acute{e}q}\right\} = \begin{cases} \alpha = f(\alpha_2, \alpha_3, \alpha_4) & u = f(\beta_5) \\ \beta = f(\beta_5) & v = f(\alpha_2, \alpha_3, \alpha_4) \\ \gamma = f(\gamma_1) & w = f(\alpha_3, \alpha_4) \end{cases},
$$

En constatant que les inconnues cinématiques  $\beta$  et *u* d'une part et  $\alpha$  et *v* d'autre part du torseur équivalent sont liées par les mêmes paramètres, cela donne 4 inconnues cinématiques indépendantes au niveau du torseur équivalent. On obtient alors comme valeur pour la mobilité cinématique utile  $m_{Cu}$ :

$$
m_{\scriptscriptstyle Cu}=4\,.
$$

On pourra alors en déduire qu'il n'y a pas de mobilités internes dans ce mécanisme à chaîne ouverte.

Pour résoudre ce problème, il est possible de procéder de deux façons différentes :

- 1. Remplacer toutes les liaisons par des liaisons encastrements.
- 2. Bloquer les degrés de liberté existant sur chaque liaison en utilisant les liaisons **« Arrêt en rotation »** et **« Ponctuelle »**.

C'est la deuxième solution que vous allez mettre en œuvre. Pour cela vous allez créer 5 liaisons « Arrêt en rotation » notées de AR1 à AR5 et vous obtiendrez alors la figure suivante.

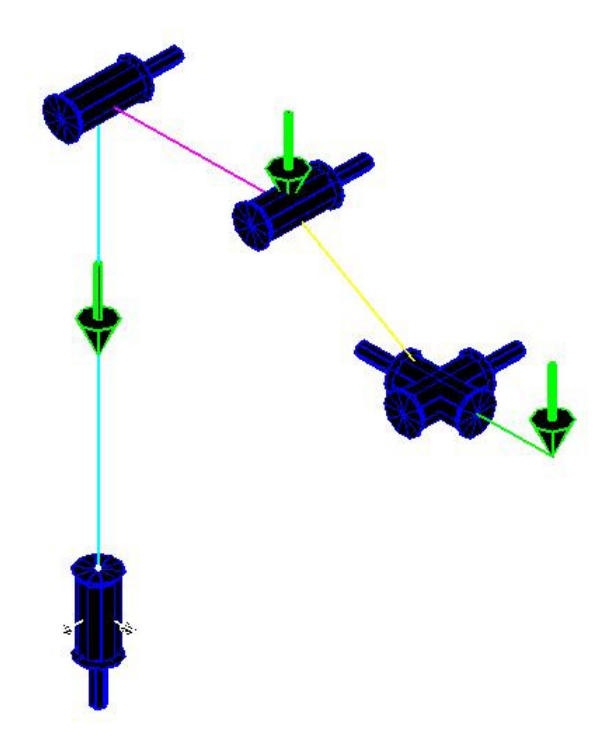

Ensuite vous pourrez effectuer les calculs d'efforts dans les liaisons, vous obtiendrez alors les résultats suivants.

L'EQUILIBRE DU SYSTEME EST VERIFIE

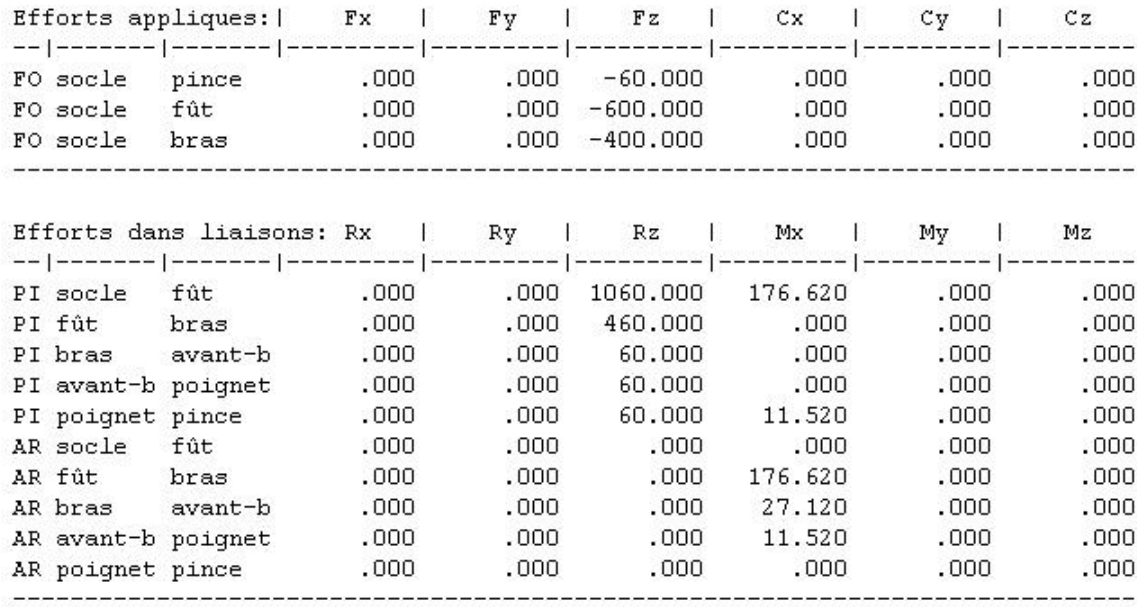

Si vous n'obtenez pas ces résultats, vérifier liaisons, arrêts en rotation et efforts extérieurs, puis modifiez ceux-ci afin d'obtenir les bons résultats.

Les arrêts en rotation permettent alors de déterminer les moments nécessaires (action des moteurs) pour prendre ou maintenir la pièce dans cette position. Il est à remarquer que deux des arrêts en rotation n'encaissent aucun effort dans cette configuration.

Remarque : les efforts dans la liaison sont appliqués de l'élément défini dans la 2° colonne sur l'élément défini dans la 3° colonne (sens du torseur) et défini dans le repère général.

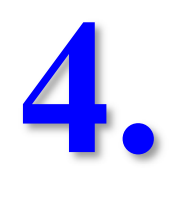

# **Hyperstatisme et Cotation**

Dans ce chapitre, vous apprendrez à :

- rendre isostatique un mécanisme hyperstatique afin d'effectuer des calculs d'efforts.
- déterminer les inconnues hyperstatiques d'un mécanisme en vue d'une cotation qualitative.
- effectuer une cotation qualitative.

#### **4.1 Unité de guidage en translation**

Une unité de guidage en translation est réalisée par l'intermédiaire de deux tiges cylindriques, horizontales et parallèles, solidaires du bâti. Sur ces deux tiges se déplace un chariot constitué de deux tubes cylindriques reliés par une structure rigide (cf. Exercice 1 - Liaisons en parallèle).

#### **4.1.1 Création des liaisons et du schéma**

Les deux liaisons pivot glissant sont d'axe *x*  $\rightarrow$  et situées en A et B. Voici le graphe des liaisons du système :

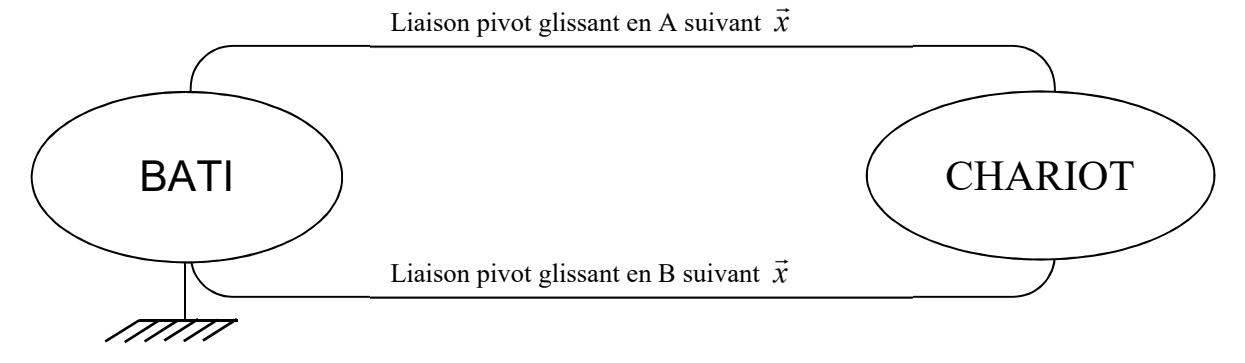

Voici quelques données du système : A (0 0 0) et B (0 1 0).

Après avoir mis en œuvre la grille des liaisons, vous devez obtenir le schéma suivant.

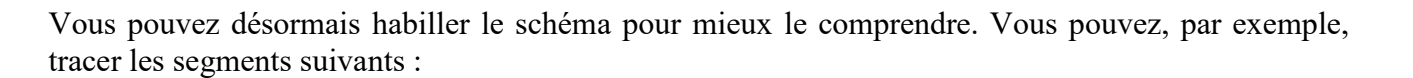

\n- □ du point 
$$
\begin{pmatrix} -1 \\ 0 \\ 0 \end{pmatrix}
$$
 au point  $\begin{pmatrix} 1 \\ 0 \\ 0 \end{pmatrix}$  apparentenant au bâti ;
\n- □ du point  $\begin{pmatrix} -1 \\ 1 \\ 0 \end{pmatrix}$  au point  $\begin{pmatrix} 1 \\ 1 \\ 0 \end{pmatrix}$  apparentenant au bâti ;
\n

#### **Année Universitaire 2021-2022 30**
\n- □ du point 
$$
\begin{pmatrix} -1 \\ 0 \\ 0 \end{pmatrix}
$$
 au point  $\begin{pmatrix} -1 \\ 1 \\ 0 \end{pmatrix}$  apparentan t au bâti ;
\n- □ du point  $\begin{pmatrix} 1 \\ 0 \\ 0 \end{pmatrix}$  au point  $\begin{pmatrix} 1 \\ 1 \\ 0 \end{pmatrix}$  apparentan t au bâti ;
\n- □ du point  $\begin{pmatrix} 0 \\ 0 \\ 0 \end{pmatrix}$  au point  $\begin{pmatrix} 0 \\ 1 \\ 0 \end{pmatrix}$  apparentan t au chariot.
\n

Après avoir tracé les différents segments, il faut les lier aux différentes pièces. N'oubliez pas de colorier votre schéma en liant les segments aux pièces. Vous obtenez ainsi ce schéma ci-dessous :

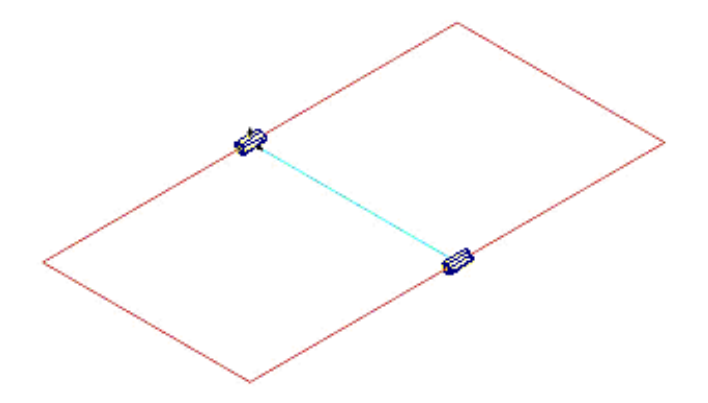

Vous pourrez alors enregistrer ce fichier sous le nom de « Guidage en translation » dans votre répertoire.

#### **4.1.2 Détermination des inconnues hyperstatiques**

Après avoir utilisé la commande « Efforts et Hyperstaticité » située dans le menu déroulant de « Calculs », une fenêtre apparaît et vous signale la présence d'un (ou plusieurs) hyperstatisme(s).

Dans le cas présent, il y a 3 hyperstatismes ; c'est-à-dire qu'il faut fixer la valeur de trois inconnues statiques pour trouver la valeur des autres inconnues.

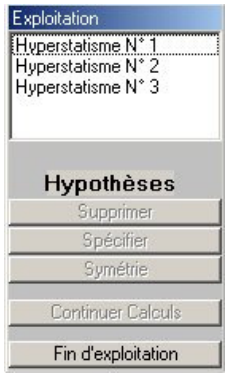

La figure suivante vous montre le résultat graphique obtenu.

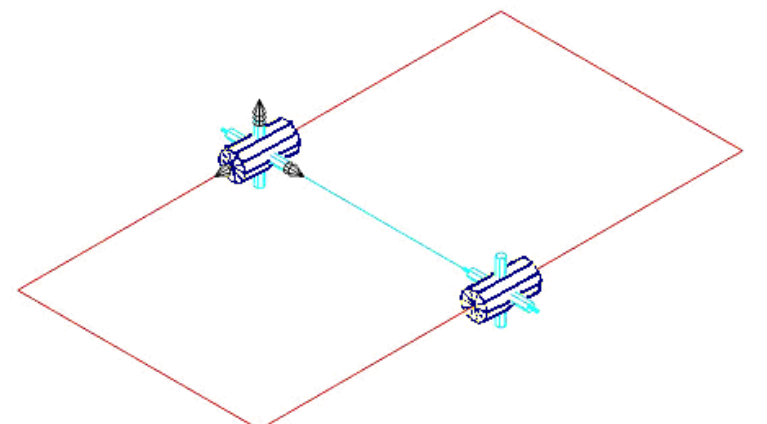

Si vous cliquez sur un des hyperstatismes, MECAmaster vous le montre sur la figure en mettant en couleur les inconnues hyperstatiques liées par les équations.

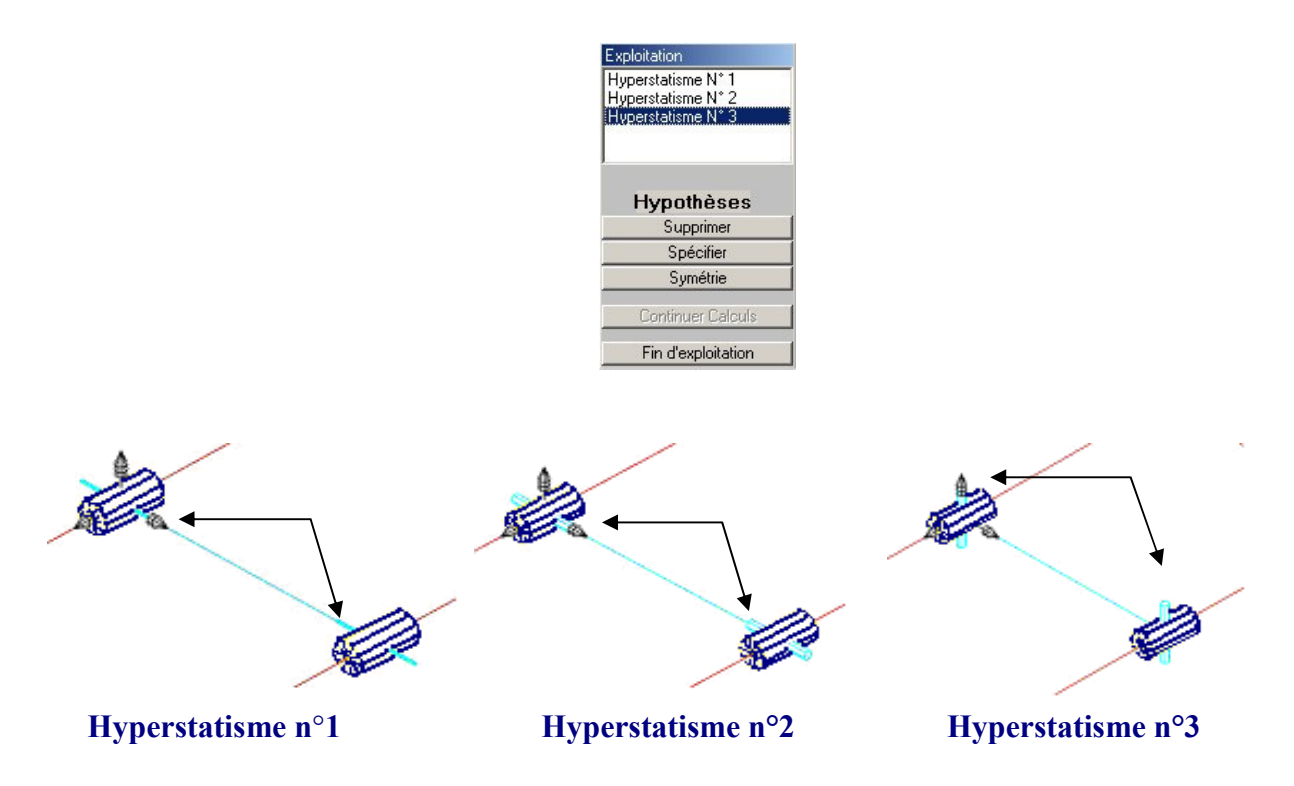

Si on fait un zoom sur les liaisons, on constate que les composantes hyperstatiques en rouge sont dans des directions différentes et de tailles différentes. MECAmaster indique les composantes hyperstatiques de la manière suivante :

- Si la composante provient de la résultante, elle est représentée par un cylindre rouge de petit diamètre et de longueur plus importante. La cotation en résultant est une cotation dimensionnelle entre les points de centre de deux liaisons.
- Si la composante provient du moment, elle est alors représentée par un cylindre de plus gros diamètre mais de longueur plus faible. La cotation en résultant est une cotation géométrique entre les axes de deux liaisons (parallélisme, perpendicularité, angularité).
- De plus la direction de la composante hyperstatique est peut être déterminée en se basant sur le repère général.

En faisant un zoom sur la liaison 1 pour l'hyperstatisme n°1, on obtient la figure suivante.

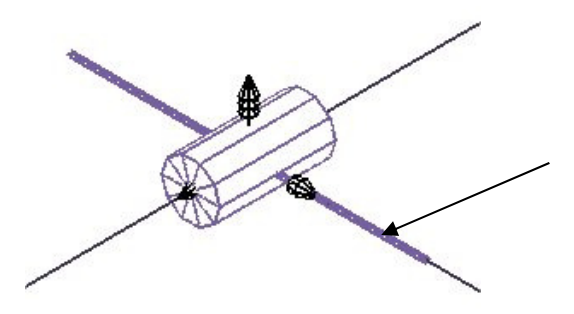

L'inconnue hyperstatique indiquée est dans la direction *y*  $\rightarrow$  et est représenté par un cylindre de petit diamètre, cela correspond à l'inconnue *Y*<sup>1</sup> .

En observant la liaison 2, vous trouverez l'inconnue *Y*<sub>2</sub>.

Les inconnues hyperstatiques  $Y_1$  et  $Y_2$  correspondent une contrainte dimensionnelle sur la distance entre les origines des liaisons.

Vous noterez ces inconnues sur les feuilles de cotation qui vous ont été remises.

#### **4.1.3 Questions**

**Questions** *(à répondre sur les feuilles de cotation fournies)*

- 1. Notez aussi les inconnues hyperstatiques des deux liaisons pour les hyperstatismes n°2 et 3.
- 2. Pour chaque sous-ensemble, indiquez sur un schéma cinématique (une ou plusieurs vues) les contraintes dimensionnelles et angulaires à respecter pour que ce mécanisme puisse être assemblé et fonctionner.

#### **4.1.4 Calculer les efforts dans un système hyperstatique**

Lorsque l'on souhaite pouvoir déterminer les valeurs des inconnues statiques, il va vous falloir fixer la valeur de h inconnues (h étant bien entendu le degré d'hyperstatisme du système). Trois possibilités vous sont alors proposées pour résoudre chaque hyperstatisme :

- « **supprimer** » supprime l'inconnue hyperstatique, c'est-à-dire que le logiciel affecte une valeur nulle à l'inconnue ;
- « **spécifier** » permet de donner la valeur de cette inconnue ;
- « **symétrie** » permet de lier une inconnue à une autre : inconnue $1 = k \times n$  inconnue2.

Il faut donc faire des choix sur les différents hyperstatismes. Le choix étant ici de tous les mettre à 0, c'est-à-dire de les supprimer.

Mais, attention, cela modifie la nature des liaisons : il faut enlever la composante supprimée pour obtenir la nouvelle liaison qui sert pour les calculs.

.

- Considérons dans un premier temps l'hyperstatisme n°1, on part d'une liaison pivot glissant au point B d'axe *x* r de torseur  $\int$  $\left\{ \right.$  $\mathbf{I}$  $\overline{\mathcal{L}}$ ⇃  $\left\lceil \right\rceil$ *N M Z Y*  $0,0$ . En supprimant l'effort hyperstatique suivant *y* r , on obtient un nouveau torseur J  $\left\{ \right.$  $\mathbf{I}$  $\overline{\mathcal{L}}$ ⇃  $\left($ *N M Z*  $\overline{0}$  $\overline{0}$  $\tilde{0}$ .
- De même avec l'hyperstatisme n°2 : en partant du torseur  $\int$  $\left\{ \right.$  $\mathbf{I}$  $\overline{\mathcal{L}}$ ⇃  $\int$ *N M Z Y*  $0.0$  et en supprimant le moment hyperstatique suivant l'axe *y*  $\rightarrow$ , on obtient le torseur  $\int$  $\left\{ \right.$  $\overline{\phantom{a}}$  $\overline{\mathcal{L}}$ ⇃  $\left\lceil \right\rceil$ *ZN Y* 0  $\overline{0}0$ .
- Il en va de même avec l'hyperstatisme n°3, où l'on supprime la composante N du torseur.

Au départ, nous avons une liaison pivot glissant de centre B et d'axe *x*  $\rightarrow$ , de torseur J  $\left\{ \right.$  $\mathbf{I}$  $\overline{\mathcal{L}}$ ⇃  $\left\lceil \right\rceil$ *N M Z Y*  $\overline{0}0$ , et qui au

final devient un torseur du type J  $\left\{ \right.$  $\left| \right|$  $\overline{\mathcal{L}}$ ⇃  $\int$  $\dot{0}$  $\check{\mathrm{0}}$  $\tilde{0}$  $\dot{\Omega}$  $\tilde{0}$ *Z* , c'est-à-dire une liaison ponctuelle de centre B et de normale *z*  $\rightarrow$ 

Comme il n'y a pas d'efforts sur le chariot, il n'y a rien de visible au niveau des résultats. Pour cela vous allez créer deux efforts au milieu du chariot. Le premier suivant la direction *- z* entre le bâti et le chariot modélisant l'action de la pesanteur, et le deuxième suivant l'axe *y* entre le bâti et le chariot modélisant un effort sur le chariot. Ensuite refaire les trois points précédents.

# **4.2 Le réducteur**

# *A faire après les exercices « Compresseur » et « Etau ».*

On souhaite modéliser un réducteur constitué d'un train simple. Le système est constitué de 3 sousensembles fonctionnels : le bâti  $(S_0)$ , l'arbre d'entrée  $(S_1)$  et l'arbre de sortie $(S_2)$  (cf. Exercice 3 -Chaînes continues fermées).

Voici le graphe des liaisons du système :

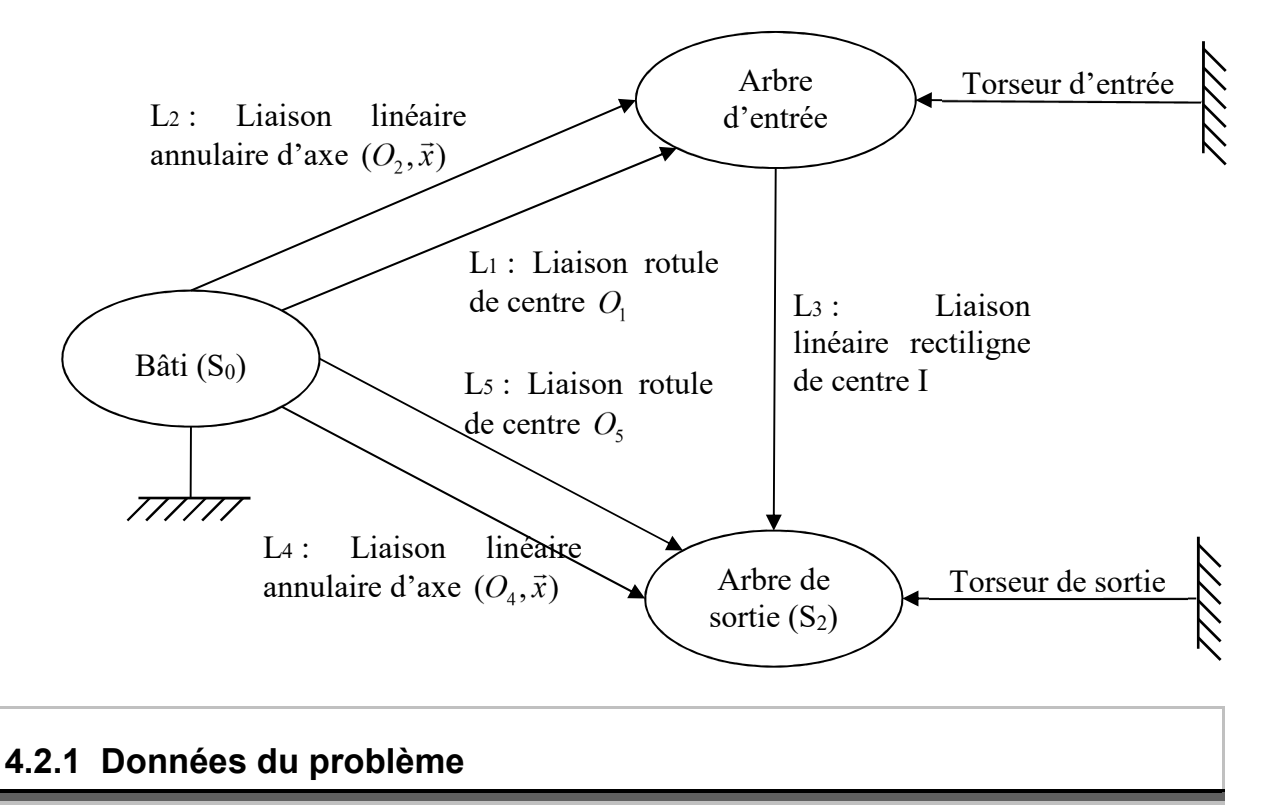

On pose :

$$
\overrightarrow{AO_1} = -a\overrightarrow{x} = \overrightarrow{OO_4}
$$
 avec  $a = 0.05$  m,  
\n
$$
\overrightarrow{AO_2} = a\overrightarrow{x} = \overrightarrow{OO_5}
$$
.

La liaison L<sub>3</sub> située entre les 2 engrenages à dentures droites sera considérée comme une liaison rectiligne de centre I, de normale la droite d'action  $(\alpha = 20^{\circ})$  et de droite de contact  $(I,\vec{x})$  avec  $OI = r_2\vec{y}$  $\rightarrow$  $= r_2 \vec{y}$  et  $r_2 = 0.06$  m.

L'entraxe entre les 2 sous-ensembles  $S_1$  et  $S_2$  est :  $OA = (r_1 + r_2)\vec{y}$ ¦<br>→  $=( r_1 + r_2 )$ avec  $r_1 = 0.04$  m.

#### **4.2.2 Création des liaisons et des pièces**

Créez les pièces en cliquant sur  $\Box$ . N'oubliez pas de commencer par le bâti. Créez par la suite les arbres d'entrée et de sortie.

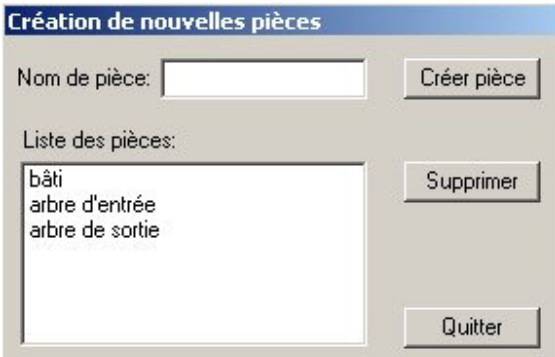

Prenons tout d'abord la liaison L1.

Vous définirez alors qu'elle se situe entre le bâti et l'arbre d'entrée (par le menu déroulant en cliquant sur v pour choisir la pièce).

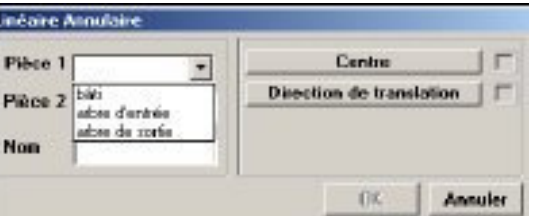

Puis rentrez les coordonnées du centre de la liaison rotule en cliquant sur  $\mathbb{Z}_2$ .

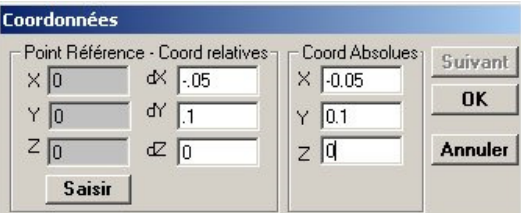

La liaison « rotule » est alors représentée graphiquement en bleu.

De même, vous allez créer la liaison L2, liaison linéaire-annulaire, entre le bâti et l'arbre d'entrée. En cliquant sur le menu déroulant « Liaisons », puis sur « linéaire annulaire », vous allez créer la liaison  $L_2$ .

De la même manière créez les autres liaisons entre le bâti et l'arbre de sortie  $S_2$  et entre  $S_1$  et  $S_2$  à l'aide de la grille des liaisons. Vous obtiendrez le schéma suivant :

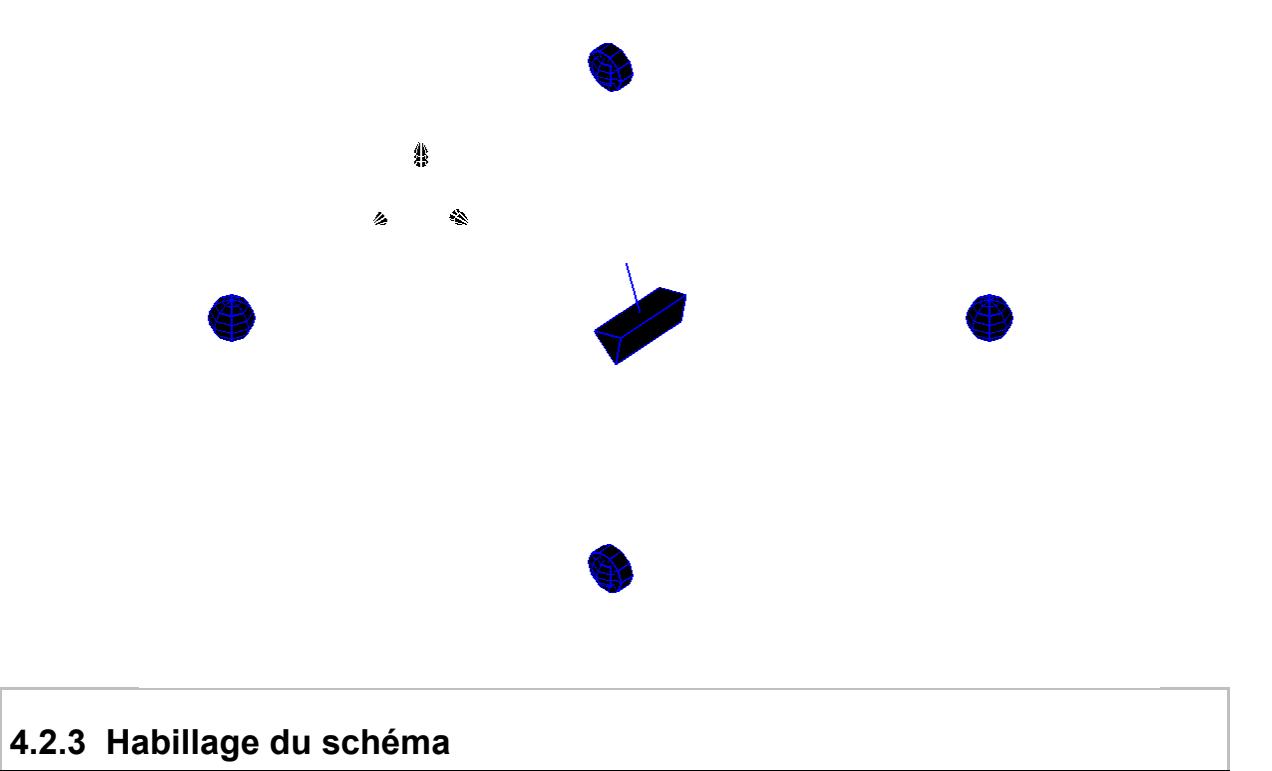

# Les cercles ont des rayons de 0,06m et de 0,04m, les segments vont d'une liaison rotule à une liaison linéaire annulaire. Vous devez obtenir le schéma suivant :

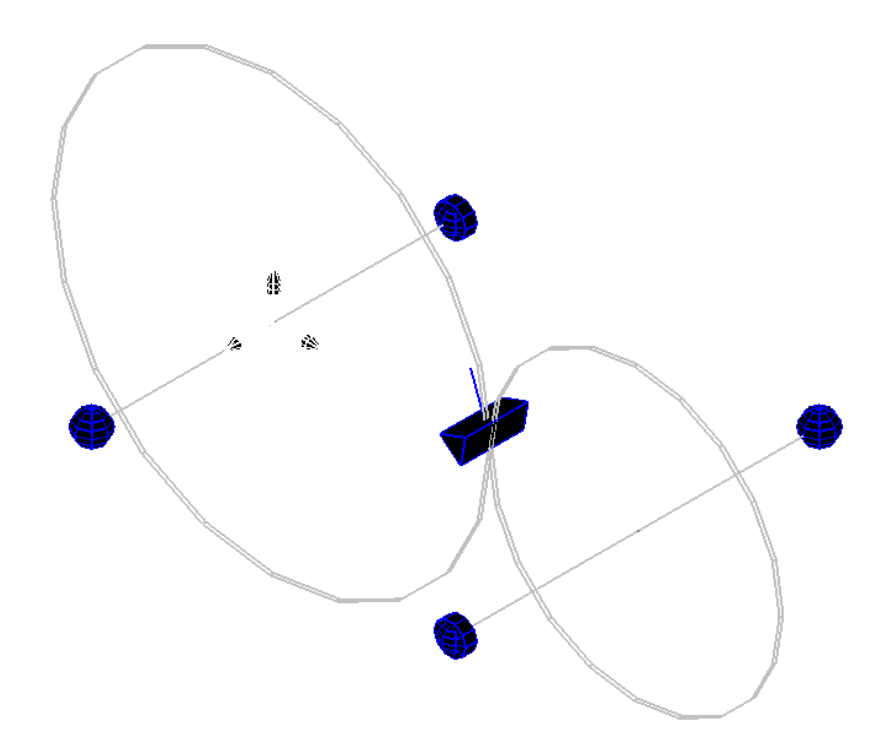

*Remarque* : Pensez à faire des sauvegardes régulièrement, nommez la sauvegarde « Réducteur », sous votre répertoire.

### **4.2.4 Recherche des inconnues hyperstatiques**

Pour effectuer le calcul des efforts exercés sur les pièces au niveau des liaisons, vous allez créer un couple d'entrée (de 1Nm par exemple) sur l'arbre d'entrée et un arrêt en rotation sur l'arbre de sortie.

Le couple d'entrée sera donc entre les sous-ensembles  $S_0$  (Bâti) et  $S_1$  (Arbre d'entrée) et l'arrêt en rotation entre les sous-ensembles  $S_0$  et  $S_2$  (Arbre de sortie).

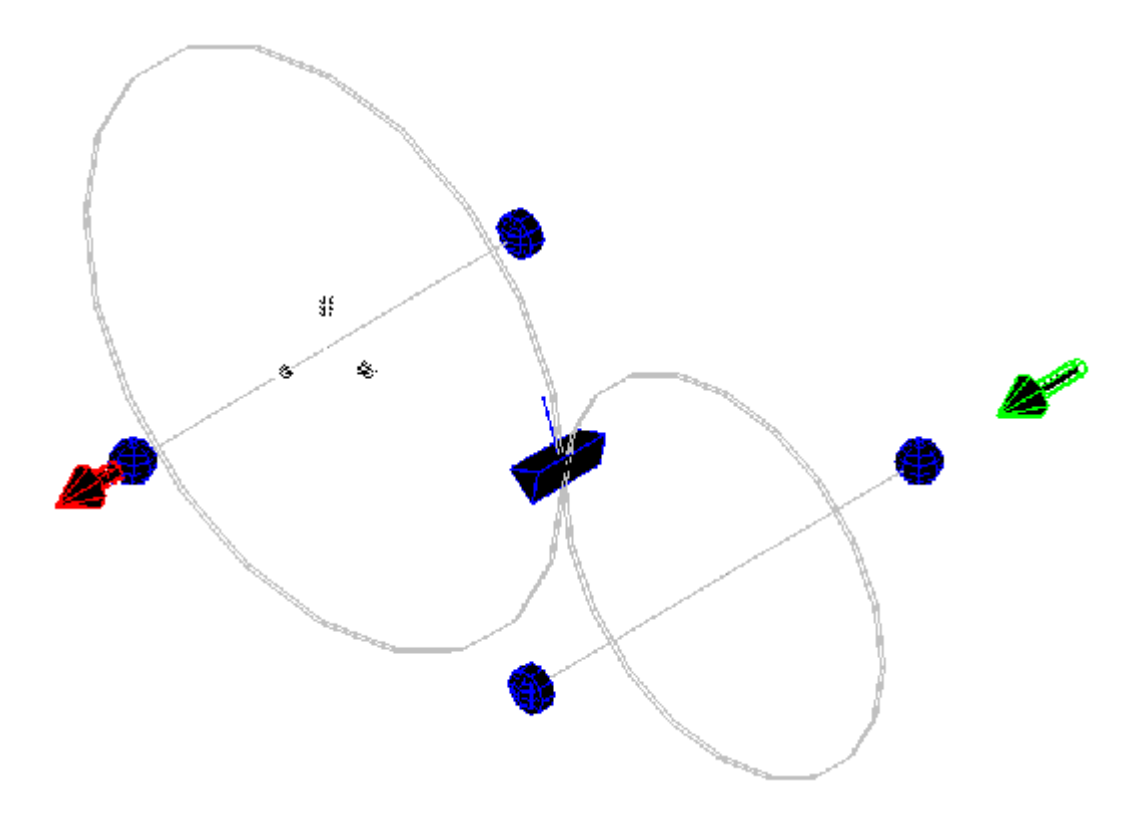

Pour effectuer les calculs, allez dans le menu « Calculs » et sélectionnez « Efforts et hyperstaticités ».

#### **4.2.5 Questions**

#### **Questions**

- 1. Quel est le degré d'hyperstatisme de ce mécanisme ?
- 2. Quelles sont les inconnues hyperstatiques pour chaque liaison ?
- 3. Pour chaque sous-ensemble, indiquez sur un schéma cinématique (une ou plusieurs vues) les contraintes dimensionnelles et angulaires à respecter dans ce cas de figure.

# *4.3 Le compresseur à air*

On se propose maintenant d'étudier un compresseur à air (voir Exercice 2 - Chaînes continues fermées)

#### **4.3.1 Données et schématisation du système**

Le compresseur à air, schématisé ci-dessous, est constitué :

- $\bullet$  d'un bâti (S<sub>0</sub>),
- $\bullet$  d'un vilebrequin  $(S_1)$ ,
- $\bullet$  d'une bielle (S<sub>2</sub>),
- $\bullet$  d'un piston (S<sub>3</sub>).

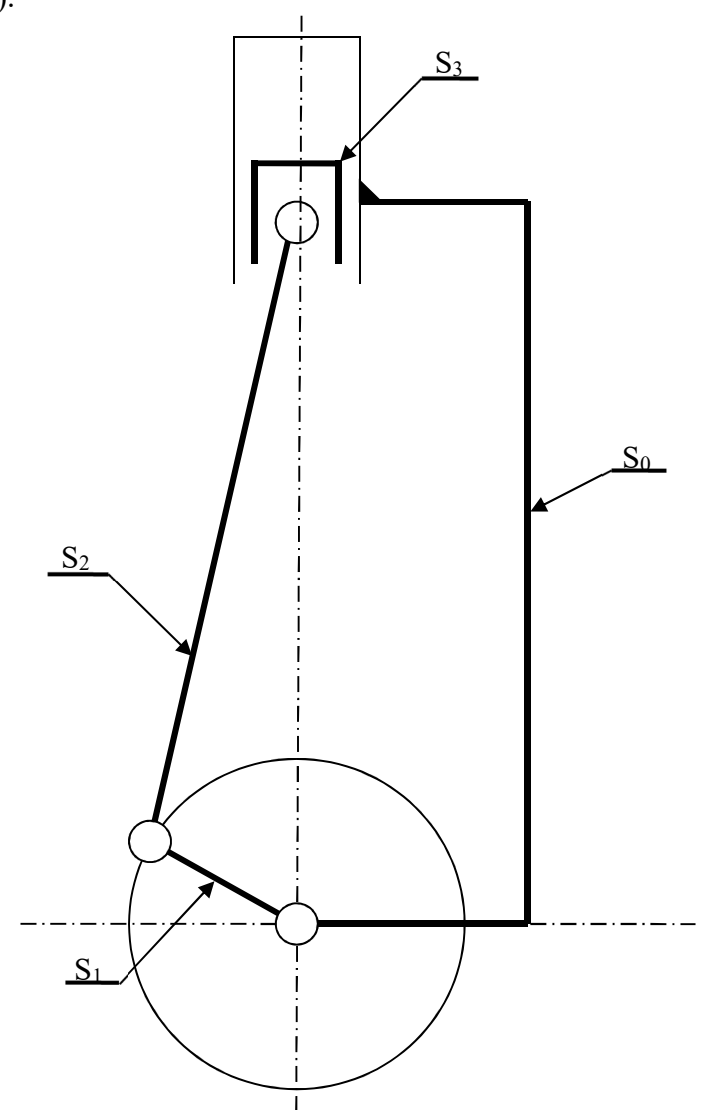

De plus, pour simplifier l'étude, nous supposerons que le plan  $(O, x_0, y_0)$  est un plan de symétrie pour le mécanisme ainsi que pour les forces extérieures d'entrée et de sortie qui lui sont appliquées. Les repères R<sub>0</sub>, R<sub>1</sub> et R<sub>2</sub> sont respectivement liés aux sous-ensembles S<sub>0</sub>, S<sub>1</sub> et S<sub>2</sub> avec  $z_0 = z_1 = z_2$ .

Nous noterons :

- $OA = R\vec{y}_1$ r  $=$
- $AB = l\vec{x}_2$  $\tilde{z}$  $=$
- $\alpha = (\vec{y}_0, \vec{y}_1)$  $\frac{1}{2}$   $\rightarrow$  $\alpha =$
- $\beta = (\vec{x}_0, \vec{x}_2)$  $\begin{array}{ccc} \n\sqrt{2} & 0 & \rightarrow \\ \n\rightarrow & \rightarrow \end{array}$  $\beta = (\vec{x}_0, \vec{x}_2)$  tel que  $R\cos(\alpha) = -l\sin(\beta)$

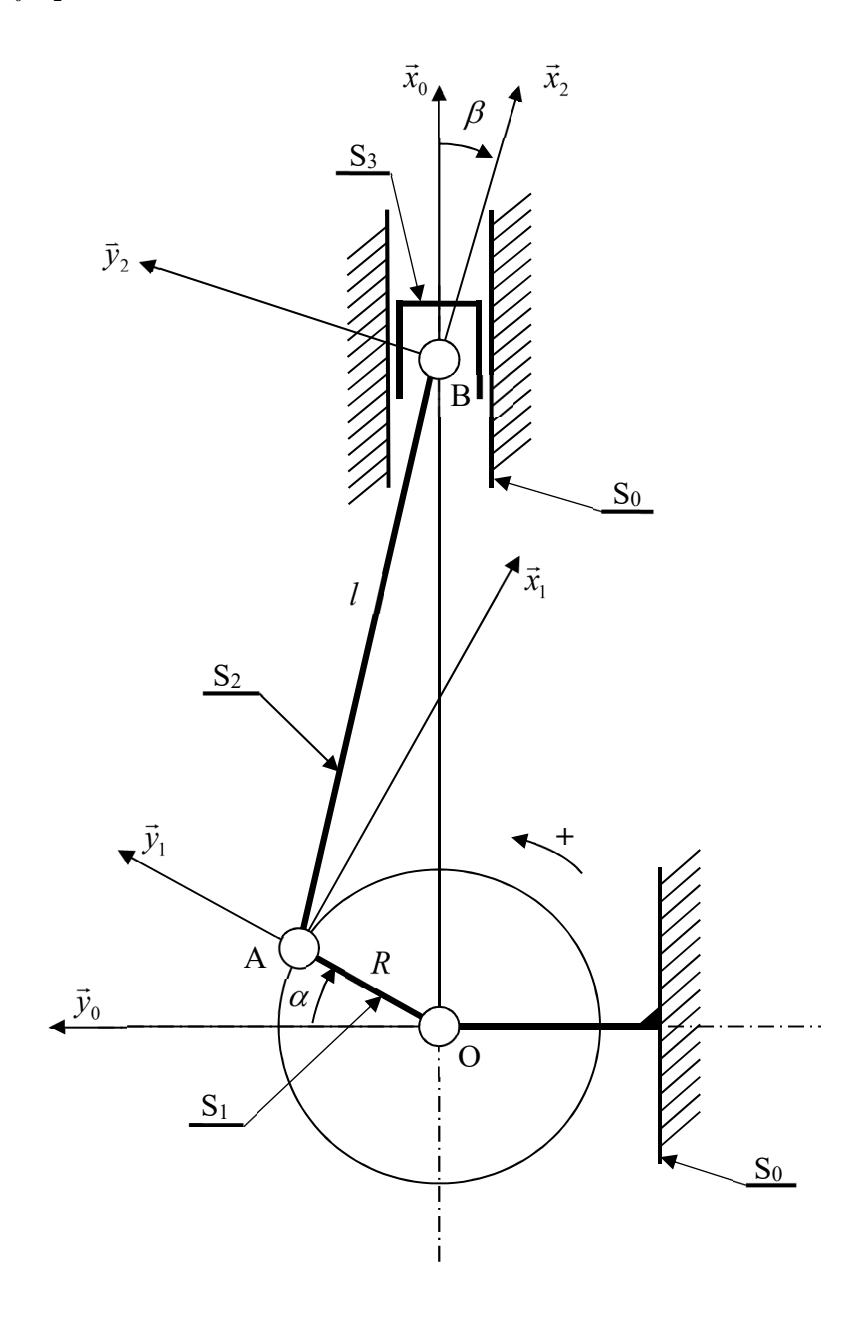

#### **4.3.2 Graphe des liaisons du système**

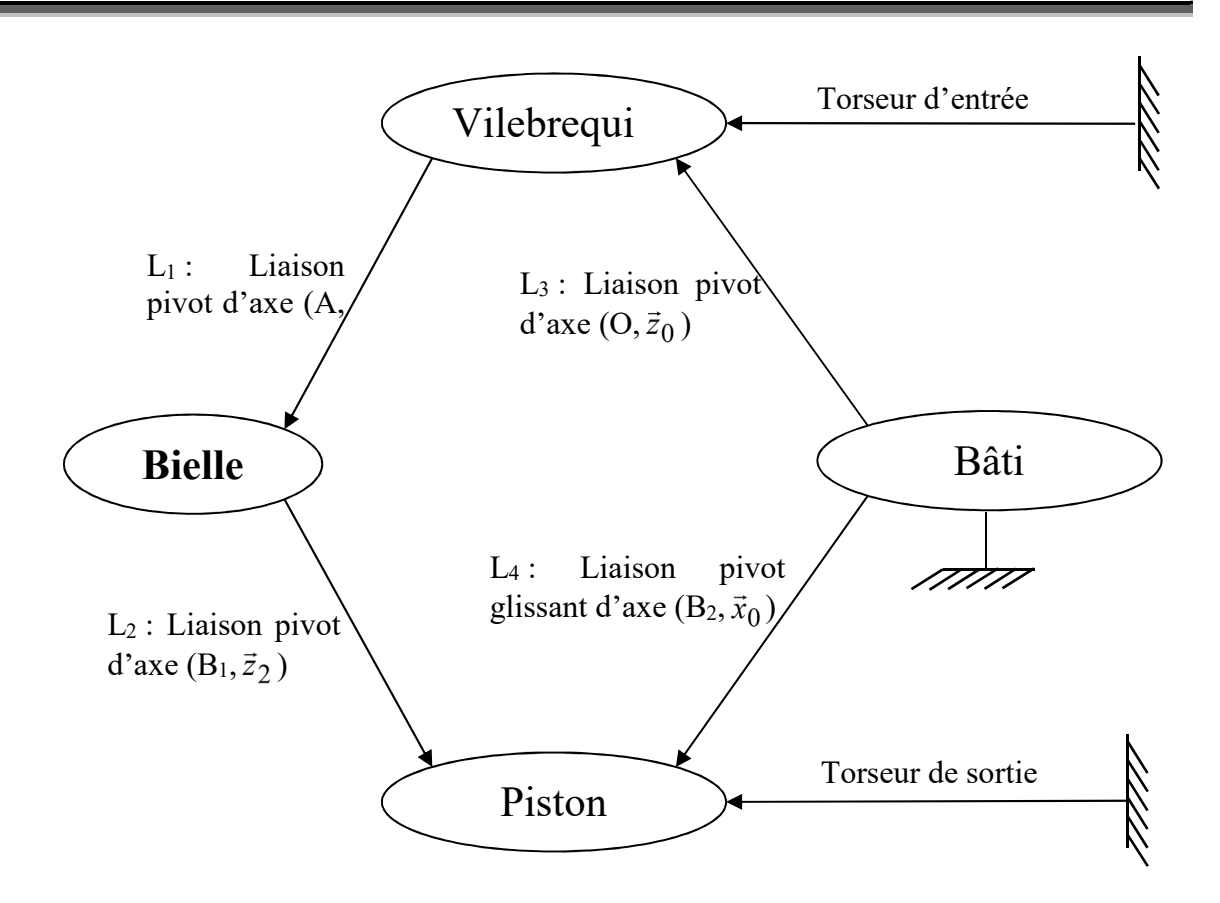

Sur ce système mécanique, il y a une loi d'entrée/sortie. En effet, lorsqu'il y a rotation de l'arbre d'entrée, il y a un déplacement alternatif du piston. On pourra déterminer la relation suivante :

 $u_4 = \gamma_1 \delta$ .tan  $\beta$ 

avec : **.** u4 : le déplacement du piston

- **.** 1 : la vitesse de rotation du vilebrequin par rapport au bâti
- $\delta = l \cos \beta + R \cdot \sin \alpha$
- $\cdot \beta$  : angle entre la verticale et la bielle.

Voici quelques données du système :

$$
R = 10mm
$$
  
.  $l = 35mm$ 

Il sera exercé sur le vilebrequin un couple de 1 Nm (attention aux unités utilisées).

#### **4.4 Recherche des inconnues hyperstatiques**

**4.4.1 Cas 1 :**  $\alpha$  **= 45°** 

Par des relations géométriques, vous obtenez dans le repère géométrique  $R_0$  les coordonnées de

$$
A\begin{pmatrix} 7.07\\7.07\\0 \end{pmatrix}, B_1 \begin{pmatrix} 41.35\\0\\0 \end{pmatrix} \text{ et } B2 \begin{pmatrix} 42.35\\0\\0 \end{pmatrix} \text{ qui vous sont données ici en mm.}
$$

Réalisez la grille des liaisons sur la feuille jointe (pour la correction voir l'enseignant). Réalisez maintenant le schéma des liaisons avec le logiciel ainsi que son habillage.

Pour l'habillage, voici quelques conseils qui vous aideront :

- **u** Un cercle de centre  $O\left(\begin{matrix} \stackrel{\circ}{0} \\ 0 \end{matrix}\right)$ J  $\setminus$  $\overline{\phantom{a}}$  $\setminus$ ſ  $\dot{0}$  $\check{\mathrm{0}}$  $\tilde{0}$ et de rayon 10mm représentant le Vilebrequin ;
- $\Box$  Un segment entre A et B<sub>1</sub> représentant la Bielle;
- Des segments représentant le Bâti :

**a** du point 
$$
\begin{pmatrix} 0 \\ 0 \\ 0 \end{pmatrix}
$$
 au point  $\begin{pmatrix} 0 \\ -11 \\ 0 \end{pmatrix}$   
\n**b** du point  $\begin{pmatrix} 0 \\ -11 \\ 0 \end{pmatrix}$  au point  $\begin{pmatrix} 42,35 \\ -11 \\ 0 \end{pmatrix}$   
\n**c** du point  $\begin{pmatrix} 42,35 \\ -11 \\ 0 \end{pmatrix}$  au point  $\begin{pmatrix} 42,35 \\ 0 \\ 0 \end{pmatrix}$ .

Après avoir réalisé l'habillage, vous obtenez la vue isométrique ci-dessous du compresseur à air, et une vue projetée (en cliquant sur l'icône  $\mathbb{D}$ ).

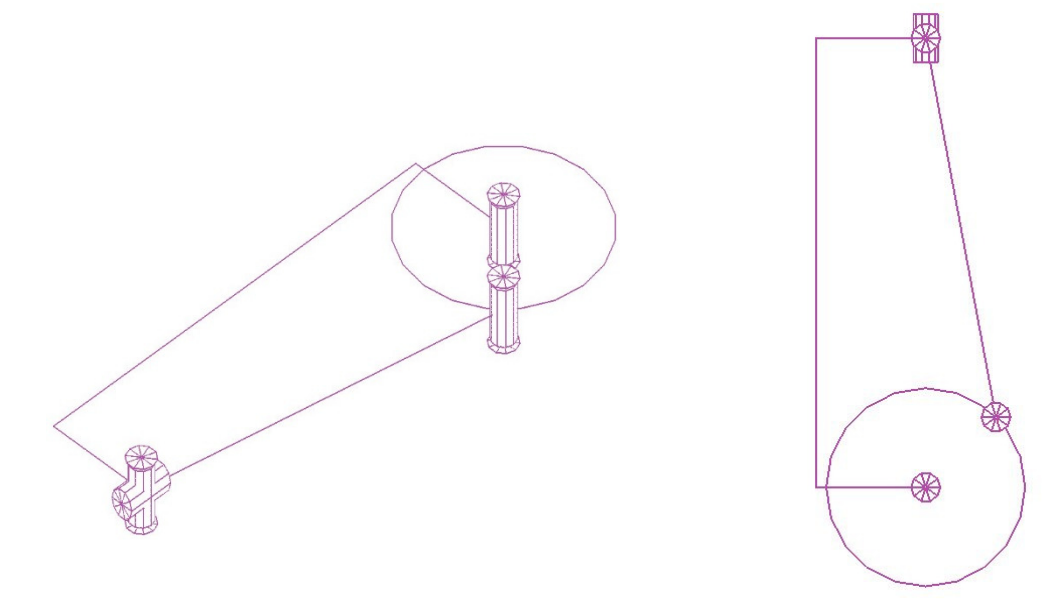

Attention, si vous ne voyez pas forcément la liaison pivot entre le vilebrequin et le bâti au point O, elle existe néanmoins.

Pour résoudre ce problème utilisez la commande « Régénérer l'affichage » dans le menu « Affichage ».

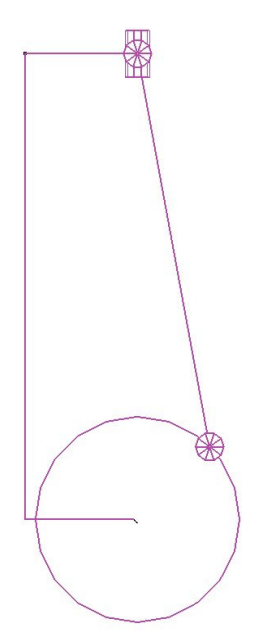

 N'oubliez pas de sauvegarder, enregistrer l'exercice sous le nom de « Compresseur » dans votre répertoire.

#### **4.4.2 Cas 2 :**  $\alpha = 90^{\circ}$

On obtient donc les nouvelles coordonnées de A  $\overline{\phantom{a}}$  $\overline{\phantom{a}}$  $\overline{\phantom{a}}$ J  $\setminus$  $\overline{\phantom{a}}$  $\mathbf{I}$  $\mathsf{I}$  $\setminus$ ſ 0 0 10  $,$   $B<sub>1</sub>$  $\overline{\phantom{a}}$  $\overline{\phantom{a}}$  $\overline{\phantom{a}}$ J  $\setminus$  $\mathsf{I}$  $\mathsf{I}$  $\mathsf{I}$  $\setminus$ ſ 0 0 45 et B2  $\overline{\phantom{a}}$  $\overline{\phantom{a}}$  $\overline{\phantom{a}}$ J  $\backslash$  $\overline{\phantom{a}}$  $\mathbf{I}$  $\mathsf{I}$  $\setminus$ ſ 0 0 46 dans le repère R<sub>0</sub>. Après

les modifications, vous pouvez enregistrer le projet sous le nom de « Compresseur position 2».

On obtient alors les schémas suivants :

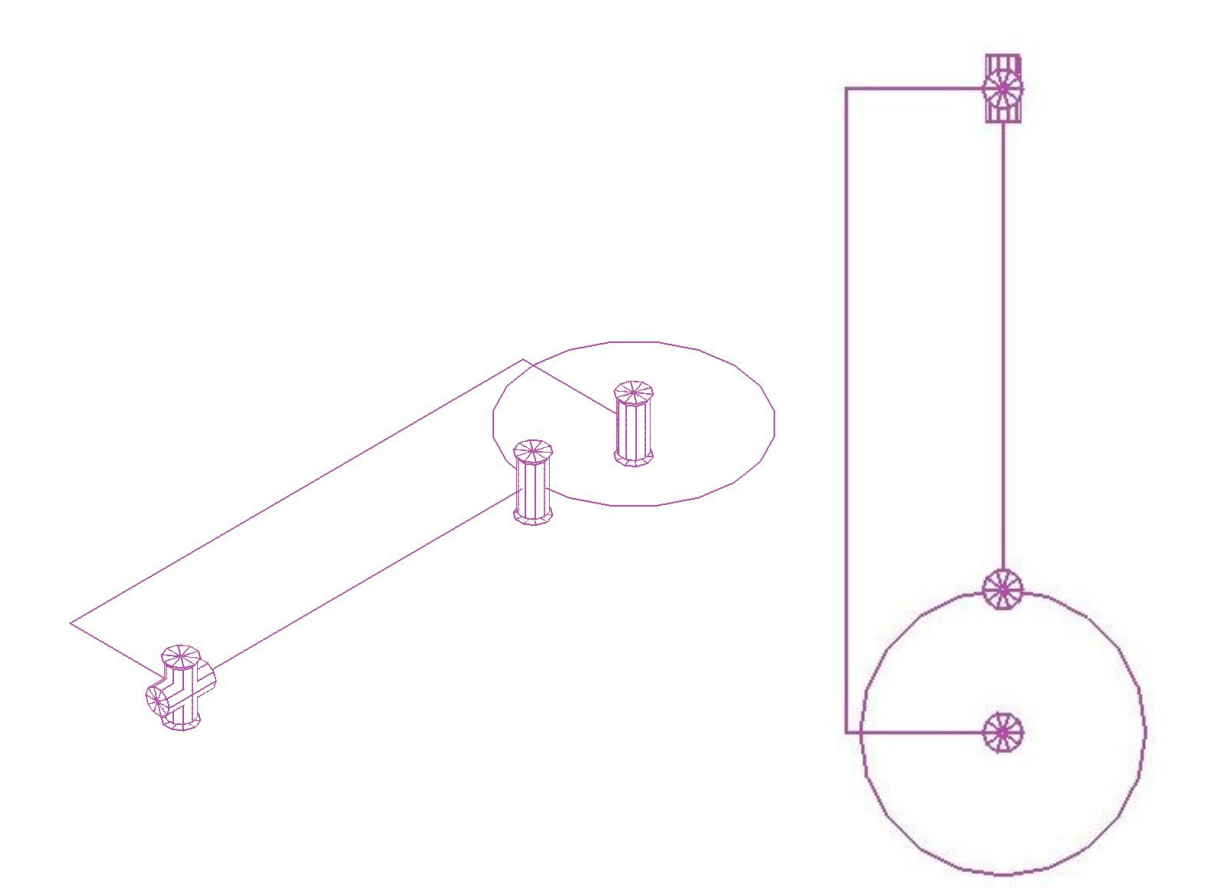

Après avoir lancé les calculs, MECAmaster vous annonce l'existence de deux hyperstatismes, comme montré sur la figure suivante, qui correspondent aux conditions 1 et 3 du cas précédent.

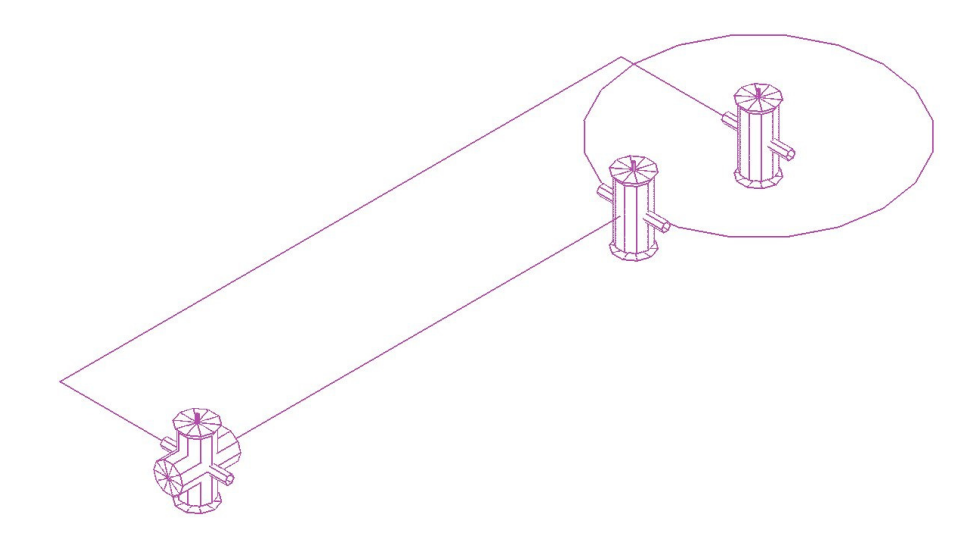

Il est important de noter que pour deux valeurs différentes de  $\alpha$  (45° et 90°), les inconnues hyperstatiques peuvent être différentes, les composantes hyperstatiques peuvent dépendre de la valeur de l'angle  $\alpha$ .

#### **4.4.3 Questions**

**Questions** *(à répondre sur les feuilles de cotation fournies)*

- 4. Quel est le degré d'hyperstatisme de ce mécanisme ?
- 5. Quelles sont les inconnues hyperstatiques pour chaque liaison ?
- 6. Pour chaque sous-ensemble, indiquez sur un schéma cinématique (une ou plusieurs vues) les contraintes dimensionnelles et angulaires à respecter pour que ce mécanisme puisse être assemblé et fonctionner.

#### *4.4. L'étau*

#### **4.4.1 Présentation de l'exercice**

Considérons l'étau dont le schéma cinématique est représenté ci-dessous (cf. Exemple de cours – Chaînes complexes). Cet étau serre une pièce S3 (parallélépipède). Soit R(O, x, y, z) le repère lié au sous-ensemble fonctionnel S<sub>0</sub>.

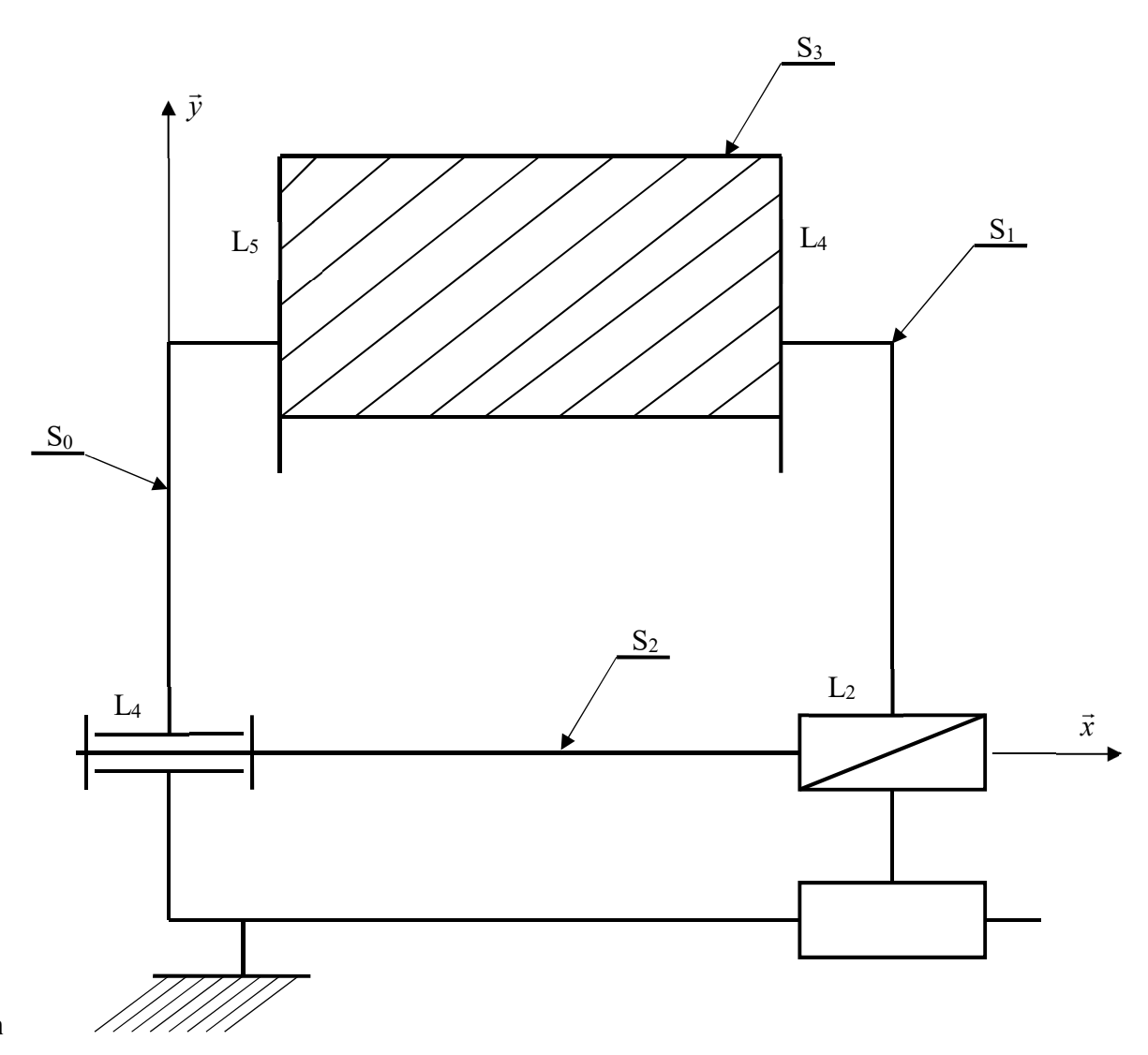

**n**

Les liaisons sont définies ainsi :

- L<sub>1</sub> : liaison glissière d'axe  $(O_1, \vec{x})$  $\rightarrow$ ) entre S<sub>0</sub> et S<sub>1</sub>, avec  $OO<sub>1</sub> = \vec{x}$  $\rightarrow$  - 0,2 *y* r
- L<sub>2</sub> : liaison hélicoïdale d'axe  $(O_2, \vec{x})$  $\rightarrow$ ) au pas de 5mm entre S<sub>1</sub> et S<sub>2</sub>, avec  $OO_2 = \vec{x}$  $\rightarrow$ r
- L<sub>3</sub> : liaison pivot d'axe  $(0, \vec{x})$  entre S<sub>0</sub> et S<sub>2</sub>
- **L4** : liaison appui plan de normale (O4, *x* .<br>→ ) entre S<sub>1</sub> et S<sub>3</sub>, avec  $OO_4$  =0,8  $\vec{x}$  $\rightarrow$  $+ 0.5 \,\overline{y}$  $\rightarrow$
- L<sub>5</sub> : liaison appui plan de normale  $(O_5, \vec{x})$ r  $\int$ ) entre S<sub>0</sub> et S<sub>3</sub>, avec  $OO_5 = 0.2 \, \vec{x}$ r  $+ 0.5 \,\overline{y}$  $\overline{\phantom{a}}$

#### **4.4.2 Graphe des liaisons de l'étau**

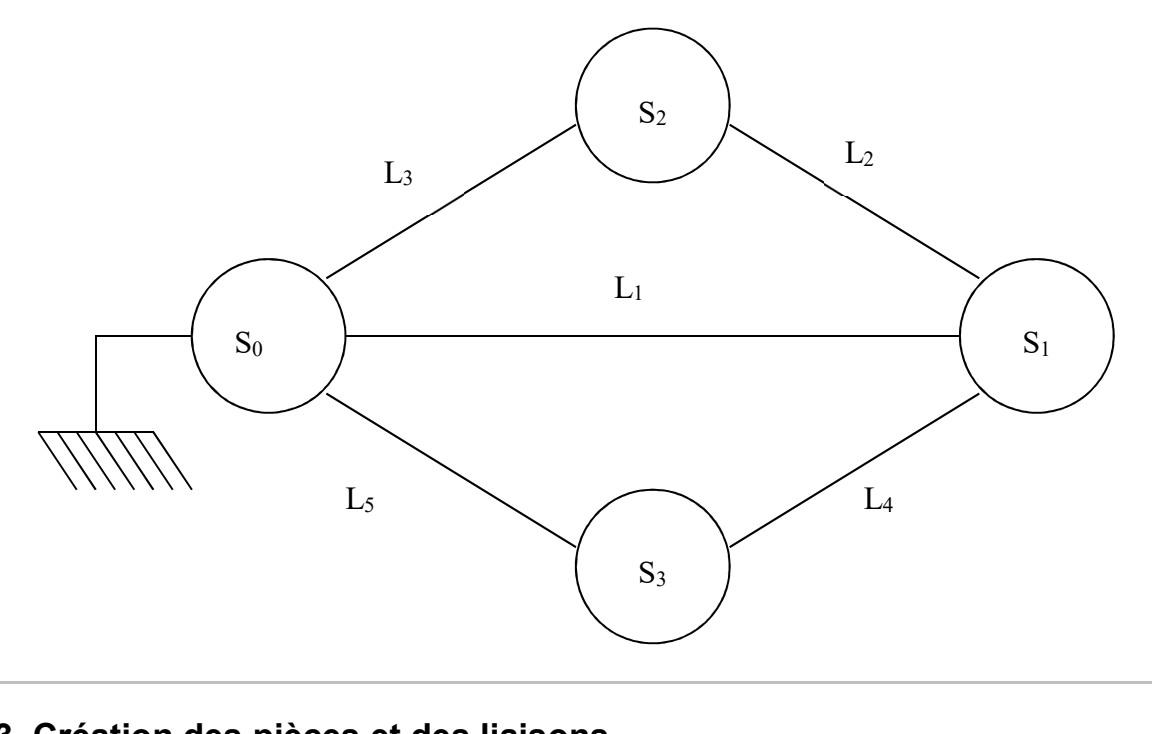

# **4.4.3 Création des pièces et des liaisons**

Procédez comme pour les exercices précédents pour créer les sous-ensembles fonctionnels et les liaisons du système. Vous pouvez si vous le souhaitez habiller le schéma à l'aide de segments et de cercles.

Le schéma obtenu est le suivant :

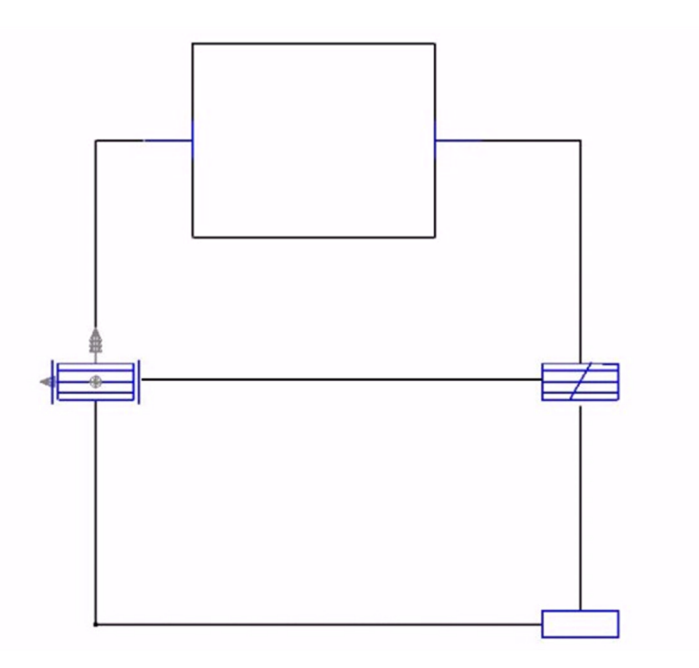

#### **4.4.4 Détermination des inconnues hyperstatiques**

Allez dans le menu « Calculs » et sélectionnez « Efforts et hyperstaticités ».

MECAmaster indique alors que le système est hyperstatique.

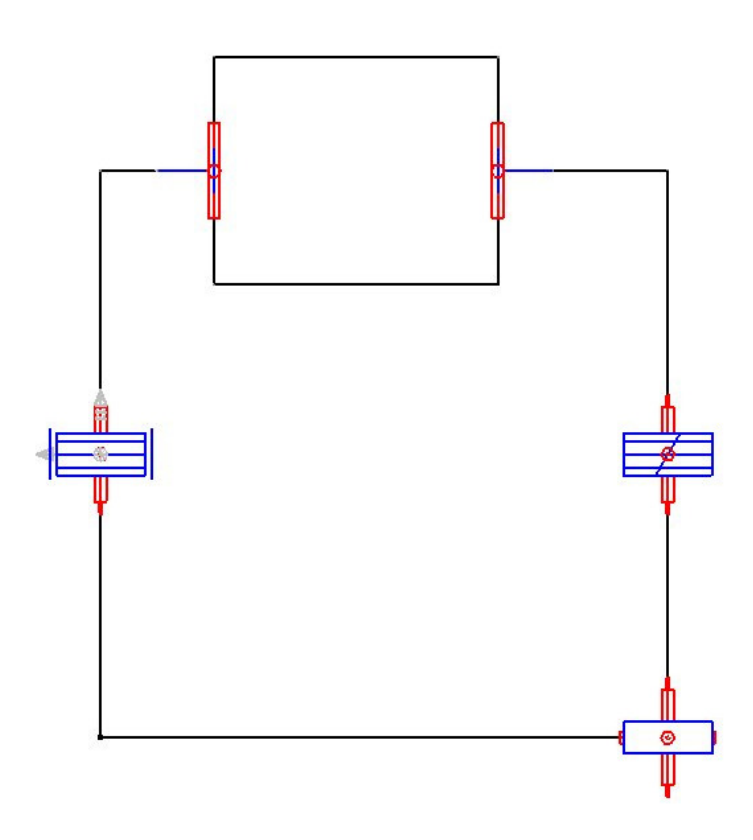

**Questions** *(à répondre sur les feuilles de cotation fournies)*

- 7. Quel est le degré d'hyperstatisme de ce mécanisme ?
- 8. Quelles sont les inconnues hyperstatiques pour chaque liaison ?
- 9. Pour chaque sous-ensemble, indiquez sur un schéma cinématique (une ou plusieurs vues) les contraintes dimensionnelles et angulaires à respecter pour que ce mécanisme puisse être assemblé et fonctionner.

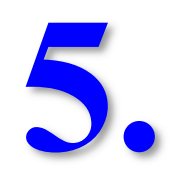

# **Chaînes de cotes 3D**

Dans ce chapitre, vous apprendrez à :

- déterminer des intervalles de tolérances sur des Chaînes des cotes 3D.
- modéliser des assemblages afin de déterminer ces intervalles.

#### *5.1 Introduction*

Cette introduction est extraite d'un article paru dans le magazine « Technologies & Formations » n° 114 coécrit par MM. Paul Clozel, Didier Lacour, Ecole Centrale de Lyon et MECAmaster SARL et M. Pierre-Alain Rance, MECAmaster SARL.

« De plus en plus, aujourd'hui, les industriels se doivent d'assurer un niveau de qualité des produits toujours plus élevé tout en réduisant les coûts. Les modifications de pièces en cours de réalisation, les temps de retouche, le coût de la sur-qualité, les retours sur garantie, etc. sont autant d'éléments incompatibles avec cette volonté. De même, l'analyse et la quantification de différentes architectures et solutions Produit et Process sont indispensables. Le tolérancement, qui permet de mieux maîtriser l'ensemble de ces paramètres, est donc naturellement devenu un enjeu majeur de l'entreprise. La CAO permet aujourd'hui au B.E.<sup>1</sup> de concevoir des pièces dans une géométrie 3D, mais au nominal donc sans défauts. Si l'intégration l'ISO<sup>2</sup> permet déjà de spécifier dans l'espace à 3 dimensions, les méthodes de calcul et d'analyse qui permettent d'y aboutir doivent elles aussi suivre la même évolution. Le calcul de chaînes de cotes en 1D (ou 2D) ne répond plus à ce besoin. Il n'est pas assez représentatif de la géométrie de l'assemblage, est fastidieux de réaliser et n'est qu'un outil de simple vérification. Il doit devenir plus réaliste, et être un véritable instrument d'optimisation de la conception. La qualité d'un produit se construit en effet dés les premières phases de conception jusqu'à la réalisation des pièces et assemblage. L'objectif de cet article est de montrer comment le logiciel MECAmaster Assembly de calcul et d'analyse de tolérances complètement 3D, va pouvoir s'intégrer au processus de conception, de l'identification des conditions fonctionnelles d'aptitude et l'emploi (CFAE), et la réalisation du plan de tolérancement et la préparation des plans de surveillance :

A partir des simples définitions de ces CFAE et de quelques données géométriques élémentaires (points, segments, représentation filaire de pièces, ...) MECAmaster permettra au concepteur de travailler au plus tôt (des les phases d'avant projet) sur l'architecture de son assemblage, avec une vision Produit et Process, pour orienter son concept vers une solution optimisée et maîtrisée.

Une fois la solution technique identifiée, le calcul 3D de MECAmaster aidera l'homme BE à identifier les besoins de tolérancement sur son système (choix des références, identification des types de tolérance [position / orientation]) pour aboutir à un schéma de cotation.

La connaissance de l'influence de chaque cote sur l'ensemble des CFAE l'aidera ensuite, avec ses fournisseurs, a répartir l'ensemble des tolérances Produit et Process juste nécessaires pour atteindre les objectifs fonctionnels.

L'identification des maillons influents, permettra enfin de mettre en avant les points importants à proposer à un plan de surveillance chez l'industriel. Cette démarche, intégrée à la CAO et basée sur des outils de communication simple comme le graphe fonctionnel, est très accessible et aujourd'hui appliquée chez des grands industriels européens de l'automobile et de l'aéronautique, afin de répondre aux exigences de coût et de qualité des projets d'aujourd'hui. »

#### *5.2 Théorie et principes de calcul*

 $\overline{a}$ 

<sup>&</sup>lt;sup>1</sup> B.E. : Bureau d'Etudes.

<sup>&</sup>lt;sup>2</sup> ISO : International Standard Organization, il s'agit ici la normalisation de la cotation et du tolérancement issus de l'ISO.

### **5.2.1 Introduction**

La cotation d'un ensemble mécanique tridimensionnel a pour objet l'obtention de certaines caractéristiques fonctionnelles: précision d'un positionnement, obtention d'un jeu fonctionnel...

Celles-ci dépendent des pièces et des assemblages qui composent l'ensemble.

Les assemblages sont constitués de surfaces en contact et peuvent être décrits par des liaisons (c'est en effet l'analyse exhaustive des contacts possibles entre deux pièces qui a conduit à la définition des liaisons normalisées).

A partir de la définition de l'ensemble mécanique par des liaisons, une simulation cinématique permet pour un ensemble mécanique 3D isostatique quelconque, de connaître l'influence que les tolérances locales des pièces et assemblages ont au niveau de conditions fonctionnelles choisies, et réciproquement.

Puis, la définition, pour les différentes liaisons, de valeurs de tolérances (qui peuvent correspondre à des intervalles de tolérance de position 3D, des jeux... - Attention : dans MECAmaster celles-ci sont nommées « précisions ») permet d'évaluer la condition fonctionnelle choisie. On obtient l'équivalent d'une chaîne de cotes 3D.

#### **5.2.2 Exemple (Exercice de compréhension)**

Le modèle suivant représente un cleat, système de liaison entre le panneau extérieur d'un avion, un cadre et une lisse, positionné par deux rivets et par l'appui de la face inférieure du cleat sur le panneau. Nous nous intéresserons ici à l'analyse du positionnement par les rivets.

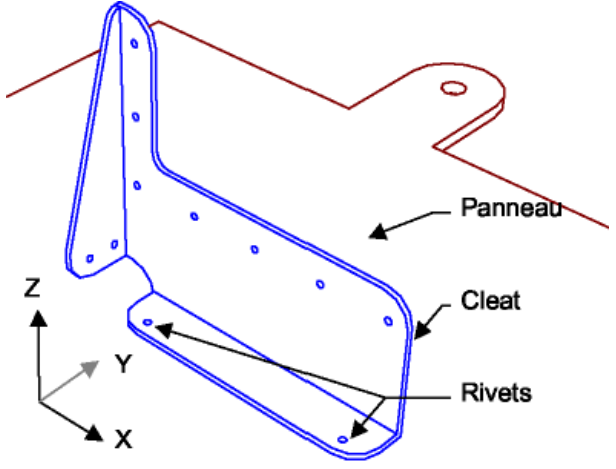

Le problème est de déterminer ce qui a de l'importance pour le positionnement de l'extrémité du cleat.

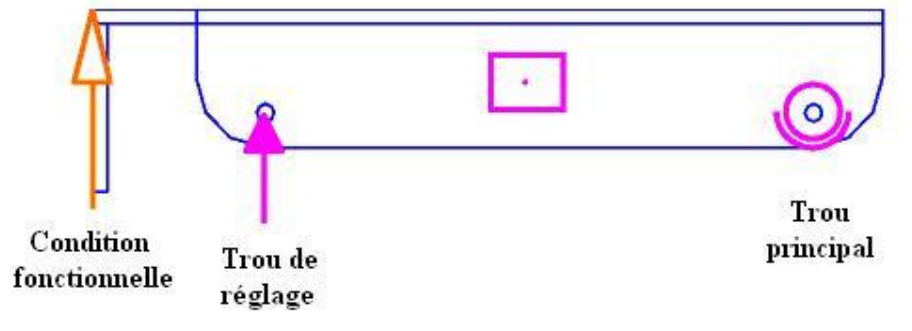

#### **5.2.3 Définition des données**

Pour pouvoir définir les « précisions » sur les différentes liaisons, il est nécessaire de valider « Définir précisions » sous le menu « Tolérances ».

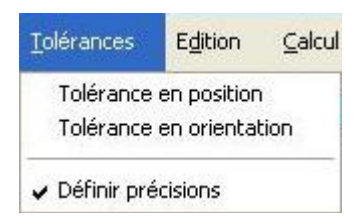

L'assemblage est constitué de 2 pièces : le panneau (pièce fixe) et le cleat qu'il vous faut créer en suite.

L'endroit où l'on souhaite maîtriser la tolérance est défini :

Tolérance de type ...................TOLERANCE EN POSITION 

Nota : une tolérance peut être considérée comme un capteur de déplacement.

Pour insérer celle-ci dans le problème traité : menu « Tolérances » - « Tolérance en position », puis remplir les différents champs. Les dimensions données sont en mm et peuvent être conservées ainsi, ce qui est moins gênant lorsque l'on traite un problème de « Chaînes de cotes 3D ».

Les assemblages sont définis dans MECA master par des liaisons qui assurent un positionnement correspondant à la réalité. Par exemple, pour le trou principal :

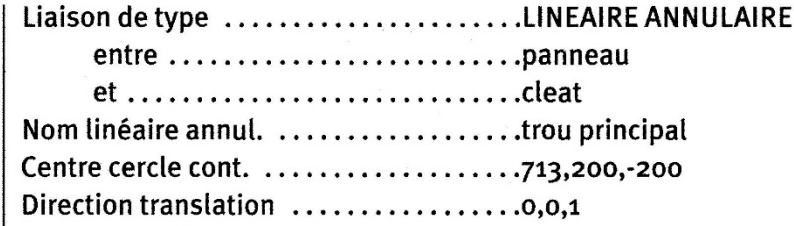

Insérez une liaison linéaire annulaire, puis remplissez les différents champs. Pour ce qui est de la précision, elle sera définie en « Tolérance radiale » avec une valeur de 0,5mm, elle est à rentrer dans la dernière colonne définissant les précisions. Normalement celle-ci serait à répartir sur les trois champs qui correspondent respectivement à :

- Précision pièce 1 : Précision ou intervalle de tolérance radiale sur la position du trou dans le panneau ;
- Interface : jeu dans l'assemblage...;
- Précision pièce 2 : Précision ou intervalle de tolérance radiale sur la position du trou dans le cleat.

Dans le cas présent, on se contentera de tout mettre dans la case « Interface », ce qui ne changera rien dans le calcul présent.

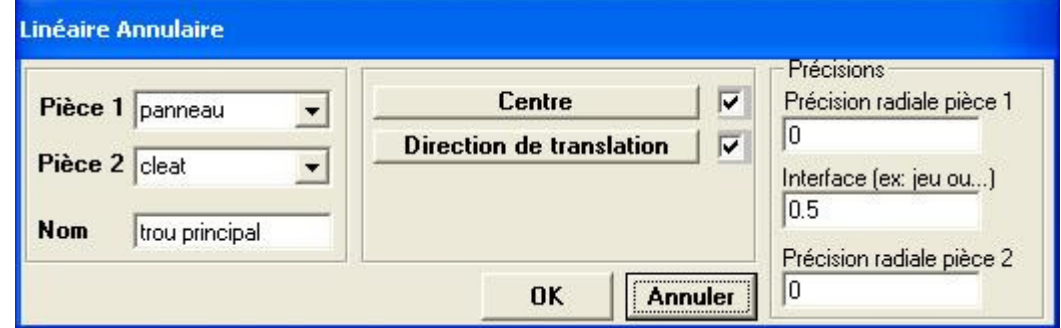

Et pour le trou de réglage :

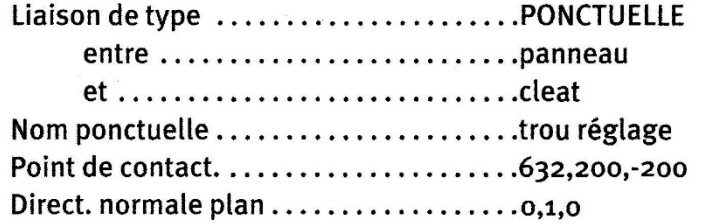

Insérez une liaison ponctuelle et remplissez les champs comme suit.

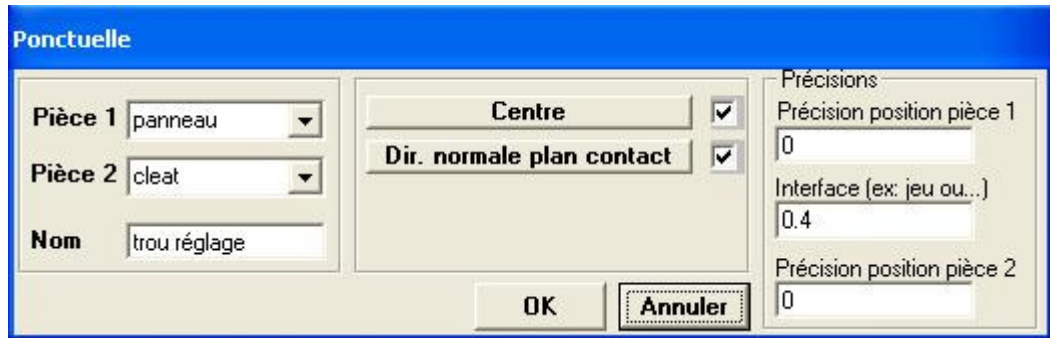

Ces informations sont les seules informations nécessaires à la définition de ce problème. La définition géométrique complète des deux pièces n'est absolument pas nécessaire.

# **5.2.4 Principe de calcul**

Le logiciel simule alors un petit déplacement pour chaque composante de chaque liaison (« Théorie des petits déplacements » où la tangente de l'angle est égale à la valeur de l'angle), comme on sait le faire sur un cas simple.

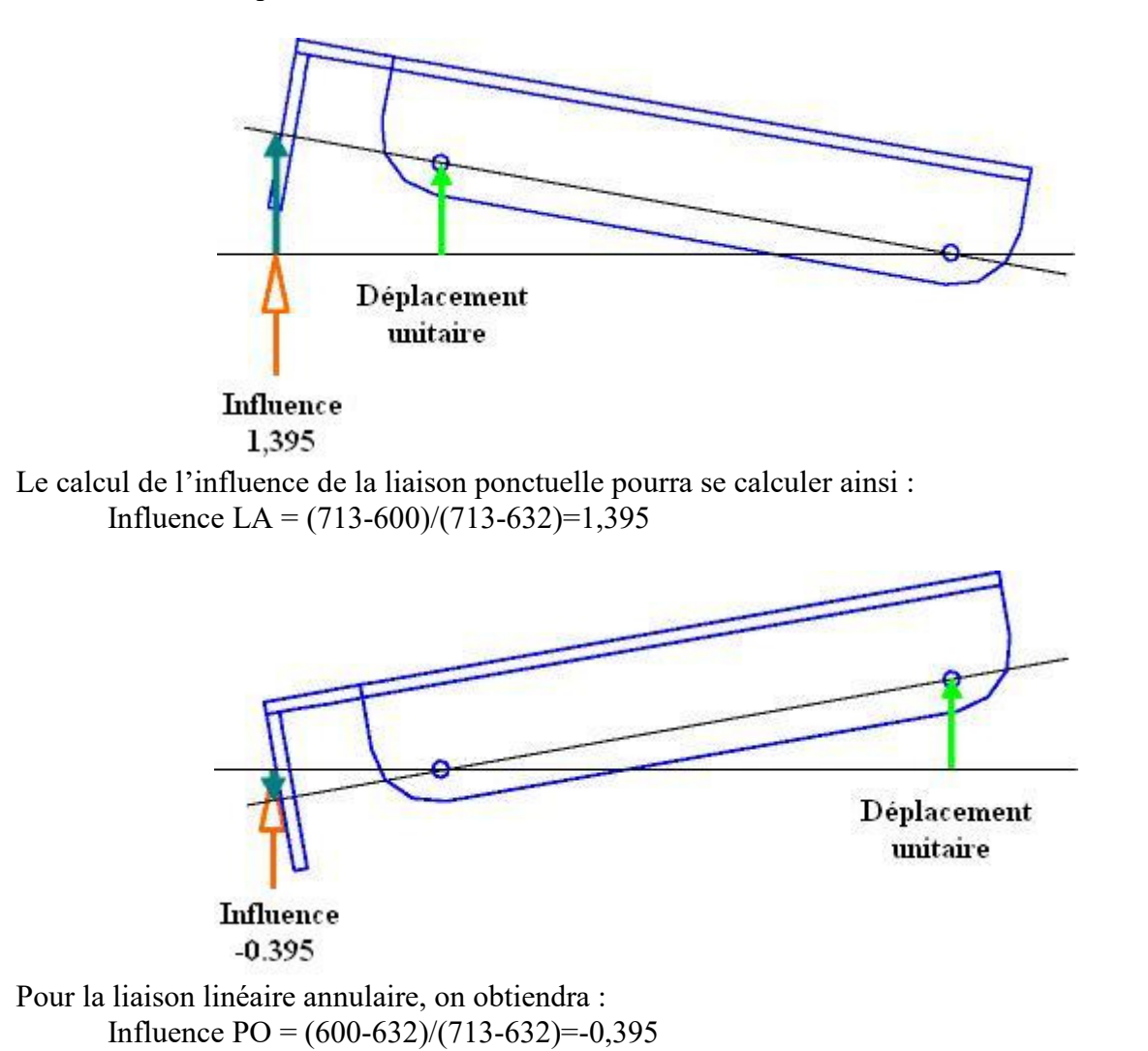

Pour des petits déplacements au niveau de la composante horizontale (suivant *x*  $\rightarrow$ ) de la liaison linéaire annulaire, le déplacement résultant au niveau de la condition fonctionnelle est nul.

# **5.2.5 Résultats : « Chaînes de cotes 3D »**

Les influences (ou sensibilités), c'est à dire les rapports du déplacement induit par rapport au déplacement initial sont calculées et visualisées, **à l'endroit d'où elles sont issues**, avec des longueurs proportionnelles à leur intensité :

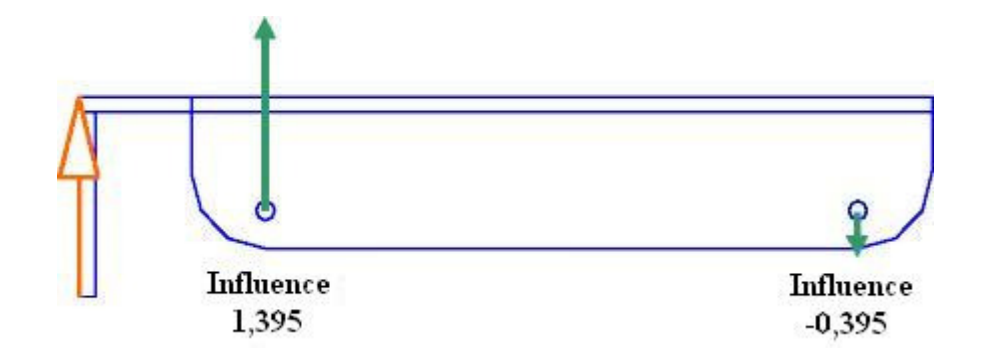

Les influences ne dépendent que de la géométrie du problème.

La vision simultanée de toutes les influences permet de voir immédiatement quelles sont les tolérances prépondérantes sur un ensemble mécanique. De même, l'absence d'influence pour certaines composantes est une information très intéressante...

La relation entre la précision de l'extrémité du cleat et les tolérances des assemblages est : *Tolérance Influence Précision Condition fonctionnelle*

Si la tolérance du trou de réglage est de 0,4mm et celle du trou principal de 0,5mm, on obtient :  $|0,4 \times (1,395)|+|0,5 \times (-0,395)| = 0,755$ mm

MECA master présente ces résultats, dans la fenêtre Informations, sous la forme :

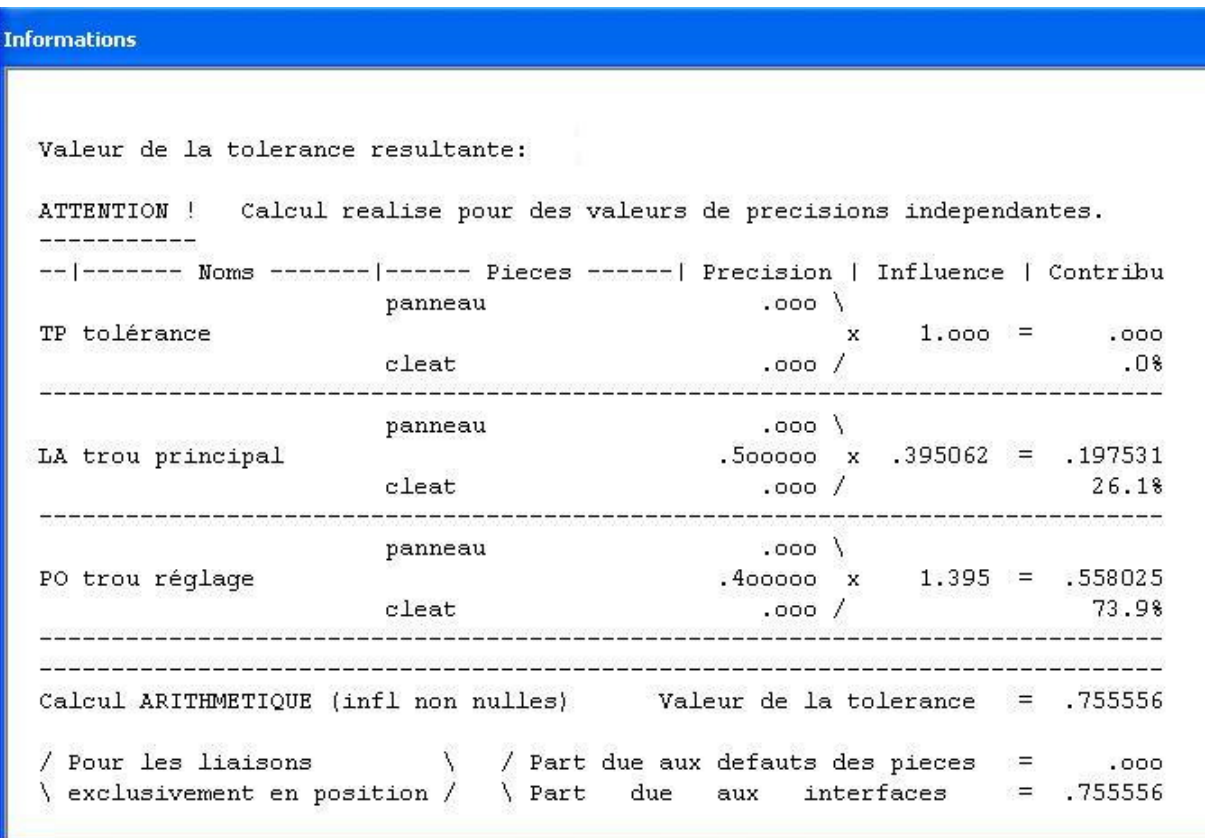

La valeur finale dépend directement des valeurs des tolérances et des influences. On aura donc intérêt à agir d'abord sur les valeurs des influences, qui sont directement liées aux liaisons et à leurs positions, c'est à dire à agir sur l'architecture de l'ensemble mécanique, ce qui a priori ne « coûte » rien. Ensuite, on pourra se préoccuper des valeurs des tolérances.

Ces résultats se présentent comme la cotation fonctionnelle monodirectionnelle classique, à laquelle on ajoute des coefficients. On obtient l'équivalent 3D de la chaîne de cotes. De nombreuses notions (répartitions statistiques de tolérances...) sont directement applicables.

#### **5.2.6 Définitions des précisions**

#### **5.2.6.1 Précisions centrées**

Lorsque l'on définit le modèle du problème, il est important de définir les liaisons au niveau de la réalité des contacts. Une liaison **pivot glissant** sera souvent définie par **deux linéaires annulaires**, ce qui permet la prise en compte directe de la longueur de guidage (distance entre les deux linéaires annulaires) et des informations de tolérancement (le plus souvent données en dixièmes ou centièmes de mm et pas en angle). De plus le problème de la non indépendance des jeux ne se pose plus.

En pratique, on utilise essentiellement (plus de 95%) les liaisons ponctuelle et linéaire annulaire.

Pour les liaisons exclusivement en position (ponctuelle, linéaire annulaire, rotule) ou en orientation (arrêt en rotation), si vous disposez de l'option Assembly (ce qui est le cas à l'ENIVL), il est possible de définir pour chaque liaison trois précisions :

- un intervalle de tolérance sur la position de la liaison au niveau de la l<sup>ière</sup> pièce),
- un intervalle de tolérance d'interface (jeu, contact, foisonnement d'une soudure...),
- un intervalle de tolérance sur la position de la liaison au niveau de la 2ième pièce,

qui permettent de réaliser le lien avec la cotation normalisée.

On peut soit définir un référentiel lié à la pièce et définir les intervalles de tolérance des liaisons par rapport à ce référentiel, soit prendre une (ou plusieurs) liaison(s) comme référence(s), dans ce deuxième cas : l'intervalle de tolérance correspondant sera nul.

De même pour les cotes conditions (tolérance en position, tolérance en orientation), il est possible de définir :

- $\bullet$  un intervalle de tolérance d'appui (pour la  $1^{i\text{ère}}$  pièce),
- un intervalle de tolérance d'appui (pour la  $2<sup>eme</sup>$  pièce).

Pour les autres liaisons, un intervalle de précision est attribuable par caractéristique géométrique.

Par exemple, pour une liaison pivot, on définit les précisions de la position axiale, de la position radiale et de l'orientation radiale.

Par défaut, les précisions sont définies en cote centrée : précision =  $0.05$  pour  $\pm 0.05$ .

Lorsque l'on dispose de l'option Assembly, il est possible de définir une excentration pour chaque intervalle tolérance pour les liaisons ponctuelle et arrêt en rotation (cette possibilité n'est pas détaillée dans le présent manuel : cf. Notice d'utilisation MECAmaster).

#### **5.2.6.2 Précisions liées**

Lorsque les précisions ne sont pas indépendantes, on peut le définir en utilisant les « Précisions Liées ». Par exemple, pour une cote dimensionnelle d'un plan défini par 3 ponctuelles (2 sur le dessin cidessous), en « Précisions indépendantes » (un des décalages peut être en +, l'autre en -), on obtient :

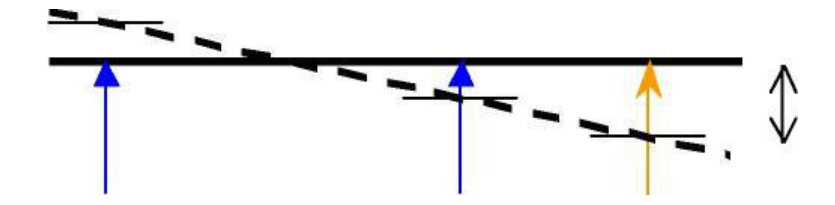

et en « Précisions Liées » (les décalages sont du même coté) on obtient :

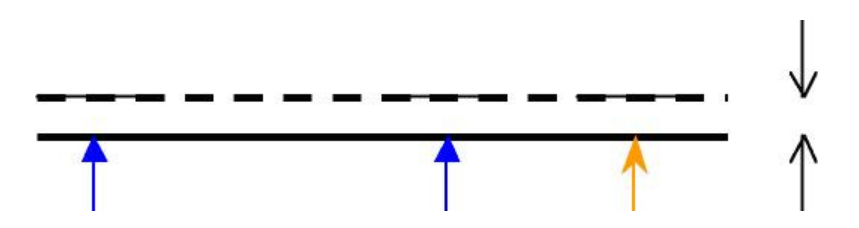

Si vous disposez de l'option Assembly, les « Précisions Liées » peuvent être définies pour les liaisons **ponctuelle** et **arrêt en rotation**, ainsi que sur les **Tolérance en Position** et **Tolérance en Orientation**. En fonction des versions de MECAmaster, la définition se fait par des cases à cocher (dans l'environnement Catia, par exemple), ou par une information complémentaire au début du nom propre de la donnée (cette possibilité n'est pas détaillée dans le présent manuel : cf. Notice d'utilisation MECAmaster).

#### **5.2.7 Théorie et hypothèses**

La partie chaînes de cotes est intimement liée à tout ce qui concerne les hyperstatismes pour la détermination des influences, et utilise des méthodes classiques en ce qui concerne les calculs qui en découlent (principe de superposition, calcul arithmétique et statistique...).

Les limites de l'approche avec le logiciel MECAmaster sont liées aux hypothèses énoncées dans le cadre du cours de Théorie des Mécanismes. Cependant celles-ci ne sont pas restrictives :

- liaisons parfaites, mais les jeux dans les liaisons peuvent être pris en compte, de même que la définition de l'assemblage au niveau de la réalité des contacts par combinaison de liaisons.
- solides indéformables, mais la prise en compte de déformations connues ou de souplesses locales est possible.
- petits déplacements, ce qui est généralement très bien vérifié en cotation.

Il est à noter que dans le cas où il y a non indépendance des jeux (un pivot glissant ne peut pas être en même temps à sa position de jeu radial maximum, et de débattement angulaire maximum) ne se pose pas puisque l'on modélise les liaisons au niveau de la réalité des contacts. La liaison pivot glissant sera définie par deux linéaires annulaires : ce qui permet la prise en compte directe de la longueur de guidage (distance entre les deux linéaires annulaires) et des informations de tolérancement (le plus souvent données en dixièmes ou centièmes de mm et pas en angle).

Dans la pratique, on utilise essentiellement des liaisons ponctuelles et linéaires annulaires à plus de 95% car on peut toujours décomposer une liaison à l'aide des précédentes.

Pour un calcul de Chaînes de cotes 3D, les unités de longueur sont celles choisies (mm ou m) et les unités d'angle sont des radians.

#### **5.2.8 Calcul et Modélisation du problème**

Le calcul des tolérances dans un ensemble mécanique nécessite d'en réaliser un modèle, composé de liaisons et des cotes conditions.

Les modèles d'un système isostatique, pour un calcul d'effort ou pour un calcul de chaînes de cotes 3D, sont souvent identiques lorsqu'il s'agit d'un produit constitué de pièces et modélisé exclusivement par ses pièces. Par contre, dès qu'il y a montage d'assemblage (par exemple) qui définit des précisions, les modèles pour le « calcul des efforts dans le produit » et pour le « calcul des tolérances dans le produit et le montage » sont vraisemblablement différents.

La figure suivante montre comment MECAmaster fonctionne au niveau des calculs de chaînes de cotes 3D. L'utilisateur définit les liaisons, les tolérances et éventuellement les efforts, le reste de la procédure est entièrement automatique. Il est à noter que dans le cas d'un calcul de chaînes de cotes 3D, la présence d'efforts ne perturbe pas les calculs.

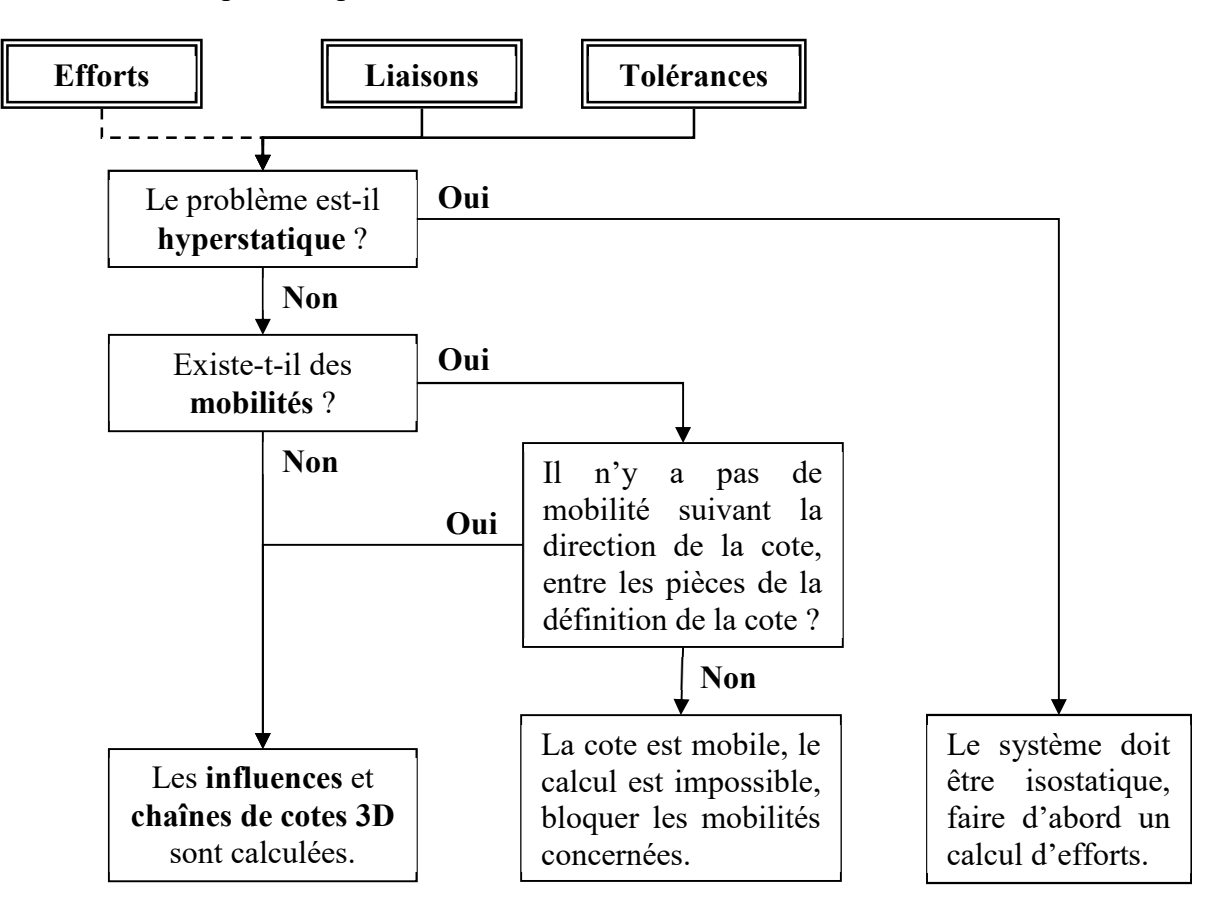

#### **5.2.8.1 Calcul arithmétique**

La définition des précisions des liaisons permet de faire le calcul du « pire cas ».

Les données (précisions) doivent être indépendantes (dans le cas contraire, voir § « Précisions Liées »). Le résultat est obtenu en  $\pm R$ , avec une excentration éventuelle (voir § « Précisions non centrées ») Le calcul arithmétique sans les liaisons à influences nulles permet d'avoir un affichage plus compact, et d'afficher le pourcentage de la contribution de chaque donnée. Le calcul arithmétique classé permet de n'afficher que les 20 données qui ont les plus grosses contributions, classé par ordre d'importance, avec le pourcentage de la contribution de chaque donnée.

#### **5.2.8.2 Calcul statistique**

Le calcul est réalisé classiquement, par additivité des variances, les répartitions des précisions étant des courbes de Gauss centrées.

Les données (précisions) doivent être indépendantes (dans le cas contraire, voir  $\frac{1}{2}$  « Précisions Liées »). Le résultat est obtenu en  $\pm R$ , avec une excentration éventuelle (voir  $\frac{1}{2} \times$  Précisions non centrées ») Pour des données définies à 6σ, la valeur courante de la tolérance est définie à 6 σ.

Le tableau résultat du calcul statistique est un tableau à doubles entrées, qui exploite la répartition de Gauss des données et des résultats. Le tableau qui suit correspond au calcul statistique obtenu dans le cas du cleat.

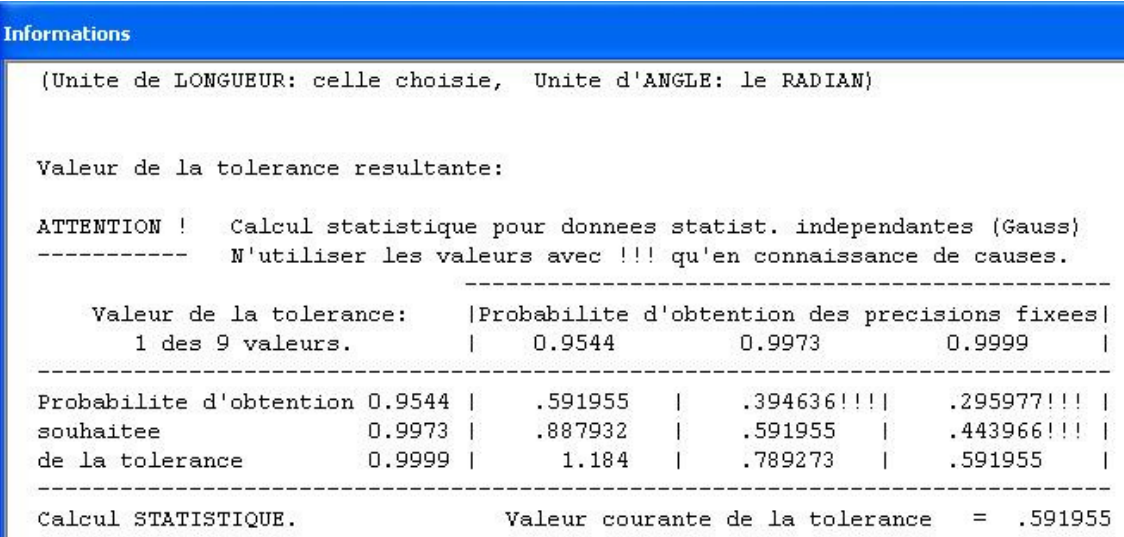

En entrée, nous avons la « Probabilité d'obtention des précisions fixées » sur les pièces à 4σ (0,9544), 6σ (0,9973) et 8σ (0,9999), ce qui correspond à avoir respectivement 466, 27 et 1 pièce sur 10.000 dont la cote est en dehors de l'intervalle défini et ceci pour chaque cote de la chaîne (données d'entrée).

En sortie, nous avons la « Probabilité d'obtention souhaitée de la tolérance » à 4σ, 6σ et 8σ, ce qui correspond à avoir respectivement 466, 27 et 1 assemblage sur 10.000 dont la cote résultante est en dehors de l'intervalle défini (résultat de sortie).

Sur la diagonale, nous avons la valeur de la tolérance obtenue pour des probabilités d'obtention identiques en entrée et en sortie (valeur courante de la tolérance).

Par exemple, si nous avons des précisions définies à 4σ (466 pièces dont la cote est en dehors de l'intervalle et ceci pour chacune des cotes entrant dans la chaîne de cote 3D) et que nous souhaitons avoir 1 seul assemblage sur 10.000 (8σ) en dehors de l'intervalle, la valeur à fixer sera de 1,184.

Le calcul statistique est couramment employé dans l'industrie afin de ne pas se pénaliser en fixant des intervalles de tolérance trop serrés qui augmentent les coûts d'obtentions des pièces.

# *5.3 Etude d'un ferrage de porte automobile*

# **5.3.1 Le ferrage**

En production, l'assemblage des portes d'une automobile sur la « caisse en blanc » est une opération importante, car elle conditionne la qualité du produit fini. L'objectif est d'avoir des jeux (par exemple porte/caisse, porte avant/porte arrière…) les plus faibles possibles (réduction des bruits aérodynamiques, esthétique) et les plus réguliers possibles (esthétique : éviter la « queue de billard »). De même, l'affleurement (par exemple porte/caisse, porte avant/porte arrière…) se doit d'être parfaitement maîtrisé (réduction des bruits aérodynamiques, esthétique).

Cet assemblage des portes d'une automobile sur la « caisse en blanc » peut se faire de différentes façons. MECAmaster est utilisé à cette fin chez plusieurs Constructeurs Automobiles, sur des simulations de différentes techniques d'assemblage.

L'étude ci-après décrit une technique industrielle très utilisée : La porte arrière est « prise », c'est à dire positionnée dans le « moyen<sup>3</sup> arrière » d'assemblage, puis le « moyen arrière » est positionné sur la caisse. Les charnières de la porte arrière sont alors soudées. Ensuite, la porte avant est « prise » dans le « moyen avant » d'assemblage, puis le « moyen avant » est positionné sur la porte arrière et sur la caisse. Les charnières de la porte avant sont alors soudées.

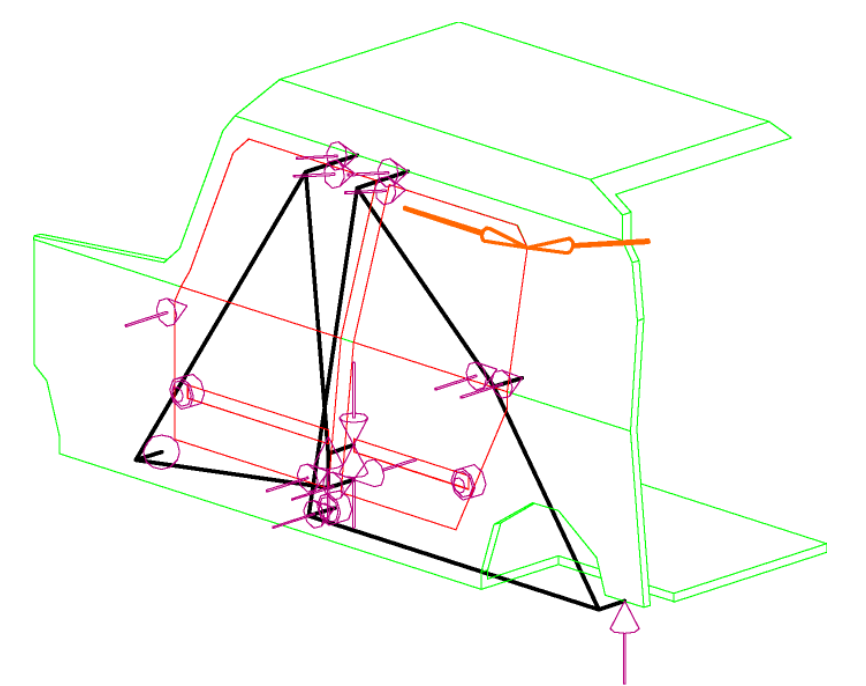

Ces différents positionnements utilisent des zones de contact et différents trous (trous de fixation de baguettes latérales, de fixation de pare-chocs, trous dédiés).

Les questions qui se posent alors sont du type :

- Où doit être l'appui du moyen avant sur la caisse ?
- Les zones hautes de positionnement doivent-elles être confondues ?
- Où doivent-elles être ?
- Doit-on positionner le moyen avant exclusivement sur la caisse ou également sur la porte arrière ?

 $\overline{a}$ 

 $3$  Moyen : outillage permettant le positionnement de la porte par rapport à la caisse.

 $\bullet$  ...

Et sans moyen de quantification rigoureux, il est difficile de faire des choix.

#### **5.3.2 Définition des liaisons**

Présentons le positionnement de la porte arrière. Le modèle MECAmaster est défini en utilisant les maquettes CAO existantes. Les liaisons sont choisies en fonction des positionnements qu'elles assurent Toutes les valeurs sont données en ±.

Nous prendrons des valeurs raisonnables pour les tolérances des différentes pièces, à savoir :

- Caisse dans le plan de la tôle : 1,5 mm
- Caisse dans direction perpendiculaire à la tôle : 1,75 mm
- Porte dans le plan de la tôle : 1 mm
- Porte dans direction perpendiculaire à la tôle : 1,25 mm
- Moyen (relativement précis car mécanique) : 0,2 mm
- Jeu entre Moyen et Caisse ou Porte : 0,1 mm

Noter qu'il peut y avoir des choix différents de références pour les différentes pièces. Par exemple, pour la porte, tout est défini par rapport à un repère « d'emboutissage et de sertissage », mais l'on aurait pu aussi choisir les trous de fixation des baguettes comme références (les tolérances définies cidessus pour la porte seraient alors différentes).

Après ouverture du fichier MECAmaster : « Ferrage schéma sans liaisons » (ce fichier se trouve sur Célène dans le cours « Théorie des Mécanismes » dans le dossier « Exemples MECAmaster »), vous pourrez obtenir la vue suivante après réorientation de celle-ci.

Les différentes pièces définies dans ce fichier sont :

- la caisse en blanc (en vert) : **Caisse**,
- la porte avant (en rouge) : **Porte avant**,
- la porte arrière (en magenta) : **Porte arrière**,
- le moyen avant (en jaune) : **Moyen avant**,
- le moyen arrière (en bleu) : **Moyen arrière**

Un certain nombre de points et de segments sont définis dans ce fichier afin de positionner et d'orienter les liaisons nécessaires à l'étude.

Ces liaisons sont notées de 1 à 10.

Les liaisons 3, 5, 9 et 10 sont orientées suivant le segment normal à une surface de la caisse, voir la figure p. 64 pour le visualiser.

Idem pour la Tolérance en position 12.

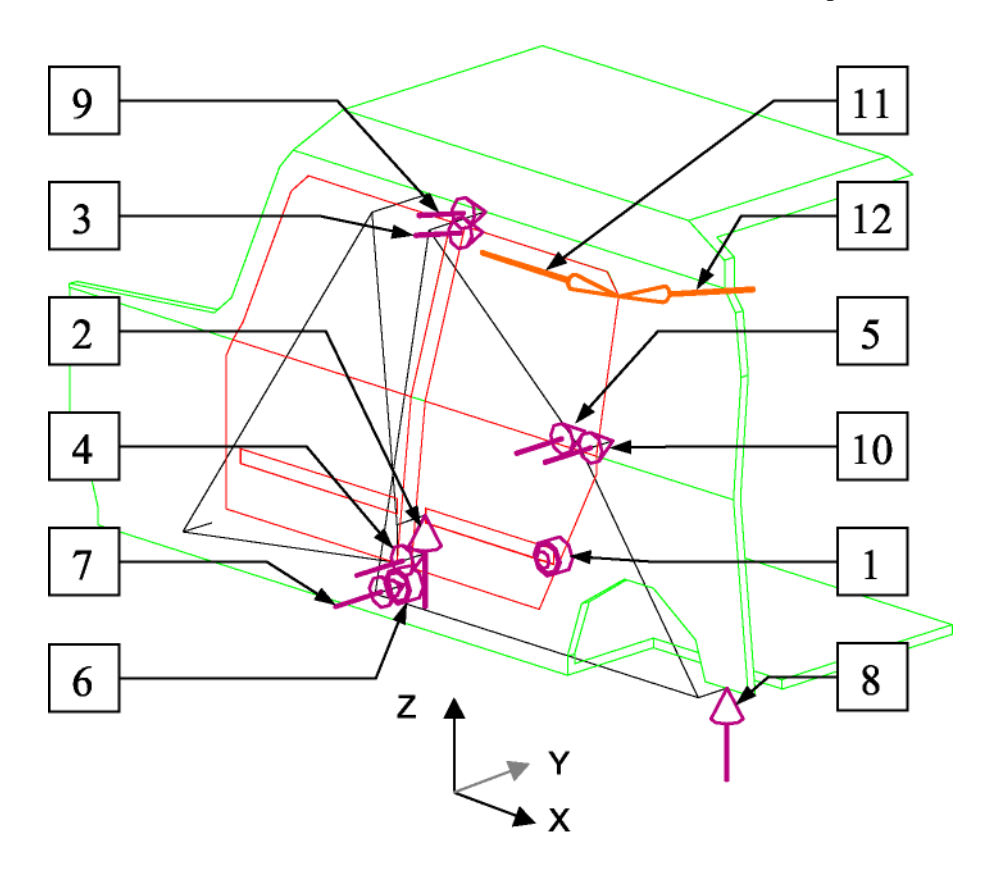

Liaison 1 : LINEAIRE ANNULAIRE entre **Moyen arrière** et **Porte arrière** (L1 pilote xz porte arrière).

Positionnement de **Porte arrière** dans **Moyen arrière** par le trou de baguette arrière. Le trou et le pion sont localisés dans des zones circulaires et sont circulaires (le jeu est donc radialement uniforme). Les positionnements suivant X et Z sont liés.

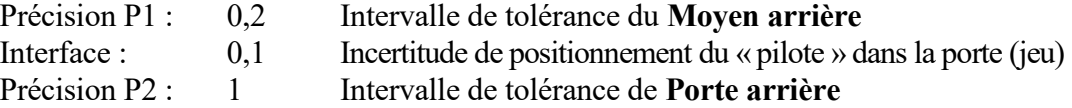

Liaison 2 : PONCTUELLE entre **Moyen arrière** et **Porte arrière** (L2 pilote z porte arrière).

Positionnement de **Porte arrière** dans **Moyen arrière** par le trou de baguette avant. Le trou est rectangulaire et n'assure que le positionnement suivant Z.

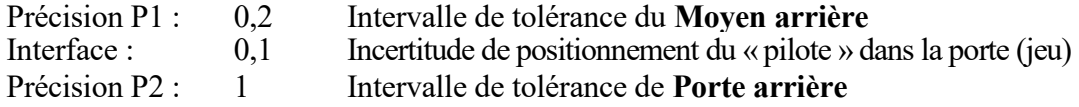

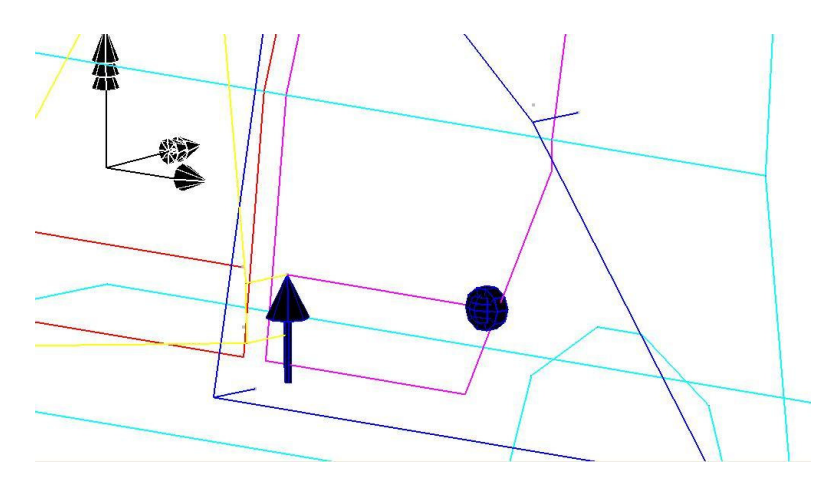

Liaisons 3, 4 et 5 : PONCTUELLE entre **Moyen arrière** et **Porte arrière** (L3 ref y porte arrière haut, L4 ref y porte arrière bas, L5 ref y porte arrière milieu).

*Attention :* normale des liaisons 3 et 5 suivant le segment défini p. 64.

Positionnements de **Porte arrière** sur **Moyen arrière** 

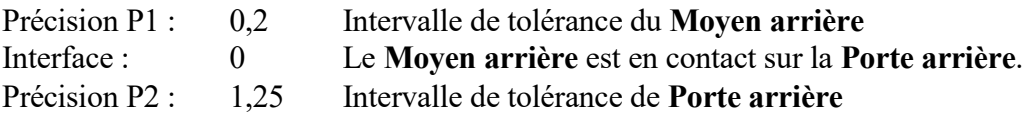

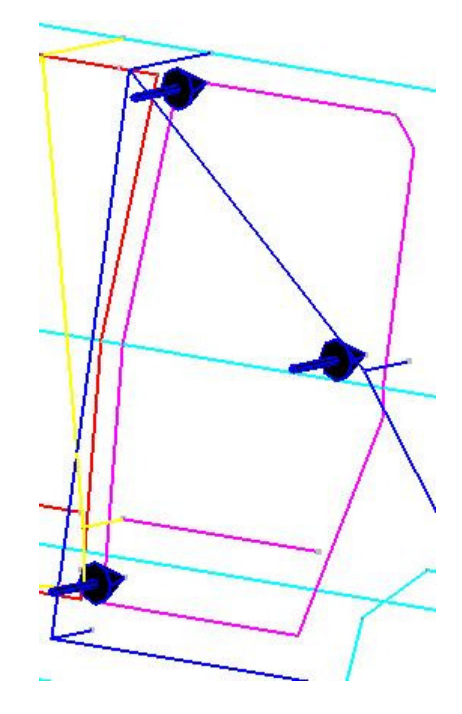

Liaison 6 : LINEAIRE ANNULAIRE entre **Caisse** et **Moyen arrière** (L6 pilote xz caisse bas).

Positionnement de **Moyen arrière** sur la **Caisse** par un trou qui assure les positionnements X, Y et Z. On pourrait être tenté de mettre une Rotule, mais technologiquement, ce qui se fait dans le plan X-Z est indépendant de ce qui se fait suivant Y (l'enfoncement du pilote en Y ne dépend pas de la position en X-Z dans le trou circulaire, la localisation du trou en X-Z est indépendant de sa position suivant Y. Les zones de positionnement et de jeu sont cylindriques plutôt que sphériques. On utilisera donc cette LINEAIRE ANNULAIRE (n°6) et la PONCTUELLE (n°7) pour ce trou.

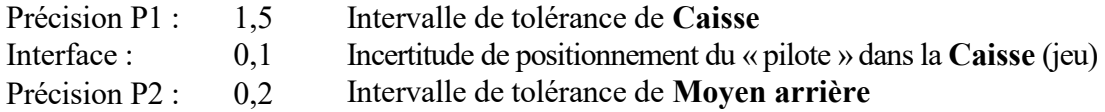

#### Liaison 7 : PONCTUELLE entre **Caisse** et **Moyen arrière** (L7 pilote y caisse bas).

Complément à la LINEAIRE ANNULAIRE (n°6) pour le trou (voir ci-avant).

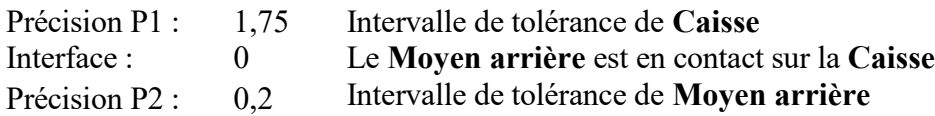

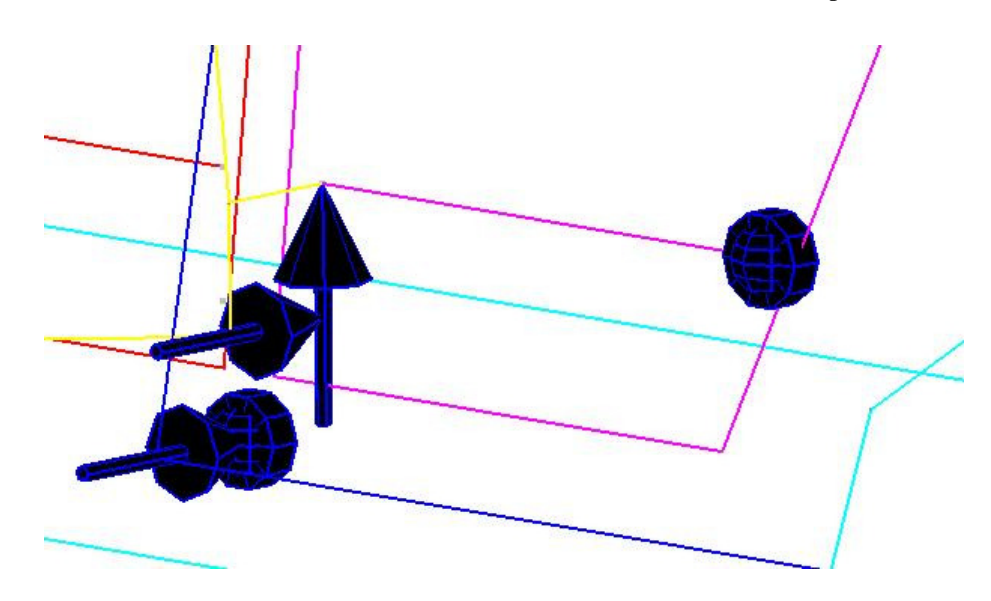

Liaison 8 : PONCTUELLE entre **Caisse** et **Moyen arrière** (L8 pilote z caisse).

Positionnement de MOYEN\_ARR dans CAISSE par le trou de bouclier arrière. Le trou est rectangulaire et n'assure que le positionnement suivant Z.

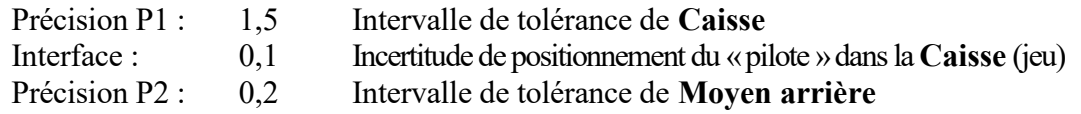

Liaisons 9 et 10 : PONCTUELLE entre **Caisse** et **Moyen arrière** (L9 ref y pavillon, L10 ref y caisse milieu)

Attention : normale des liaisons 9 et 10 suivant le segment défini sur la figure ci-dessous.

Positionnement de **Moyen arrière** sur **Caisse**

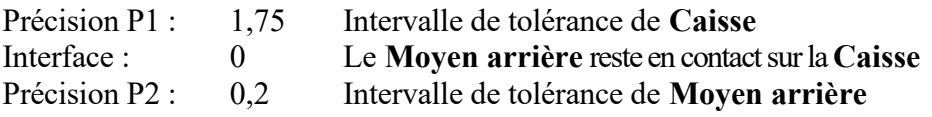

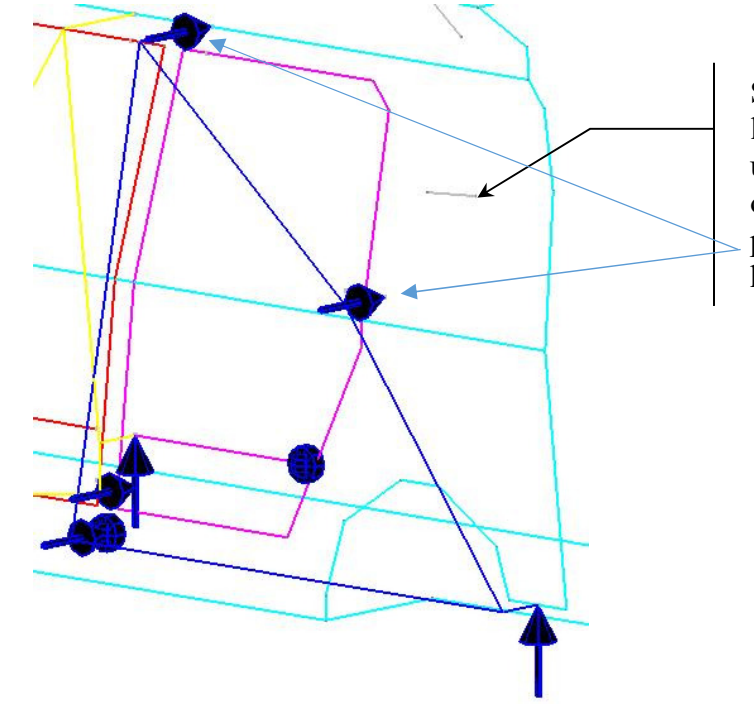

Segment normal à la caisse qui faut utiliser pour orienter les deux ponctuelles situées haut de la caisse

#### **5.3.3 Choix des conditions fonctionnelles**

Lorsque les liaisons sont définies, il suffit de définir la ou les conditions fonctionnelles. Le même modèle permet d'analyser les différentes conditions fonctionnelles.

On s'intéresse ici à « **la question** » qui intéresse systématiquement les constructeurs automobiles : les positions sur X, Y, Z du coin supérieur arrière de la porte par rapport à la caisse.

Tolérance 11 : TOLERANCE en POSITION entre **Caisse** et **Porte arrière** (jeu suivant x)

On analyse la condition fonctionnelle "jeu suivant X" entre **Caisse** et **Porte arrière**.

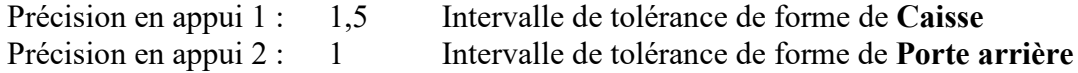

Tolérance 12 : TOLERANCE en POSITION entre **Caisse** et **Porte arrière**

*Attention :* normale de la Tolérance suivant le segment défini sur la figure précédente.

On analyse la condition fonctionnelle « affleurement suivant Y » entre **Caisse** et **Porte arrière**.

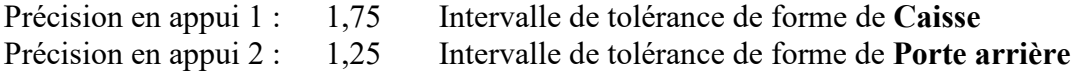

#### **5.3.4 Résultats**

La valeur de la tolérance est ensuite calculée par MECA master, en arithmétique (pire cas) et en statistique. Pour la tolérance numéro 11, le jeu suivant X, on obtient les résultats suivants.

En valeur arithmétique.

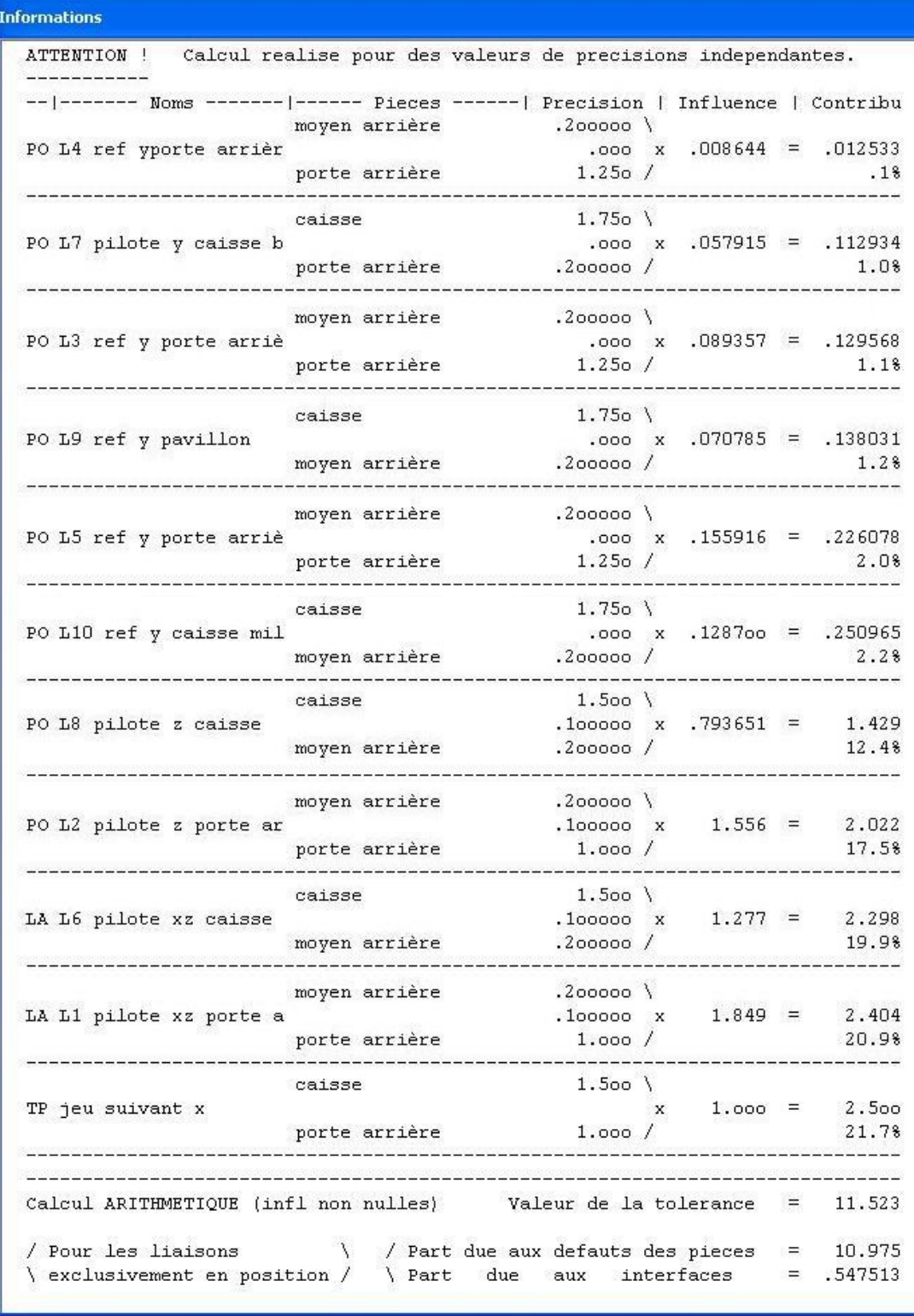

Les deux premières lettres correspondent au type de liaison (PO pour ponctuelle, LA pour linéaire annulaire…). Toutes les valeurs, des données et des résultats, sont en ±. Les liaisons sont classées par ordre d'importance des contributions (ce qui ne sera probablement pas le cas lorsque vous effectuerez
vos calculs, mais vous pourrez l'avoir en utilisant la commande « Tot. Arithm. Classé » dans la fenêtre « Exploitation »).

La valeur finale dépend directement des valeurs des tolérances et des influences. On aura donc intérêt à agir d'abord sur les valeurs des influences, qui sont directement liées aux liaisons et à leurs positions, c'est à dire à agir sur l'architecture de l'ensemble mécanique, ce qui a priori ne « coûte » rien. Ensuite, on pourra se préoccuper des valeurs des tolérances.

Les résultats graphiques, avec des longueurs proportionnelles à leur intensité, sont :

- Les influences. Les influences ne dépendent que de la géométrie.
- $\bullet$  Les contributions (contribution = tolérance x influence). Elles permettent une perception globale de la contribution de chaque liaison (ou composante) à la condition fonctionnelle. Les contributions dépendent de la géométrie et des tolérances.

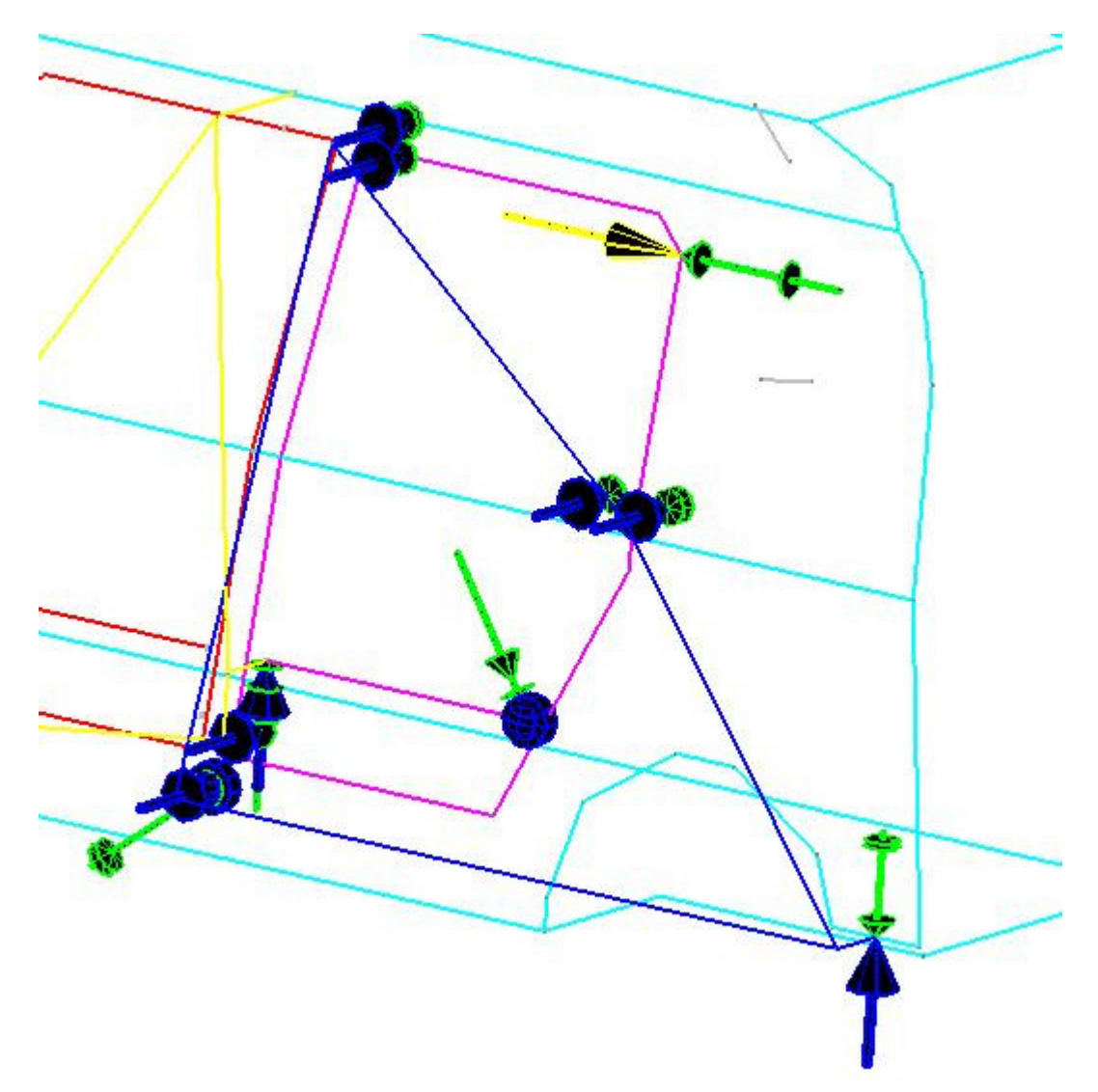

On constate, ce qui était prévisible, que pour le jeu Caisse / Porte Arrière, l'essentiel de ce qui a de l'importance se situe dans le plan XZ (il est à noter qu'en fait, les directions des liaisons ne sont pas rigoureusement suivant les axes X Y et Z, mais celles d'un repère tangent à la carrosserie).

En valeur statistique.

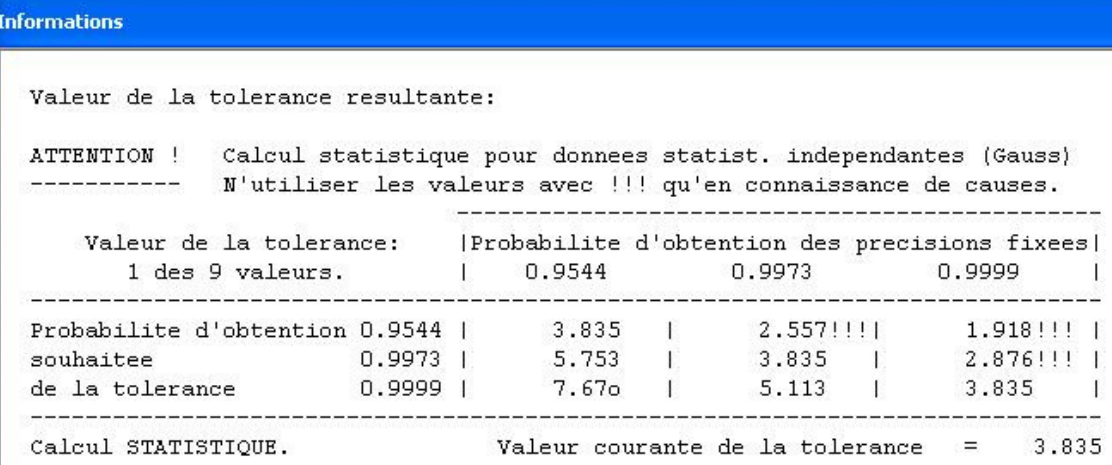

Avec le même modèle, on détermine la valeur de la tolérance pour l'affleurement (Tolérance en position 12). Il est à noter que plusieurs Tolérances peuvent coexister dans le même fichier, il suffit d'indiquer laquelle on utilise pour effectuer les calculs.

On constate, ce qui était prévisible, que pour l'affleurement Caisse / Porte Arrière, l'essentiel de ce qui a de l'importance se situe dans la direction Y. (il est à noter qu'en fait, les directions des liaisons ne sont pas rigoureusement suivant les axes X Y et Z, mais celles d'un repère tangent à la carrosserie). Le nombre de liaisons intervenant dans le calcul est moins important (voir Résultats sur la figure suivante).

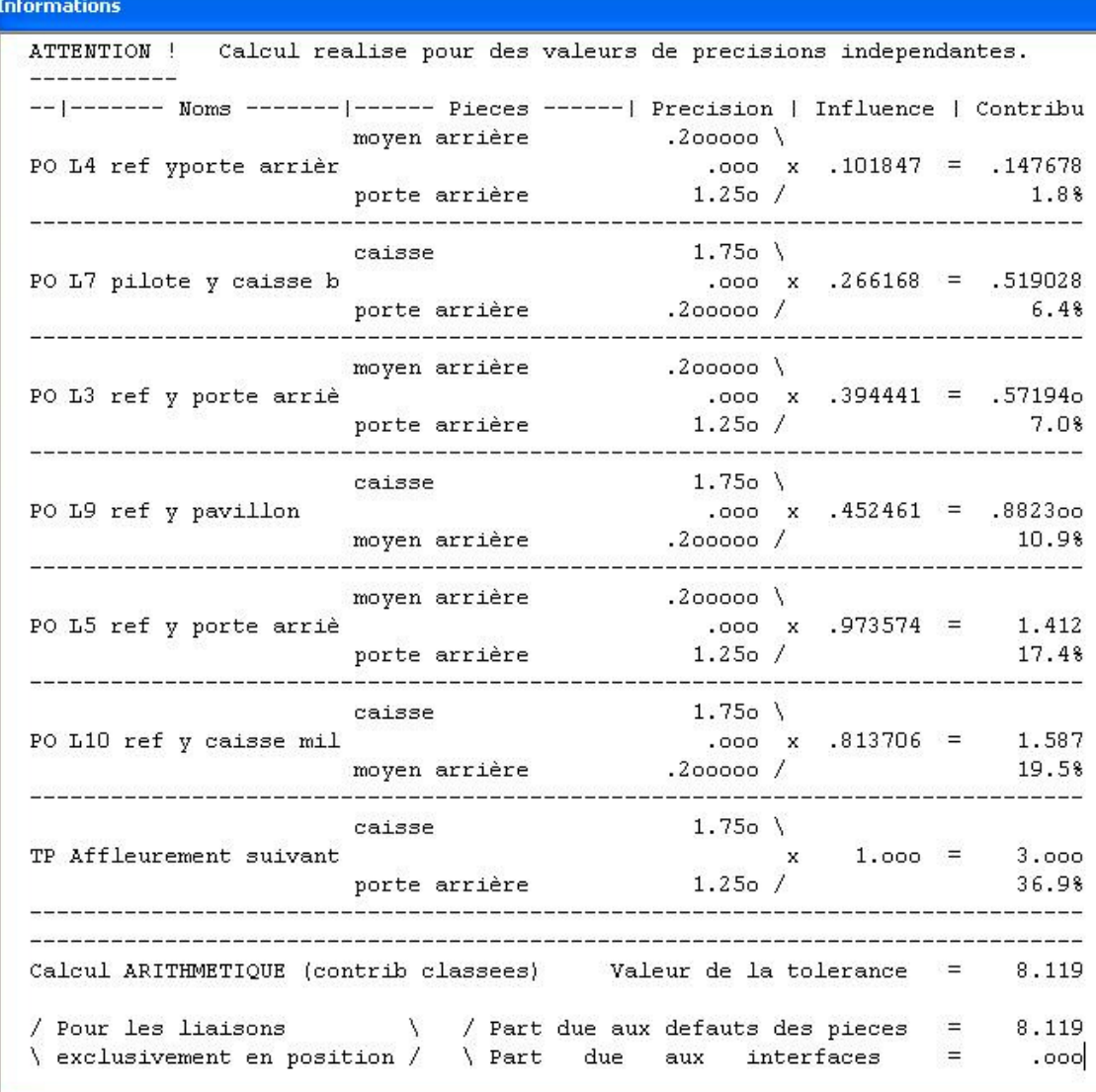

#### **5.3.5 Une évolution du métier**

Le ferrage de la porte arrière présenté ici est le plus simple et compréhensible que nous ayons rencontré. Dès que l'on introduit la porte avant, avec des références communes, il se complexifie notablement. De plus il y a souvent des gabarits au niveau des charnières et des serrures…

Auparavant ces analyses étaient effectuées avec l'expérience, des connaissances métiers, et des chaînes de cotes 1D. Mais il était délicat de choisir entre les architectures, et la quantification restait peu précise. L'analyse MECAmaster apporte une réponse rigoureuse. Les gains de temps constatés sont énormes (des analyses qui nécessitaient 4 à 5 semaines sont réalisées en une journée), et plusieurs solutions peuvent être évaluées. Une difficulté subsiste cependant car les solides (principalement caisse et portes) ne sont pas infiniment rigides.

### *5.4 Exemples industriels de l'utilisation du logiciel MECAmaster*

Ces différents exemples sont extraits du magazine « Technologies et Formations » (N° 97 et 114)

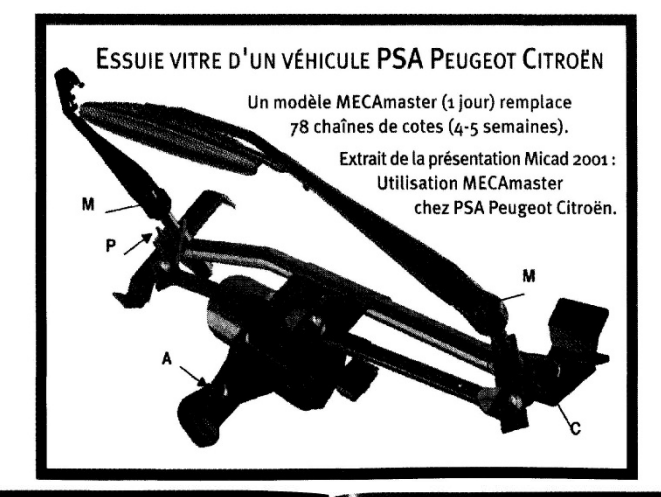

# Groupe 3A, MECAmaster, et assemblage chez Airbus France

ans le cadre du développement de l'A380, Airbus France a mis en place une structure spécialisée dans le tolérancement. Cette structure, le Groupe 3A (Analyse des Architectures d'Assemblages) a pour missions d'étudier et d'évaluer les différentes solutions d'architectures de conception proposées.

Ces études sont réalisées par l'utilisation de la méthode 3A qui prend en compte les aspects Bureau d'Etudes (principes constructifs ...) et Production (gammes d'assemblages, capabilités des movens industriels....).

La méthode 3A, appuyée par l'outil MECAmaster, s'applique à tous les niveaux d'assemblages de l'avion, du simple sous-ensemble jusqu'au stade final d'assemblage de l'avion.

L'objectif du Groupe 3A est d'apporter, aux acteurs Bureau d'Etudes et Production, les informations nécessaires, touchant le tolérancement, pour le choix et la validation de solutions techniques.

L'analyse de l'assemblage de la poutre ventrale du tronçon central de l'Airbus A340-600 (version rallongée de l'A340) illustre de façon concrète cette activité.

L'augmentation de capacité de cet avion a imposé une reconception très importante, et l'utilisation de technologies novatrices, pour le tronçon central (tronçon majeur et très fortement sollicité car il comporte la fixation des ailes, le train d'atterrissage milieu et est très découpé pour permettre la rentrée des trois trains d'atterrissage). L'étude a porté sur l'assemblage des différents composants, et l'intégration de la poutre ventrale (carbone, 16 mètres de longueur), en prenant en compte les tolérances des différentes pièces, des assemblages, des moyens d'assemblages (dont des moyens particuliers: visées laser).

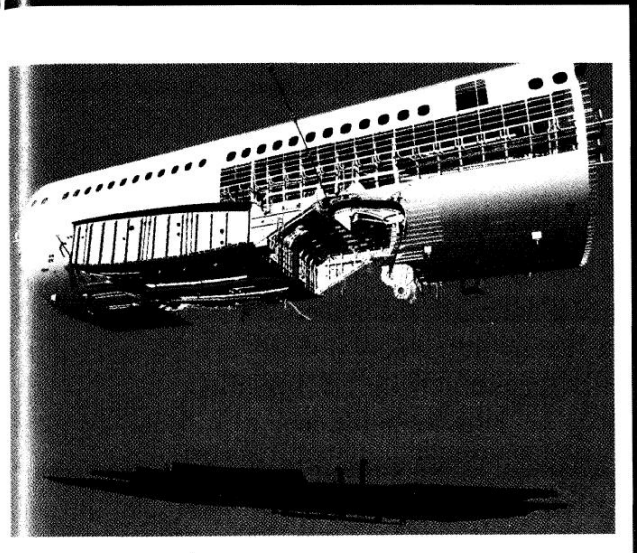

Choix du mode d'assemblage du tronçon central / poutre ventrale de l' AIRBUS A340-600.

La rigidité du carbone imposait des accostages de la poutre très rigoureux, notamment au niveau des ferrures du train d'atterrissage central, et des barques avant et arrière.

Différentes méthodes d'assemblage ont été étudiées, certaines ne permettaient pas d'obtenir les accostages requis. Entre la 1ière gamme d'assemblage, qui était celle imaginée initialement, et la 4ème, qui a été retenue avec les deux longerons désolidarisés, les accostages on été améliorés de 52 %, et une valeur particulièrement critique de 72%. L'étude conduite avec MECAmaster a permis de valider les principes constructifs, les outils d'assemblage, le process d'assemblage, et ceci plus d'un an avant la réalisation de la poutre.

F. Luneau - EST-AT Groupe 3A - Airbus

#### **Renault trucks**

Etude d'architecture d'éléments de châssis et de cabine de poids lourd.

Cette étude nécessite la modélisation du cadrage de l'ensemble du châssis, des suspensions mécaniques et du train avant. L'objectif est d'aboutir à une orientation optimale du train, et donc des roues pour assurer un bon fonctionnement dans toutes les configurations du

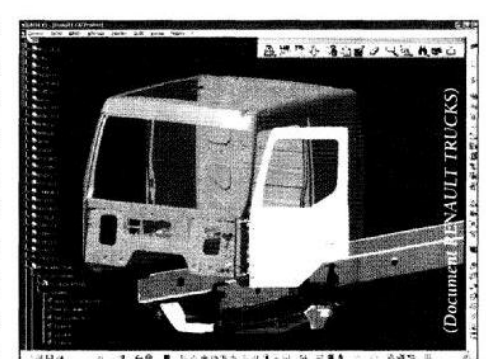

véhicule (chargé / vide, en roulis maximum dans les virages...). La modélisation des éléments de cabine permet d'identifier les meilleurs méthodes d'assemblage des sous-ensembles pour assurer les conditions d'esthétique et d'étanchéité.

#### **PSA**

Etude et optimisation de principe de mise en position de porte.

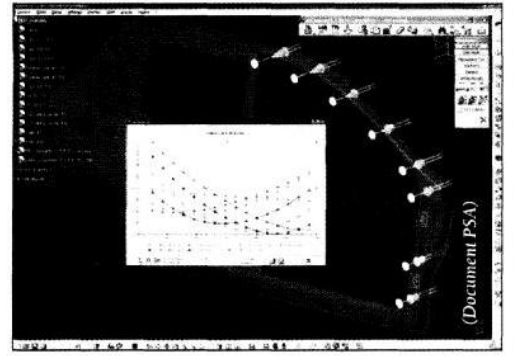

Utilisation de la fonction d'optimisation qui permet en un calcul d'optimiser et de trouver la meilleure position des points de positionnement des portes dans leur moyen d'assemblage.

La position optimale permet sans modifier les

tolérances de réalisation des pièces d'améliorer significativement les conditions esthétiques et de rentrer dans les objectifs donnés par le design.

#### Renault

#### Etude de passage de vitesses.

Afin de réaliser cette étude, il faut étudier simultanément le positionnement du groupe moto propulseur dans le soubassement, le mécanisme interne de boîte de vitesses, et la commande externe de cette boîte.

#### Extrait du rapport d'une étude réalisée par RENAULT SA

La modélisation comporte 35 pièces et 135 liaisons, et englobe trois domaines différents, qui sont le positionnement du groupe moto propulseur, le mécanisme interne de boîte de vitesses, et la commande externe de cette boîte. De plus, Le rôle de l'outillage, permettant la mise en position du GMP, et le réglage de la bielle de commande de vitesses, a été pris en compte. Le schéma cinématique traduisant la modélisation est alors complexe, avec de nombreuses boucles.

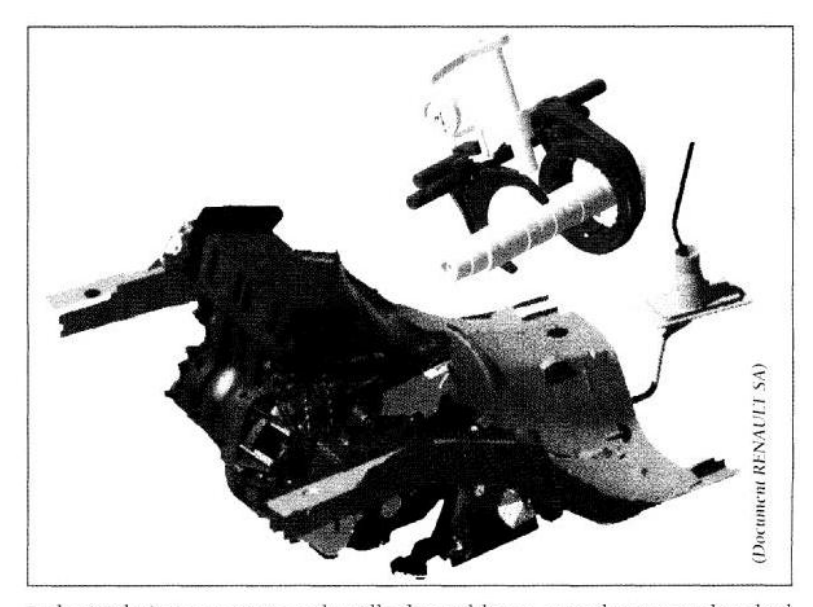

Le logiciel n'est pas gêné par la taille du problème, avec des temps de calcul très court (moins de 10 secondes, comprenant une phase de lecture des données), la possibilité de changer d'hypothèses de modélisation très rapidement, par exemple pour tenir compte, ou pas de l'outillage, et une présentation claire des résultats.

"On peut ainsi constater que la liaison entre la bague et la bielle représente à elle seule plus de 25 % du résultat. Plus précisément, c'est le défaut d'orientation de la bague par rapport à la bielle qui influence le plus le résultat, il faudra par exemple, imposer un parallélisme plus sévère, augmenter la longueur de guidage de la bague dans la bielle, ou changer de réalisation technologique pour la liaison.

De la même manière que l'on remarque que des liaisons sont très importantes pour la dispersion du jeu, d'autres n'ont pratiquement aucune influence. On peut alors leur attribuer des tolérances plus larges afin de faciliter leur fabrication, et ceci, sans dégrader le fonctionnement. (il faut bien sûr vérifier leurs influences sur toutes les chaînes de cotes dont elles font parties)."

Les résultats obtenus ont permis de hiérarchiser les paramètres intervenant sur la dispersion du jeu, et d'étudier l'influence de l'outillage. Il est facile d'optimiser, ou de tester plusieurs types d'outillage, destiné à rattraper les dispersions de fabrication.

# *5.5 Exercices de Chaînes de cotes 3D*

# **5.5.1 Pot d'échappement**

#### **5.5.1.2 Introduction**

Le modèle suivant représente un pot d'échappement (simplifié...) de véhicule automobile, positionné par deux assemblages. Ceux-ci sont modélisables par des liaisons parfaites auxquelles on affectera une précision (ou intervalle de tolérance) à chaque composante de positionnement.

Le problème est de déterminer ce qui a de l'importance dans cet ensemble mécanique pour le positionnement vertical de la sortie du pot.

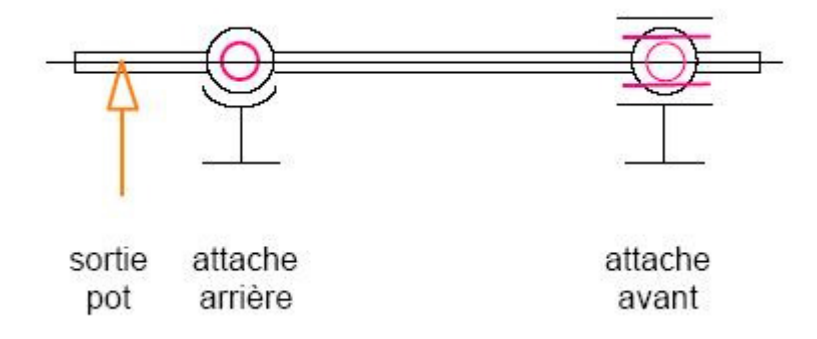

#### **5.5.1.3 Données**

L'endroit où l'on souhaite maîtriser la tolérance est défini :

Les assemblages sont définis dans MECAmaster par des liaisons qui assurent un positionnement correspondant à la réalité. Par exemple pour les attaches, on utilisera :

une liaison rotule au niveau de l'attache avant.

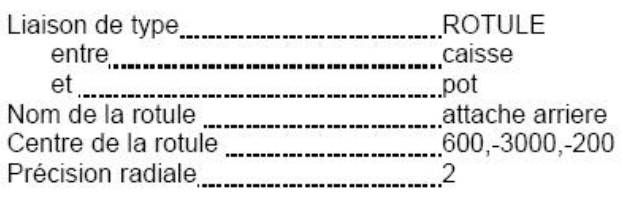

une liaison linéaire annulaire au niveau de l'attache arrière.

#### **5.5.1.4 Questions**

- 1. Sur cet exercice simple, calculez manuellement :
	- les influences de chacune des deux liaisons,

- la valeur de la tolérance (valeur arithmétique).
- 2. En utilisant le logiciel MECAmaster, retrouvez ces résultats.
- 3. Sur cet ensemble mécanique, déterminez ce qui à de l'importance pour le positionnement vertical de la sortie du pot.

# **5.5.2 Robot SIRTES**

#### **5.5.2.1 Présentation**

Dans cet exercice, nous allons réutiliser l'exemple du robot SIRTES vu dans un précédent chapitre. Cependant nous allons le simplifier afin d'étudier la liaison pivot qui existe entre le socle et le fût. Les liaisons intermédiaires entre le fût et la pince seront supprimées pour donner le schéma suivant.

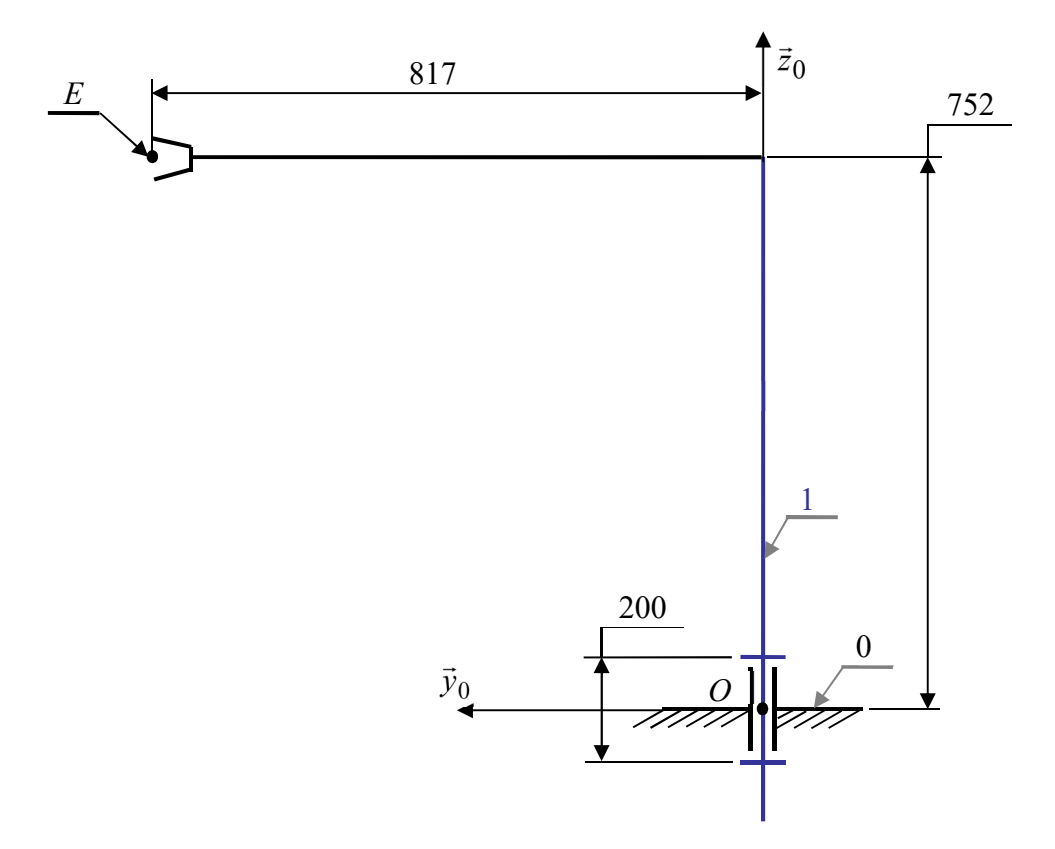

La liaison pivot entre le socle et le fût est réalisée à l'aide d'un palier lisse de diamètre 100 H6 et de longueur 200mm. Le centre de la liaison correspond au point *O* du repère général.

La question que l'on va chercher à résoudre ici est : « Quel est l'ajustement qu'il va falloir utiliser pour le primer de l'ajustement qu'il va falloir utiliser pour avoir un déplacement inférieur ou égal à 0,2mm en bout de bas (au point E et suivant  $\vec{z}_0$ ) dû au jeu dans la liaison pivot ? », et ceci sans effectuer de calculs pour connaître la valeur du jeu (valeur donnée directement par MECAmaster).

Il s'agit ici d'une problématique inverse où l'on va mesurer directement le jeu à mettre à l'aide d'une tolérance.

#### **5.5.2.2 Questions**

- 1. Déterminez manuellement la valeur du jeu à mettre pour obtenir une valeur de 0,2mm en bout de bras (calcul trigonométrique utilisant la « Théorie des petits déplacements »).
- 2. Où et dans quelle direction placeriez-vous la tolérance pour mesurer directement le jeu dans la liaison ?
- 3. Comment modéliserez-vous le déplacement de 0,2mm au point E ?
- 4. Dans un premier temps pour tenir compte de la longueur de la liaison pivot, comment décomposeriez-vous la liaison pivot entre le socle et le fût ?
- 5. Compte tenu de la position et de l'orientation de la tolérance permettant de mesurer le jeu dans la liaison, comment cette liaison pivot sera-t-elle finalement décomposée ?
- 6. Maintenant que votre modélisation est réalisée, déterminez à l'aide du logiciel la valeur du jeu dans la liaison.
- 7. L'alésage de cette liaison pivot étant un diamètre 100 H6, quel ajustement faudra-t-il mettre sur l'arbre ? (cf. Tableau des ajustements pp.86-87)

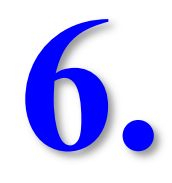

# **F.A.Q. : Questions fréquemment posées**

# *6.1 Quelques bugs connus*

Voici les bugs connus sous MECAmaster, cette liste est non exhaustive :

- Vous ne pouvez pas ouvrir une session MECAmaster : Le nombre de clés utilisées est-il supérieur à 20 ?
- MECAmaster a planté : Utilisez-vous d'autre(s) programme(s) en tâche de fond ?
- Toutes les liaisons n'ont pas la même taille : commande « **Régénérer l'affichage** » dans le menu « **Affichage** ».
- MECAmaster ne navigue pas sur le réseau pour effectuer une sauvegarde : pensez à connecter un lecteur réseau pour effectuer les sauvegardes sur votre compte.
- Les hyperstatismes ne s'affichent pas à l'écran : commande « Options » dans le menu « Affichage ». Mettre la « Taille des résultats » à 2.5 (par exemple).
- Lors d'un plantage avec MECAmaster, le jeton reste sur la machine : pour le libérer, redémarrer la session.

# *6.2 Les résultats ne semblent pas cohérents ?*

- Le bâti est-il la première pièce créée ?
- Avez-vous bien défini les arrêts en rotation, les liaisons ponctuelles pour simuler les efforts ?
- Les unités utilisées sont-elles cohérentes ?
- Les efforts s'exercent-ils dans la bonne direction ? (sens du torseur P1 vers P2)

# *6.3 Comment imprimer ?*

Si l'imprimante n'est pas installée, allez dans le menu « **Démarrer** », puis dans « **Paramètres** » et « **Imprimantes** » et cliquez sur « **Ajout d'imprimante** ». Choisissez l'imprimante se situant dans votre salle.

# *6.4 Impression des résultats*

Pour sortir ces résultats sur imprimante, allez dans le menu « **Fichier** » puis cliquez sur « **Enregistrer fichier de résultat** ». Allez dans votre répertoire et sauvegardez le fichier, sous un nom différent du fichier de la modélisation. Puis cliquez sur « **Editer fichier de résultat** », et reprenez le fichier crée à l'instant. **Ce fichier comprend les résultats du calcul ainsi que le détail des liaisons.**

Il est donc recommandé de l'éditer pour les comptes-rendus ou les projets. Un fichier de résultat issu d'un exercice est montré page suivante.

Vous pouvez aussi faire du copier  $(Ctrl + C)$  – coller  $(Ctrl + V)$  des résultats se situant dans la fenêtre d'informations après avoir fait les calculs.

| Nom du fichier lors de son ecriture: treuil.not

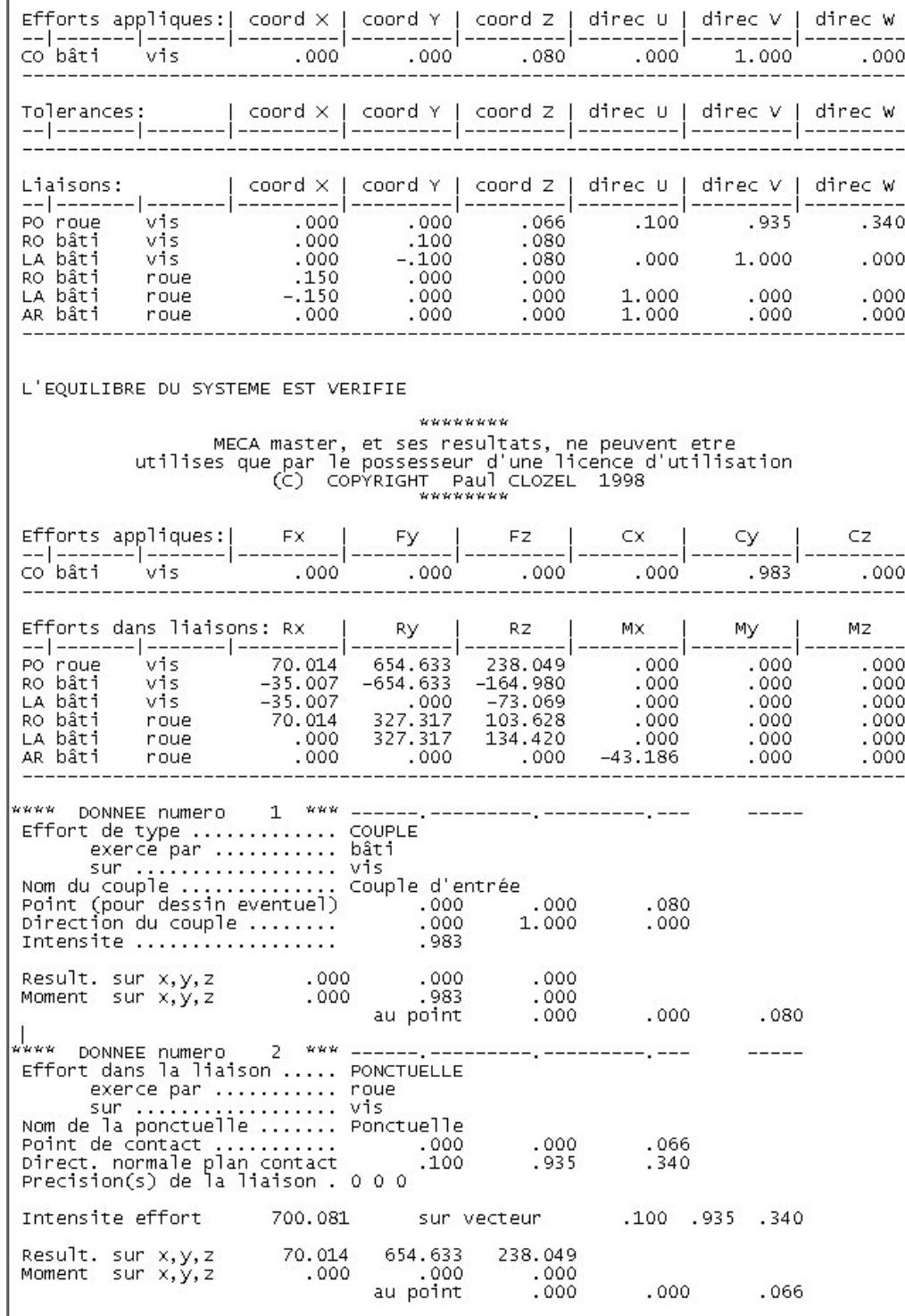

*Exemple de fichier obtenu résumant le système* 

# *6.5 Impression du schéma*

De même, pour imprimer le schéma, cliquez sur « Exporter vers presse papier », le logiciel MECAmaster remplace le fond noir par un fond blanc. Collez l'image dans Paint (à sauver de préférence au format JPEG ou JPG dans votre répertoire) ou directement dans word.

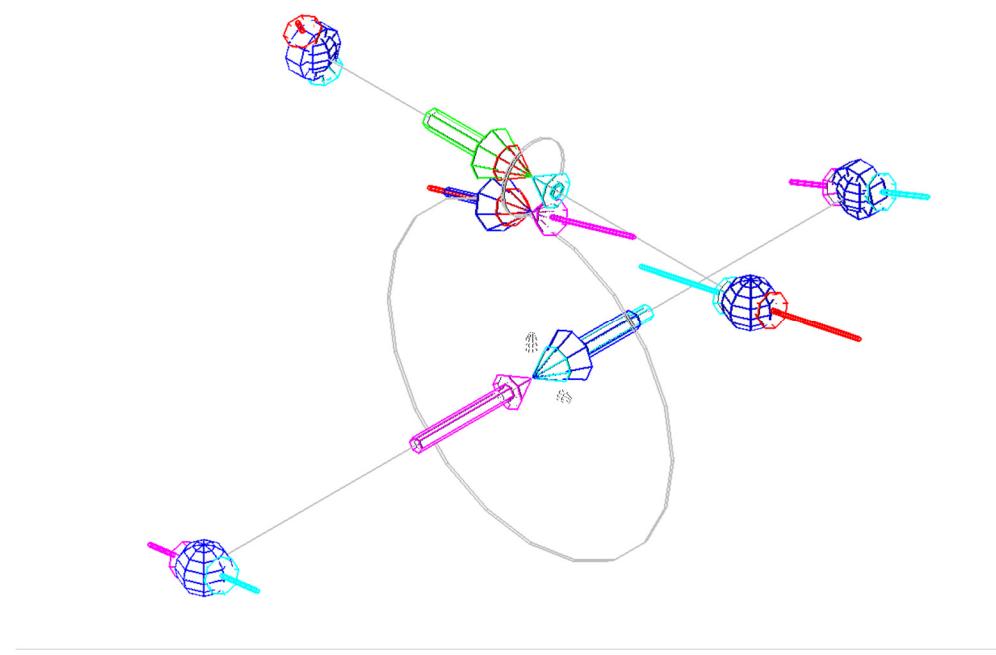

*Résultat avec Word* 

Si vous avez accès à Paint Shop Pro, la procédure suivante est à utiliser, et donne un résultat de meilleure qualité.

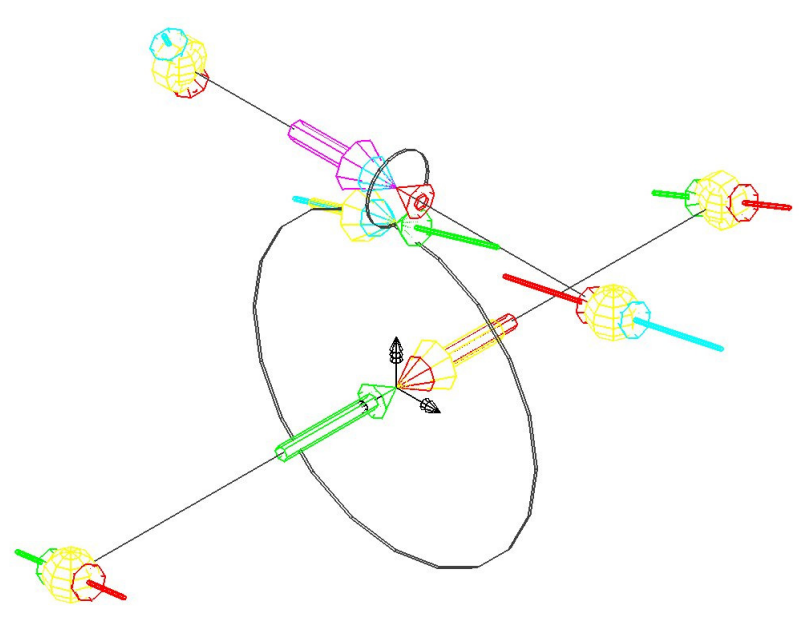

*Résultat avec Paint Shop Pro* 

- Affichez votre fenêtre de MECAmaster en grand, zoomer pour que le schéma prenne le plus de place possible sur votre écran ;
- Mettez votre souris au bord de l'écran ;
- Appuyez sur « Impr écran » en haut à droite de votre clavier ;
- Démarrez Paint Shop Pro, si ce n'est déjà fait, puis allez dans le menu « Edit » et cliquez sur « Paste as new image » (Ctrl+V);
- Allez dans le menu « Colors » puis cliquez sur « Negative Image » ;
- $\triangleright$  Sélectionnez alors la zone avec le pointeur « Selection », puis appuyez sur Ctrl+V ;
- Enregistrez alors votre image dans un bon format (conseillé : JPEG ou JPG) dans votre répertoire ;
- $\triangleright$  Vous obtenez ainsi une image de qualité.

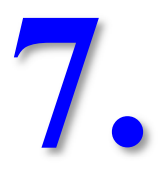

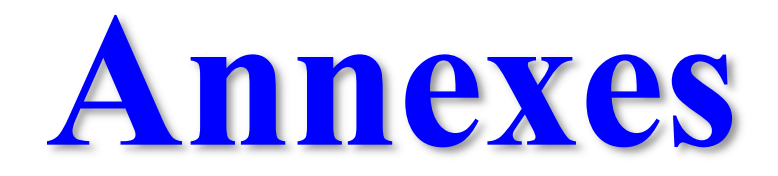

# *7.1 Liaisons dans MECAmaster*

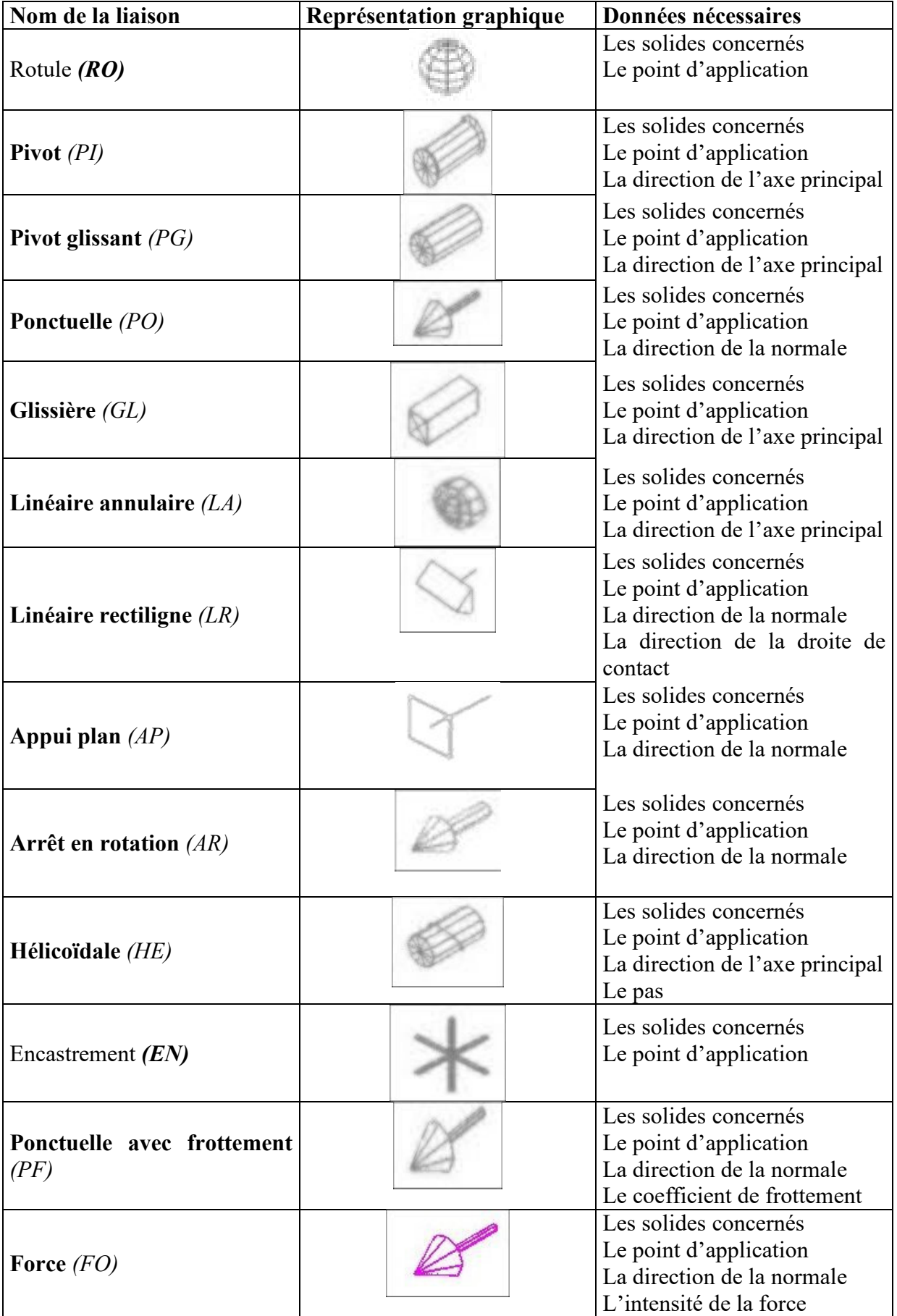

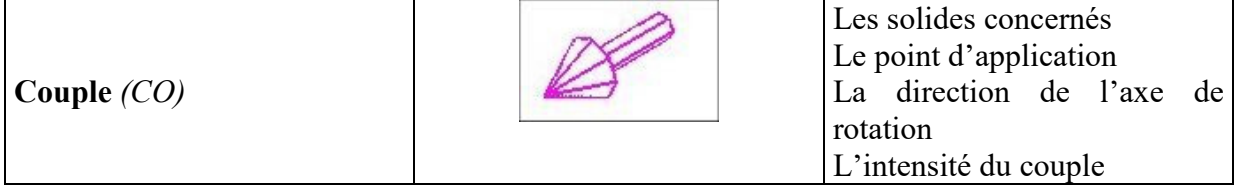

En italique la désignation des liaisons dans le fichier de résultat.

# *7.2 Ajustements normalisés*

Les tableaux suivants vous indiquent les valeurs normalisées des ajustements.

|                  |                           | Ajustements avec H6                       |                    |                      |                                       |                                |                                                |                |                   | Ajustements avec H7 |                                                                                          |                |                |                                       |                                   |                 |                             |  |
|------------------|---------------------------|-------------------------------------------|--------------------|----------------------|---------------------------------------|--------------------------------|------------------------------------------------|----------------|-------------------|---------------------|------------------------------------------------------------------------------------------|----------------|----------------|---------------------------------------|-----------------------------------|-----------------|-----------------------------|--|
| Diametres        | H <sub>0</sub>            | 16                                        | 95                 | h 5                  | 15                                    | k 5                            | m <sub>5</sub>                                 | p5             | H <sub>7</sub>    | 6B                  | $f$ 7.                                                                                   | q6             | h 6            | 16                                    | k 6.                              | m <sub>6</sub>  | p6.                         |  |
| 3 inclus<br>Оà   | $+ 63$                    | 6<br>$Q = 12 - 6$                         | $-2$               | $\mathbf 0$<br>$-4$  | $+ 2$<br>$-2$                         | $+ 4$<br>$\circ$               | $+ 6$<br>$+2$                                  | $+ 6$          |                   |                     | $+ 10$ + $10$ - $14$ - 6<br>$01 - 28 - 16$                                               | $-2$<br>$-8$   | 0<br>$-6$      | $+ 4$<br>$-2$                         | $+ 6$<br>0                        | $+8$<br>$ +2$   | 12<br>$\ddot{}$<br>6<br>$+$ |  |
| 6 inclus<br>Зà   |                           | $+ 10 - 10$<br>$\bullet$ - 18 - 9 - 5 - 2 | $-4$               | 0                    | $+3$                                  | $+ 6$                          | $+ 9$<br>$+ 1 \; + \; 4$                       | $+128$         |                   |                     | $+ 17$ $+ 12$ $- 20$ $- 10$<br>$\bullet$ $\bullet$ 38 - 22 - 12                          | $-4$           | $\circ$        | $+ 6$                                 | $+9$<br>$-8$ - 2 + 1 + 4          | $+12$           | $+20$<br>$+ 12$             |  |
| 6 à 10 inclus    | +91                       | $-13$<br>$0! - 22! - 11$                  | - 5                | $\circ$              | $+ 4$<br>$- 6  - 2   + 1 $            | $+ 7$                          | $+12$<br>$+ 6$                                 |                |                   |                     | $+ 21$ $+ 15$ $- 25$ $- 13$ $- 5$<br>$+ 15$ 0   $- 47$   $- 28$   $- 14$   $- 9$   $- 2$ |                |                | $0 + 7$                               | $+10$<br>$+ 1   + 6$              | $+15$           | $+24$<br>$+ 15$             |  |
| 10 à 18 inclus   | $+11$                     | $-16$<br>$0! - 27! - 14$                  | - 6                | $\circ$ 1            | $+ 5$<br>$-8$ - 3 + 1                 |                                | $+ 9 + 15$<br>$+ 7$                            | $+18$          |                   |                     | $+26$ $\left[\frac{1}{2} + 18\right] - 32 - 16 - 6$                                      |                |                | $0$   + 8  + 12                       |                                   | $+18$           | $+ 29$<br>$+ 7 + 18$        |  |
| 18 à 30 inclus   | $+ 13$<br>œ               | $-20$                                     | $-7$<br>$-33$ - 16 | $\circ$<br>$-9$      | $+ 5$                                 |                                | $+11$ + 17<br>$-4$ + 2 + 8                     | $+22$          |                   |                     | $+31$ + 21 - 40 - 20<br>$0! - 73 - 41$                                                   | $-7$<br>$-20$  | $\circ$ 1      | $+ 9$                                 | $+15$<br>$-13$ $-4$ $+2$          | $+21$           | $+35$<br>$+ 8 + 22$         |  |
| 30 à 50 inclus   | $+16$                     | $-25$<br>$01 - 41$                        | - 9<br>$-20$       | $\mathbf 0$<br>$-11$ | $+ 6$                                 |                                | $+ 13 + 20$<br>$-5$ + 2 + 9                    | $+37$<br>$+26$ | $+25$             |                     | $-50$ - 25<br>$0! - 89 - 50 - 25$                                                        | $-9$           | $\circ$        | $-16$ $\left[-5\right]$ + 2           | $+ 11 + 18$                       | $+25$<br>$+9$   | $+ 42$<br>$+ 26$            |  |
| 50 à 80 inclus   | $+ 19!$<br>0 <sup>1</sup> | $-30$<br>$-49$                            | $-10$<br>$-23$     | $\mathbf{0}$         |                                       | $+ 6 + 15$                     | $+24$<br>$-13$   $-7$   $+2$   $+11$           | $+45$<br>$+32$ |                   |                     | $\left[\frac{1}{2} \times 30\right] - 60 - 30 - 10$<br>$0! - 106$ - 60 - 29              |                | $\circ$        | $-19$   $-7$   $+2$                   | $+ 12 + 21$                       | $+30$<br>$+ 11$ | $+ 51$<br>$+ 32$            |  |
| 80 à 120 inclus  |                           | $+22$ - 36<br>$01 - 58$                   | $-12$<br>$-27$     | $\mathbf{0}$         |                                       |                                | $+ 6 + 18 + 28$<br>$-15$ $-9$ $+3$ $+13$       | $+37$          |                   |                     | $+ 52$ + 35 $- 72 - 36$ - 12<br>$0[-126]-71]$                                            | $-34$          |                | $0$ + 13 + 25<br>$-22$   $-9$   $+3$  |                                   | $+35$<br>$+13$  | $+ 59$<br>$+37$             |  |
| 120 à 180 inclus | $+25$<br>198              | - 43<br>$-68$                             | $-14$<br>$-32$     | 0                    | $+ 7$                                 | $+21$                          | $+33$<br>$-18$ -11 + 3 + 15                    | $+43$          | $+ 61$ + 40       |                     | $-85 - 43$<br>$0$ $\left[-148\right]$ $- 83$                                             | $-14$<br>$-39$ | 0 <sup>1</sup> | $+ 14$<br>$-25$   $-11$   $+3$        | $+28$                             | $+40$<br>$+15$  | $+ 68$<br>$+ 43$            |  |
| 180 à 250 inclus |                           | $+29 + -50$<br>$01 - 79$                  | - 15<br>$-35$      |                      | $0 + 7$                               |                                | $+24$ + 37<br>$-20$  -13   + 4   + 17          | $+50k$         |                   |                     | $+ 70$ $+ 46$ $- 100$ $- 50$<br>$0$ = 172 - 96 - 44                                      | $-15$          |                | $0$ + 16 + 33<br>$-29$   $-13$   $+4$ |                                   | $+46$<br>$+17$  | $+ 79$<br>$+ 50$            |  |
| 250 à 315 inclus |                           | $+321 - 56$<br>$01 - 88$                  | $-17$<br>$-40$     | $\circ$              | $+ 7$<br>$-23$   $-16$   $+4$   $+20$ | $+27$                          | $+43$                                          | $+79$<br>$+56$ |                   |                     | $+52$ $[-110] - 56$<br>$Q_{\frac{1}{2}} - 191 - 108 - 49$                                | $-17$          |                | $0$   + 16   + 36<br>$-32$ - 16 + 4   |                                   | $+52$<br>$+20$  | $+ 88$<br>$+ 56$            |  |
| 315 à 400 inclus |                           | $+36$ $-62$<br>$01 - 98$                  | $-18$<br>$-43$     | $\mathbf{0}$         | $+ 7$<br>$-25$ - 18                   | $+29$ + 46<br>$+ 4$ + 21       |                                                | $+62$          | - 0‡              | $-214$              | $+87$ + 57 - 125 - 62<br>$-119$                                                          | $-18$<br>$-54$ |                | $0 + 18 + 40$<br>$-36$   $-18$   $+4$ |                                   | $+57$<br>$+21$  | $+ 98$<br>$+ 62$            |  |
| 400 à 500        | $+401$                    |                                           | $-68 - 20$         |                      |                                       |                                | $0 + 7 + 32 + 50$<br>$-27$ $ -20$ $ + 5 $ + 23 | $+ 68$         | $+95+63$<br>- 0 F | $-135$              | $-68$<br>$-232$ - 131                                                                    | - 20<br>- 60   | $\Omega$       |                                       | $+20$ + 45<br>$-40$   $-20$   + 5 | $+63$           | $+108$<br>$+23 + 68$        |  |
|                  | H <sub>6</sub>            |                                           |                    |                      |                                       |                                | <b>Mill</b>                                    | William        | H <sub>7</sub>    |                     |                                                                                          |                |                |                                       |                                   |                 |                             |  |
| ligne zéro       |                           |                                           |                    | $h5$ j5              |                                       | <b>Mille</b><br>k <sub>5</sub> | m5                                             | p <sub>5</sub> |                   |                     |                                                                                          |                |                |                                       |                                   |                 |                             |  |
| cote nominale    |                           | T <sub>6</sub>                            | $\frac{1}{95}$     |                      |                                       |                                |                                                |                |                   | $\overline{e}$ 8    |                                                                                          | ہے<br>G6       | h6             | j6                                    | k6                                | m6              | p6                          |  |

**ECARTS DES ARBRES ET ALESAGES COURANTS** 

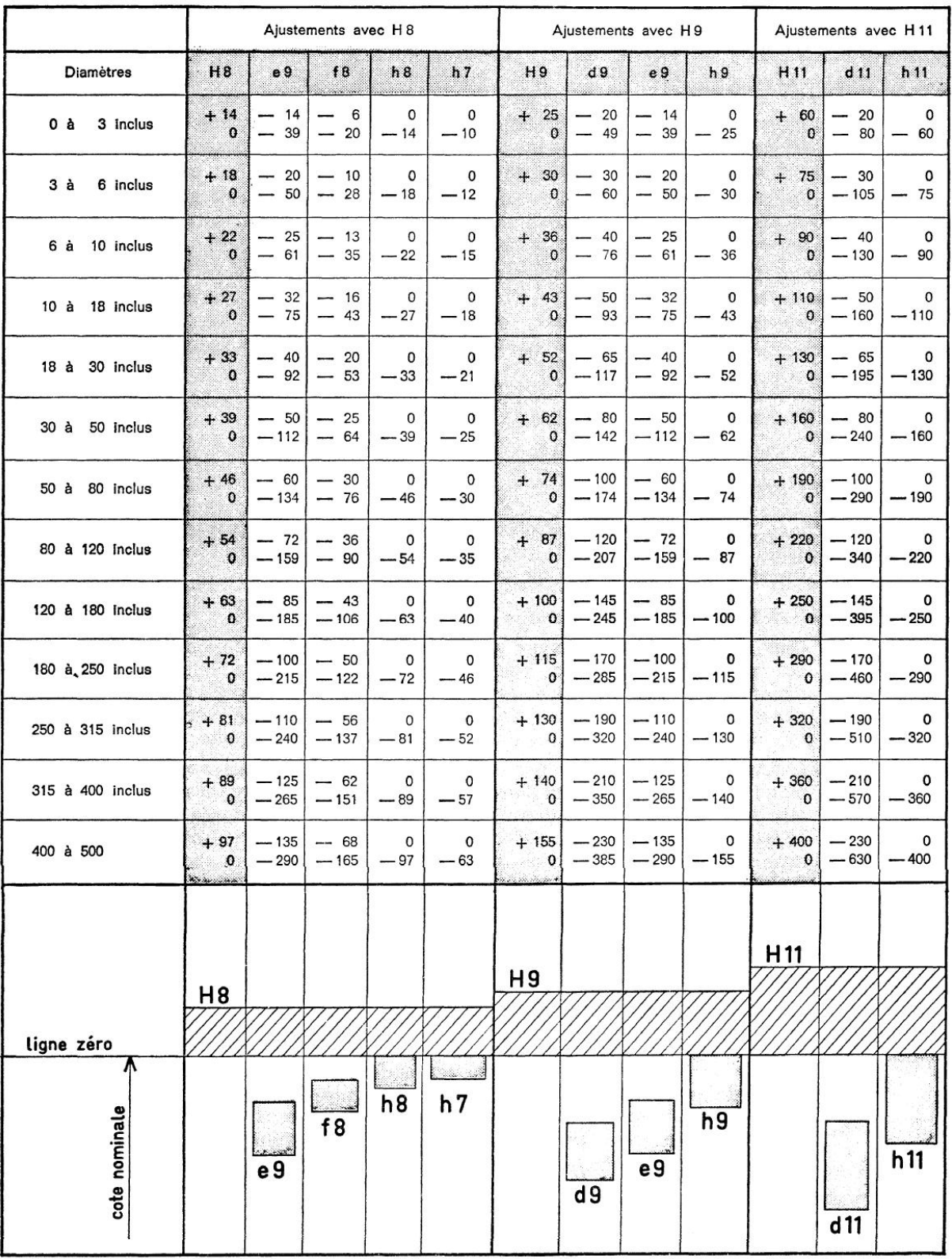

#### **ECARTS DES ARBRES ET ALESAGES COURANTS (suite)**

# *7.3 Grille de liaisons à remplir*

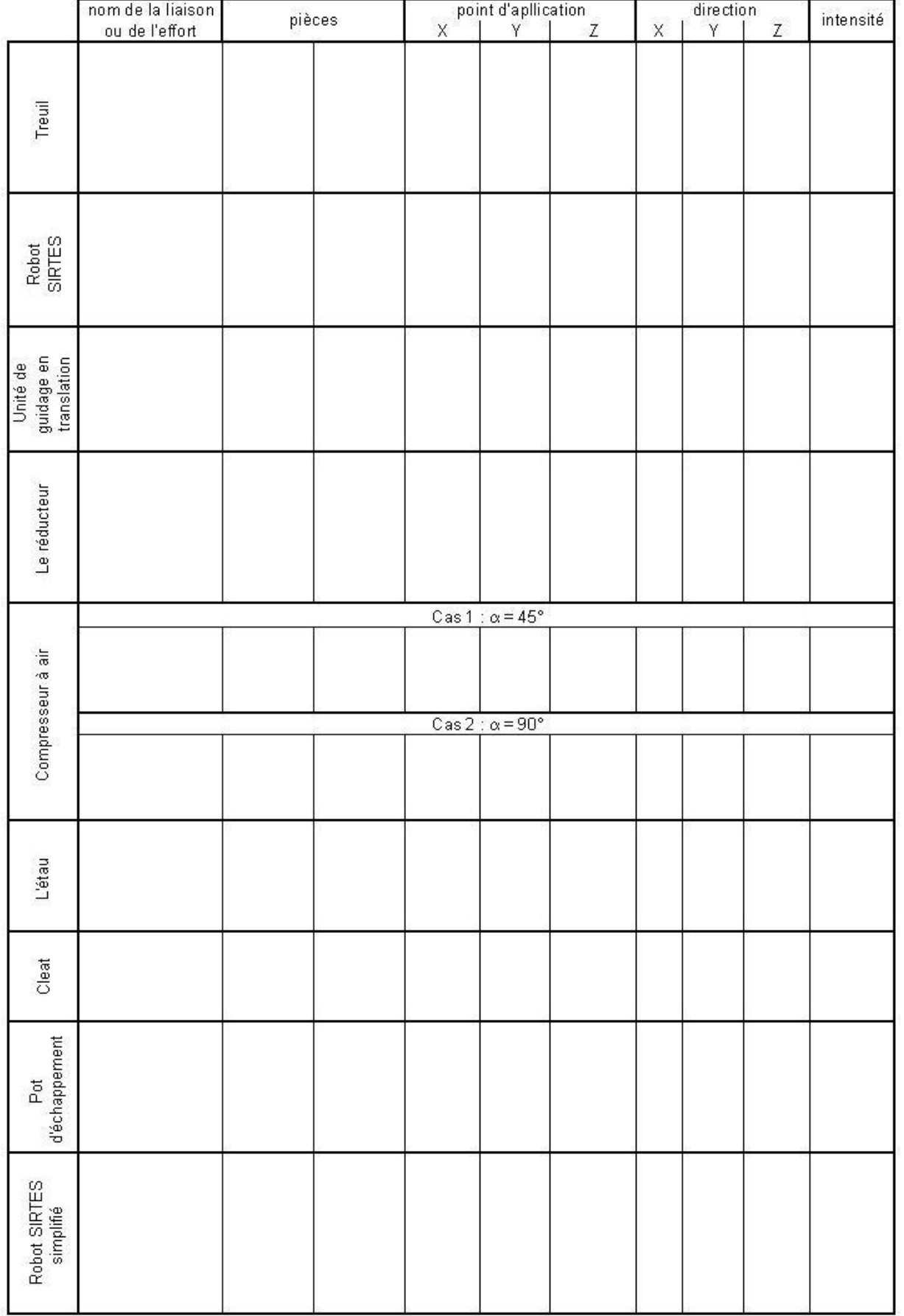